# <span id="page-0-0"></span>**Dell™ Inspiron™ 1501 Benutzerhandbuch**

- [Wissenswertes über Ihren Computer](file:///C:/data/systems/ins1501/ge/om_ge/html/about.htm#wp1097563)
- 
- [Einrichten des Computers](file:///C:/data/systems/ins1501/ge/om_ge/html/setting.htm#wp1043338)  [Verwenden des Bildschirms](file:///C:/data/systems/ins1501/ge/om_ge/html/display.htm#wp1058038)  [Verwenden von Tastatur und Touchpad](file:///C:/data/systems/ins1501/ge/om_ge/html/keyboard.htm#wp1052190)
- **O** Verwenden eines Akkus
- 
- [Verwenden von Multimedia](file:///C:/data/systems/ins1501/ge/om_ge/html/media.htm#wp1076676)  [Karten verwenden](file:///C:/data/systems/ins1501/ge/om_ge/html/cards.htm#wp1053462)
- 
- **C** Einrichten eines Netzwerks
- Sichern des Computers

## **Anmerkungen, Hinweise und Vorsichtshinweise**

**ANMERKUNG:** Eine ANMERKUNG macht auf wichtige Informationen aufmerksam, mit denen Sie den Computer besser einsetzen können.

**HINWEIS:** Ein HINWEIS warnt vor möglichen Beschädigungen der Hardware oder vor Datenverlust und erläutert, wie das vermieden werden kann.

**Beheben von Störungen**<br>**O** Hinzufügen und Austause

 [Hinzufügen und Austauschen von Teilen](file:///C:/data/systems/ins1501/ge/om_ge/html/parts.htm#wp1043338)  [Funktionen von Dell™ QuickSet](file:///C:/data/systems/ins1501/ge/om_ge/html/quickset.htm#wp1057198)  [Reisen mit dem Computer](file:///C:/data/systems/ins1501/ge/om_ge/html/travel.htm#wp1109012)  Kontaktaufnahme mit Dell **O** Technische Daten [Anhang](file:///C:/data/systems/ins1501/ge/om_ge/html/appendix.htm#wp1076164)  [Glossar](file:///C:/data/systems/ins1501/ge/om_ge/html/glossary.htm#wp1121803)

**VORSICHT: Durch VORSICHT werden Sie auf Gefahrenquellen hingewiesen, die materielle Schäden, Verletzungen oder sogar den Tod von**   $\Lambda$ **Personen zur Folge haben können.** 

## **Abkürzungen und Akronyme**

Eine vollständige Liste der Abkürzungen und Akronyme finden Sie im [Glossar.](file:///C:/data/systems/ins1501/ge/om_ge/html/glossary.htm#wp1121803)

Wenn Sie einen Dell™-Computer der Serie N besitzen, treffen alle Referenzen in diesem Dokument auf die Microsoft® Windows®-Betriebssysteme nicht zu.

# **Die in diesem Dokument enthaltenen Informationen können sich ohne vorherige Ankündigungen ändern. © 2005–2007 Dell Inc. Alle Rechte vorbehalten.**

Nachdrucke jeglicher Art ohne die vorherige schriftliche Genehmigung von Dell Inc. strengstens untersagt.

In diesem Text verwendete Marken: *Delt,* das *DELL-*Logo, *Inspiron, Dell Precision, Dimension, DellNet, OptiPlex, Latitude, PowerEdge, PowerFday, IPM encorport, PowerVault, PowerVault, PowerVault, PowerVault, PowerVap, X* 

Alle anderen in dieser Dokumentation genannten Marken und Handelsbezeichnungen sind Eigentum der entsprechenden Hersteller und Firmen. Dell Inc. verzichtet auf alle<br>Besitzrechte an Marken und Handelsbezeichnungen, die nich

#### **Modell PP23LA**

**Dezember 2007 Teilenr. MY974 Rev. A04**

# <span id="page-1-0"></span> **Wissenswertes über Ihren Computer**

**Dell™ Inspiron™ 1501 Benutzerhandbuch**

- **[Bestimmen der Konfiguration Ihres Computers](#page-1-1)**
- [Vorderansicht](#page-1-2)
- **O** [Linke Seitenansicht](#page-3-0)
- **O** [Rechte Seitenansicht](#page-4-0)
- **O** [Rückansicht](#page-5-0)
- **O** [Unterseite](#page-6-0)

# <span id="page-1-1"></span>**Bestimmen der Konfiguration Ihres Computers**

Je nach Ihrer Auswahl beim Kauf des Computers verfügt Ihr Computer über eine bestimmte Konfiguration aus einer Reihe von möglichen Video-Controller-<br>Konfigurationen. Um die Konfiguration des Video-Controllers Ihres Compute

- 1. Rufen Sie das Microsoft® Windows® Hilfe- [und Supportcenter](file:///C:/data/systems/ins1501/ge/om_ge/html/findinfo.htm#wp1184073) auf. Weitere Anweisungen finden Sie unter Windows Hilfe- und Supportcenter.
- 2. Unter **Eine Aufgabe auswählen**, klicken Sie auf **Tools zum Anzeigen von Computerinformationen und Ermitteln von Fehlerursachen verwenden**.
- 3. Unter **Computerinformationen** wählen Sie **Hardware**.

Im Dialogfeld **Computerinformationen - Hardware** können Sie den Typ des in Ihrem Computer installierten Video-Controllers sowie die anderen Hardware-Komponenten ersehen.

# <span id="page-1-2"></span>**Vorderansicht**

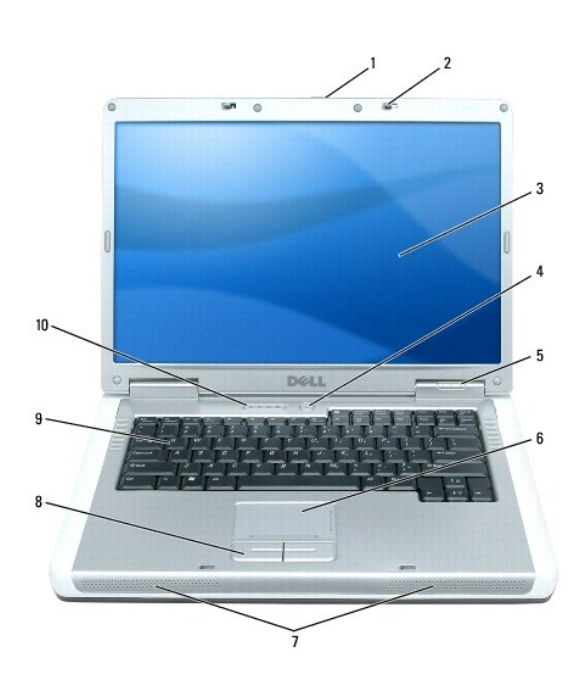

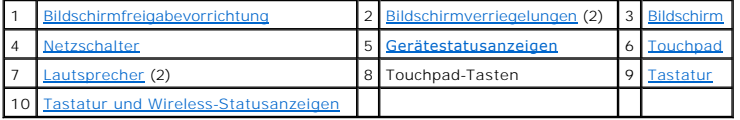

<span id="page-1-4"></span><span id="page-1-3"></span>**Bildschirmfreigabevorrichtung –** Drücken Sie, um die Bildschirmverriegelung zu lösen und den Bildschirm zu öffnen.

<span id="page-2-4"></span>**Bildschirmverriegelungen –** Halten Sie den Bildschirm geschlossen.

<span id="page-2-0"></span>**Bildschirm –** Weitere Informationen über Ihren Bildschirm finden Sie unter [Verwenden des Bildschirms.](file:///C:/data/systems/ins1501/ge/om_ge/html/display.htm#wp1058038)

<span id="page-2-1"></span>**Netzschalter –** Drücken Sie den Netzschalter, um den Computer einzuschalten oder um einen Energieverwaltungsmodus aufzurufen bzw. diesen zu verlassen. Siehe [Energieverwaltungsmodi.](file:///C:/data/systems/ins1501/ge/om_ge/html/battery.htm#wp1058557)

#### <span id="page-2-2"></span>**Gerätestatusanzeigen**

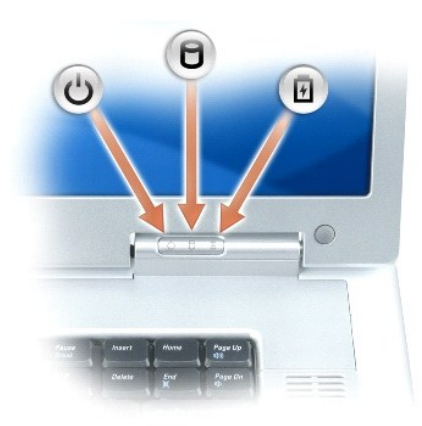

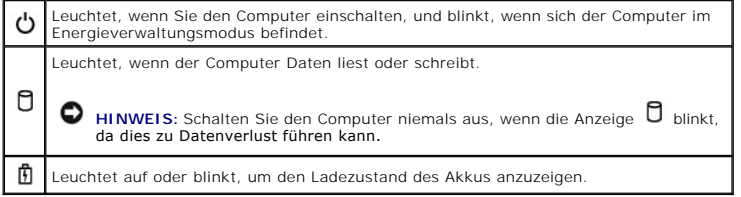

Wenn der Computer an das Stromnetz angeschlossen ist, gilt für die  $\,^{\textcircled{\texttt{I}}\,}$ -Anzeigeleuchte Folgendes:

- l Stetig grün leuchtend: Der Akku wird aufgeladen.
- l Grün blinkend: Der Akku ist beinahe vollständig aufgeladen.

Wird der Computer mit Akkustrom versorgt, leuchtet die  $\, \boxplus \,$ -Anzeigeleuchte folgendermaßen:

- l Aus: Der Akku ist genügend geladen (oder der Computer ist ausgeschaltet).
- l Orange blinkend: Die Akkuladung ist niedrig.
- l Stetig orange leuchtend: Die Akkuladung hat einen kritisch niedrigen Stand erreicht.

<span id="page-2-3"></span>**Touchpad –** Erfüllt die gleichen Funktionen wie eine Maus. Hinweise auf dem Touchpad zeigen an, dass das Touchpad über Bildlaufkapazitäten verfügt.

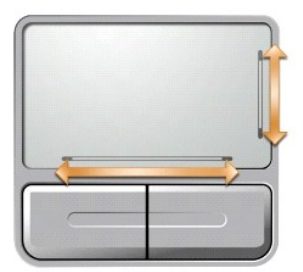

<span id="page-3-4"></span><span id="page-3-1"></span>Lautsprecher – Mithilfe der Tasten zur Mediensteuerung bzw. den Tastenkombinationen zur Lautstärkeregelung können Sie die Lautstärke der integrierten<br>Lautsprecher einstellen. Weitere Informationen finden Sie unter <u>Lautspr</u>

**Touchpad-Tasten –** Die Funktion der Touchpad-Tasten entspricht derjenigen der Maustasten.

<span id="page-3-2"></span>**Tastatur –** Die Tastatur ist sowohl mit einem nummerischen Tastenblock als auch mit der Microsoft Windows-Logo-Taste ausgestattet. Weitere Informationen<br>zu den unterstützten [Tastenkombinationen](file:///C:/data/systems/ins1501/ge/om_ge/html/keyboard.htm#wp1052412) finden Sie unter <u>Tastenkom</u>

## <span id="page-3-3"></span>**Tastatur- und Wireless-Statusanzeigen**

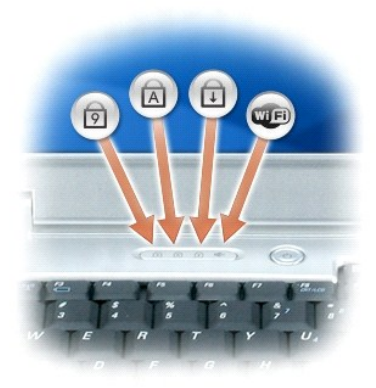

Die grünen Anzeigen oberhalb der Tastatur weisen auf Folgendes hin:

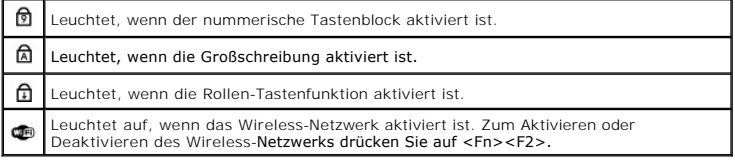

# <span id="page-3-0"></span>**Linke Seitenansicht**

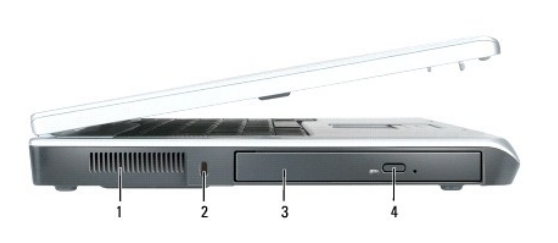

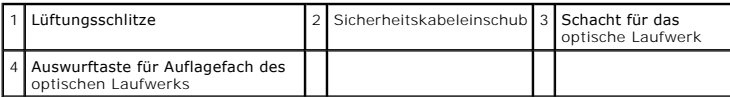

VORSICHT: Achten Sie darauf, die Lüftungsschlitze nicht zu blockieren, schieben Sie keine Gegenstände hinein, und halten Sie die<br>Lüftungsschlitze staubfrei. Bewahren Sie den Computer in angeschaltetem Zustand nicht in schl

<span id="page-4-2"></span>**Lüftungsschlitze –** Der Computer verwendet Lüfter, um einen Luftstrom durch die Belüftungsöffnungen zu erzeugen. Dadurch wird der Computer vor Überhitzung geschützt.

**HINWEIS:** Vor dem Kauf einer Diebstahlschutzvorrichtung sollten Sie prüfen, ob diese mit dem Sicherheitskabeleinschub kompatibel ist.

**Sicherheitskabeleinschub –** Hier lässt sich eine handelsübliche Diebstahlschutzvorrichtung an den Computer anschließen. Weitere Informationen können Sie den Anweisungen entnehmen, die im Lieferumfang des Gerätes enthalten sind.

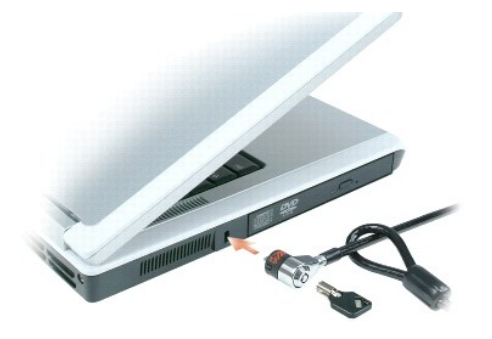

**Schacht für optisches Laufwerk –** Der Schacht für optische Laufwerke dient zur Aufnahme von DVD-Laufwerken oder anderen optischen Laufwerken. Weitere Informationen finden Sie unter [Optisches Laufwerk](file:///C:/data/systems/ins1501/ge/om_ge/html/parts.htm#wp1076794).

**Auswurftaste für Auflagefach des optischen Laufwerks –** Drücken Sie diese Taste, um eine CD oder DVD aus dem optischen Laufwerk auszuwerfen.

# <span id="page-4-0"></span>**Rechte Seitenansicht**

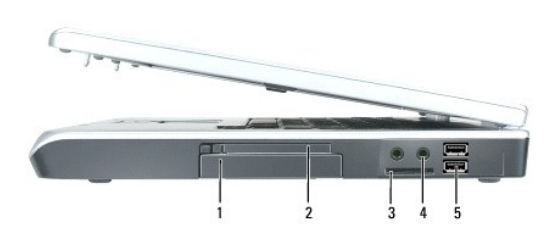

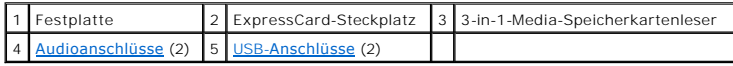

Festplatte - Dient zum Speichern von Software und Daten. Weitere Informationen finden Sie unter [Festplattenlaufwerk](file:///C:/data/systems/ins1501/ge/om_ge/html/parts.htm#wp1076789) und unter [Probleme mit der Festplatte.](file:///C:/data/systems/ins1501/ge/om_ge/html/trouble.htm#wp1063162)

ExpressCard-Steckplatz – Unterstützt eine ExpressCard. Bei Auslieferung des Computers ist eine Platzhalterkarte aus Kunststoff im Steckplatz eingesetzt.<br>Sie können eine ExpressCard hinzufügen, um die WWAN-Konnektivität auf verwenden.

**3-in-1-Media-Speicherkartenleser – Bietet eine schnelle und komfortable Möglichkeit, auf einer Speicherkarte gespeicherte digitale Fotos, Musikdateien und<br>Videos anzuzeigen und weiterzugeben. Mit dem 3-in-1-Media-Speicher** 

#### <span id="page-4-1"></span>**Audioanschlüsse**

<span id="page-5-2"></span>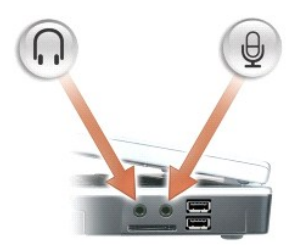

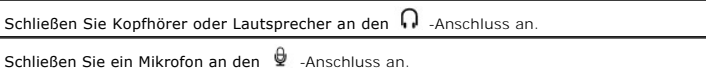

#### <span id="page-5-1"></span>**USB-Anschlüsse**

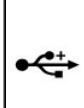

Anschluss für USB-Geräte wie Maus, Tastatur oder Drucker. Sie können das optional erhältliche Diskettenlaufwerk auch direkt mithilfe des optional erhältlichen Diskettenlaufwerkkabels an den USB-Anschluss anschließen.

# <span id="page-5-0"></span>**Rückansicht**

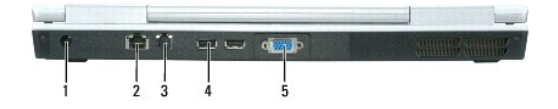

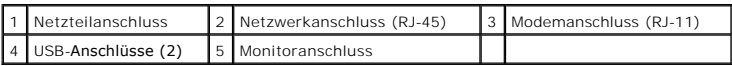

Netzteilanschluss – Dient zum Anschließen eines Netzteils an den Computer. Das Netzteil wandelt Wechselstrom in den vom Computer benötigten<br>Gleichstrom um. Sie können das Netzteil bei ein- oder ausgeschaltetem Computer ans

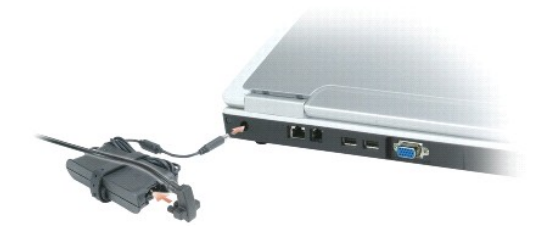

 $\triangle$ VORSICHT: Das Netzteil funktioniert mit allen Steckdosen weltweit. Die Netzanschlüsse und Steckerleisten können jedoch unterschiedlich sein.<br>Wird ein falsches Kabel verwendet oder dieses nicht ordnungsgemäß an die Steckerl **oder Schäden im System verursacht werden.** 

**HINWEIS:** Ziehen Sie beim Trennen des Netzteilkabels vom Computer am Kabelstecker und nicht am Kabel selbst, und ziehen Sie diesen fest, aber<br>nicht ruckartig ab, damit das Kabel nicht beschädigt wird.

#### **Netzwerkanschluss (RJ-45)**

Dient dem Anschluss an ein Netzwerk. Die grüne und gelbe Anzeigeleuchten neben dem Anschluss zeigen kabelgebundene Netzwerkkommunikation an.

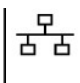

Informationen zur Verwendung des Netzwerkadapters finden Sie in der Online-<br>Dokumentation des Netzwerkadapters, die im Lieferumfang des Computers enthalten ist.

### **Modemanschluss (RJ-11)**

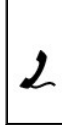

Um das interne Modem zu verwenden, verbinden Sie ein Telefonkabel mit dem Modemanschluss. Weitere Informationen zur Verwendung des Modems finden Sie in der Online- Dokumentation zum Modem, die im Lieferumfang des Computers enthalten ist.

**HINWEIS:** Der Netzwerkstecker ist etwas größer als der Modemstecker. Um eine Beschädigung des Computers zu vermeiden, schließen Sie kein Telefonkabel an den Netzwerkanschluss an.

#### **USB-Anschlüsse**

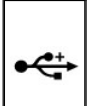

Anschluss für USB-Geräte wie Maus, Tastatur oder Drucker. Sie können das<br>optional erhältliche Diskettenlaufwerk auch direkt mithilfe des optional erhältlichen<br>Diskettenlaufwerkkabels an den USB-Anschluss anschließen.

#### **Monitoranschluss**

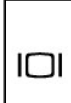

Zum Anschließen eines externen VGA-kompatiblen Monitors.

# <span id="page-6-0"></span>**Unterseite**

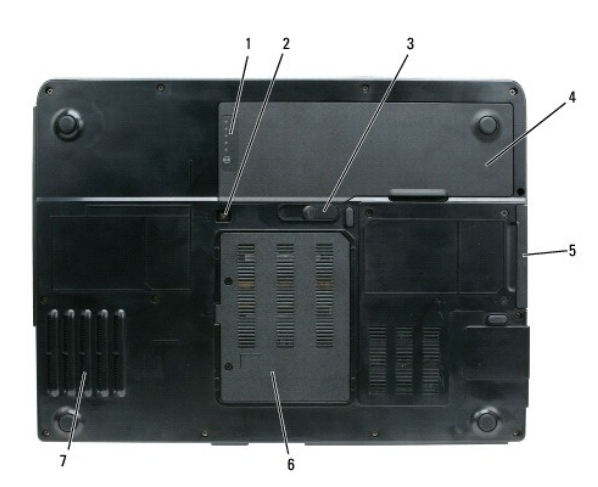

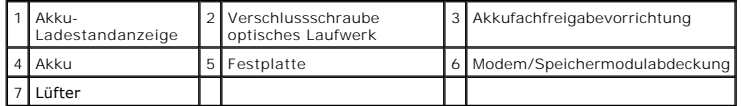

**Akku-Ladestandanzeige –** Bietet Informationen über den Ladestatus des Akkus. Siehe [Prüfen des Akkuladezustands](file:///C:/data/systems/ins1501/ge/om_ge/html/battery.htm#wp1066776).

**Verschlussschraube optisches Laufwerk –** [Befestigt das optische Laufwerk im optischen Laufwerkschacht. Weitere Informationen finden Sie unter Optisches](file:///C:/data/systems/ins1501/ge/om_ge/html/parts.htm#wp1076794)  Laufwerk.

**Akkufreigabevorrichtung –** Gibt den Akku aus dem Akkufach frei. Siehe [Austauschen des Akkus.](file:///C:/data/systems/ins1501/ge/om_ge/html/battery.htm#wp1050854)

**Akku –** Wenn ein Akku installiert ist, kann der Computer verwendet werden, ohne dass er an eine Steckdose angeschlossen wird. Weitere Informationen<br>finden Sie unter <u>Verwenden eines Akkus</u>.

Festplatte - Dient zum Speichern von Software und Daten. Weitere Informationen finden Sie unter [Festplattenlaufwerk](file:///C:/data/systems/ins1501/ge/om_ge/html/parts.htm#wp1076789) und unter [Probleme mit der Festplatte.](file:///C:/data/systems/ins1501/ge/om_ge/html/trouble.htm#wp1063162)

**Modem/Speichermodulabdeckung –** Dient als Abdeckung des Fachs, das das Modem und die Speichermodule enthält. Weitere Informationen finden Sie unter [Modem](file:///C:/data/systems/ins1501/ge/om_ge/html/parts.htm#wp1052722) und unter [Speicher.](file:///C:/data/systems/ins1501/ge/om_ge/html/parts.htm#wp1103163)

**Lüfter –** Der Computer verwendet einen Lüfter, um einen Luftstrom durch die Belüftungsöffnungen zu erzeugen. Dadurch wird der Computer vor Uberhitzung<br>geschützt.

# <span id="page-8-0"></span> **Anhang**

# **Dell™ Inspiron™ 1501 Benutzerhandbuch**

- [Verwenden des System-Setup-Programms](#page-8-1)
- **Reinigen des C**
- **O** [Technischer Support von Dell \(nur USA\)](#page-10-0)
- FCC-[Hinweis \(nur für die USA\)](#page-11-0)
- $\bullet$  [Hinweis für Macrovision](#page-11-1)-Produkte

# <span id="page-8-1"></span>**Verwenden des System-Setup-Programms**

ANMERKUNG: Unter Umständen konfiguriert Ihr Betriebssystem die meisten im System-Setup-Programm verfügbaren Optionen automatisch und setzt<br>dabei die von Ihnen im System-Setup-Programm vorgenommenen Einstellungen außer Kraf Supportcenter finden Sie auf Windows Hilfe- [und Supportcenter](file:///C:/data/systems/ins1501/ge/om_ge/html/findinfo.htm#wp1184073).

In den Fenstern des System-Setup-Programms werden die aktuellen Setup-Informationen und Einstellungen des Computers angezeigt, z. B.:

- l Systemkonfiguration
- l Grundeinstellungen der Gerätekonfiguration
- l Startkonfiguration

**HINWEIS:** Ändern Sie die Einstellungen für das System-Setup-Programm nur, wenn Sie ein erfahrener Benutzer sind oder von einem Dell Techniker dazu aufgefordert werden. Bestimmte Änderungen können dazu führen, dass der Computer nicht mehr ordnungsgemäß funktioniert.

## **Aufrufen des System-Setup-Programms**

- 1. Schalten Sie den Computer ein bzw. führen Sie einen Neustart durch.
- 2. Wenn das blaue DELL™-Logo angezeigt wird, müssen Sie warten, bis die Eingabeaufforderung für die F2-Taste gegeben wird.
- 3. Drücken Sie sofort <F2>, sobald diese Aufforderung erscheint.
	- ANMERKUNG: Mit der F2-Aufforderung wird angezeigt, dass die Tastatur initialisiert wurde. Die Aufforderung erfolgt sehr plötzlich, achten Sie<br>deshalb darauf und drücken Sie dann <F2>. Wenn Sie <F2> schon vor der Aufforder
- 4. Wenn Sie zu lange warten und das Betriebssystem-Logo erscheint, warten Sie, bis der Microsoft® Windows®-Desktop angezeigt wird, fahren Sie dann den Computer herunter (siehe [Ausschalten des Computers\)](file:///C:/data/systems/ins1501/ge/om_ge/html/parts.htm#wp1052391) und versuchen Sie es erneut.

#### **System-Setup-Bildschirm**

Die System-Setup-Menüs zeigen die aktuellen Konfigurationsdaten für Ihren Computer an. Der Bildschirm gliedert sich in vier Bereiche: Das Menü ganz oben,<br>das Hauptfenster, das Feld mit der Objekt-Hilfe und die Tastenfunkti

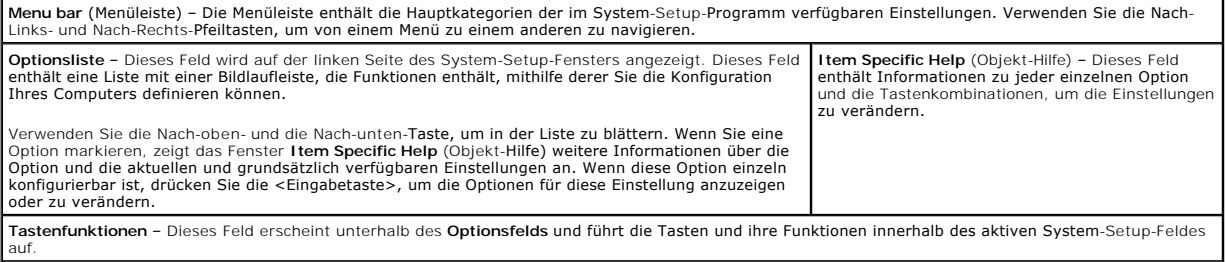

# **Häufig verwendete Optionen**

Bei bestimmten Optionen werden Einstellungsänderungen erst nach einem Neustart des Computers wirksam.

#### <span id="page-9-2"></span>**Ändern der Startreihenfolge**

Die *Startfolge* oder *Startreihenfolge* teilt dem Computer mit, wo nach der Software zum Starten des Betriebssystems zu suchen ist. Auf der Seite **Startreihenfolge** des System-Setup-Programms können Sie die Startreihenfolge einstellen und Geräte aktivieren/deaktivieren.

**ANMERKUNG:** Informationen zum einmaligen Ändern der Startreihenfolge finden Sie unter [Ausführen eines einmaligen Starts](#page-9-1).

Auf der Seite **Startreihenfolge** wird eine allgemeine Liste der startfähigen Geräte angezeigt, die auf Ihrem Computer installiert sind. Dies sind unter Anderem:

- l **Diskettenlaufwerk**
- l **Interne Festplatte**
- l **USB-Speichergerät**
- l **CD-/DVD-/CD-RW-Laufwerk**
- l **Festplatte im Modulschacht**

**ANMERKUNG:** Nur Geräte mit vorangestellter Nummer können gestartet werden.

Im Rahmen der Startroutine arbeitet der Computer die Liste von oben nach unten ab und prüft jedes aktivierte Gerät auf Startdateien für das Betriebssystem. Wurden die Dateien gefunden, wird die Suche abgebrochen und das Betriebssystem gestartet.

Zur Steuerung der Startgeräte markieren Sie ein Gerät durch Drücken der Nach-oben-Taste bzw. der Nach-unten-Taste und aktivieren bzw. deaktivieren Sie<br>dieses Gerät oder ändern Sie die Reihenfolge in der Liste.

- l Um ein Laufwerk zu aktivieren bzw. zu deaktivieren, markieren Sie es und drücken Sie die Leertaste. Aktivierte Geräte verfügen über eine vorangestellte Nummer, nicht aktivierte Geräte verfügen nicht über eine vorangestellte Nummer.
- ı Um ein Gerät in der Liste zu verschieben, markieren Sie das Gerät, und drücken Sie <u>, um das Gerät in der Liste nach oben zu verschieben oder <d>,<br>um das Gerät in der Liste nach unten zu verschieben.

<span id="page-9-1"></span>Änderungen an der Startreihenfolge werden nach dem Speichern und Verlassen des System-Setup-Programms wirksam.

#### **Ausführen eines einmaligen Starts**

Die Startreihenfolge kann für einen einzelnen Neustart auch ohne Aufrufen des System-Setup-Programms geändert werden. (Mit dieser Vorgehensweise<br>können Sie auch Dell Diagnostics auf der Diagnoseprogrammpartition der Festpl

- 1. Fahren Sie den Computer über das Menü **Start** herunter.
- 2. Schließen Sie den Computer an eine Steckdose an.
- 3. Schalten Sie den Computer ein. Wenn das Dell Logo angezeigt wird, drücken Sie sofort <F2>. Wenn Sie zu lange warten und das Windows-Logo<br>eingeblendet wird, warten Sie, bis der Windows-Desktop angezeigt wird. Fahren Sie
- 4. Wenn die Liste mit startfähigen Geräten angezeigt wird, markieren Sie das Gerät, von dem Sie starten wollen, und drücken Sie die <Eingabetaste>.

Der Computer startet vom ausgewählten Gerät.

Wenn Sie den Computer das nächste Mal starten, wird wieder die ursprüngliche Startreihenfolge verwendet.

## <span id="page-9-0"></span>**Reinigen des Computers**

**VORSICHT: Bevor Sie irgendwelche in diesem Abschnitt beschriebenen Verfahren ausführen, lesen Sie erst die Sicherheitshinweise im**  *Produktinformationshandbuch***.** 

## **Computer, Tastatur und Bildschirm**

- VORSICHT: Trennen Sie den Computer vor dem Reinigen vom Stromnetz und nehmen Sie alle Akkus heraus.Reinigen Sie den Computer mit einem<br>weichen, leicht befeuchteten Tuch. Verwenden Sie keine flüssigen Reinigungsmittel oder **enthalten.**
- l Entfernen Sie mithilfe von Druckluft vorsichtig den Staub aus den Schlitzen und Öffnungen des Computers, zwischen den Tasten der Tastatur und auf dem Bildschirm.
- **HINWEIS:** Um Schäden am Computer oder am Bildschirm zu vermeiden, darf die Reinigungsflüssigkeit nicht direkt auf den Bildschirm gesprüht werden.<br>Verwenden Sie nur Produkte, die speziell zum Reinigen von Computermonitoren Verwendung dieser Produkte.
- l Feuchten Sie ein weiches, fusselfreies Tuch entweder mit Wasser oder einem speziellen Bildschirmreiniger an. Verwenden Sie keine alkohol- oder

ammoniakhaltigen Reinigungsmittel. Wischen Sie den Bildschirm vorsichtig von der Mitte aus in Richtung der Ecken ab, bis er sauber ist und keine Fingerabdrücke mehr zu sehen sind. Üben Sie nur leichten Druck aus.

I Feuchten Sie ein weiches, fusselfreies Tuch mit Wasser an und wischen Sie den Computer sowie die Tastatur damit ab. Achten Sie hierbei darauf, dass<br>kein Wasser zwischen das Touchpad und die umgebende Handballenstütze gel

## **Touchpad**

- 1. Fahren Sie das Betriebssystem herunter und schalten Sie Ihren Computer aus. Siehe [Ausschalten des Computers](file:///C:/data/systems/ins1501/ge/om_ge/html/parts.htm#wp1052391).
- 2. Trennen Sie alle angeschlossenen Geräte vom Computer und vom Stromnetz.
- 3. Entfernen Sie alle installierten Akkus. Siehe [Verwenden eines Akkus](file:///C:/data/systems/ins1501/ge/om_ge/html/battery.htm#wp1058547).
- 4. Feuchten Sie ein weiches, fusselfreies Tuch mit Wasser an und wischen Sie das Touchpad damit vorsichtig ab. Achten Sie hierbei darauf, dass kein Wasser zwischen das Touchpad und die umgebende Handballenstütze gelangt.

## **Diskettenlaufwerk**

**HINWEIS:** Versuchen Sie nicht, die Leseköpfe des Laufwerks mit einem Wattestäbchen zu reinigen. Das verändert die Justierung der Köpfe, und das Laufwerk ist damit nicht mehr verwendbar.

Reinigen Sie das Diskettenlaufwerk mit einem handelsüblichen Reinigungskit. Diese Kits enthalten vorbehandelte Disketten, mit denen Schmutz entfernt wird, der sich während des normalen Betriebs angesammelt hat.

## **CDs und DVDs**

Θ **HINWEIS:** Reinigen Sie die Linse im CD-/DVD-Laufwerk nur mit Druckluft. Befolgen Sie dabei die Anweisungen zum Anwenden des Druckluftgeräts. Berühren Sie auf keinen Fall die Linse im Laufwerk.

Wenn Probleme auftreten, z. B. Unregelmäßigkeiten bei der Wiedergabequalität der CDs oder DVDs, können die Discs auf folgende Weise gereinigt werden:

1. Fassen Sie die Disc immer nur am Rand an. Sie können auch den inneren Rand in der Mitte anfassen.

**HINWEIS:** Reinigen Sie die Disc keinesfalls in kreisförmigen Bewegungen, damit die Oberfläche nicht beschädigt wird.

2. Wischen Sie die Unterseite der Disc (die nicht beschriftete Seite) vorsichtig mit einem weichen, fusselfreien Tuch in einer geraden Linie von der Mitte zur Außenkante ab.

Bei hartnäckigem Schmutz können Sie Wasser oder eine schwache Lösung aus Wasser und milder Seife verwenden. Sie können auch handelsübliche Produkte zum Reinigen von Discs erwerben, die Schutz gegen Staub, Fingerabdrücke und Kratzer bieten. Reinigungsprodukte für CDs eignen sich in der Regel auch für DVDs.

# <span id="page-10-0"></span>**Technischer Support von Dell (nur USA)**

Wenn persönlicher technischer Support durch unsere Techniker geleistet werden soll, ist die Mitarbeit des Kunden bei der Fehlerbehebung erforderlich. Der technische Support umfasst die Wiederherstellung der bei der Auslieferung von Dell eingestellten ursprünglichen Standardkonfiguration des Betriebssystems,<br>von Software-Programmen und von Hardware-Treibern sowie die Funktio Neben dem persönlichen technischen Support durch unsere Techniker bieten wir unter **support.dell.com** auch technischen Online-Support. Zusätzliche Optionen für den Support können bei Bedarf käuflich erworben werden.

Dell bietet eingeschränkten technischen Support für den Computer sowie alle Programme und Peripheriegeräte, die von Dell installiert wurden*<sup>1</sup>* . Support für Software und Peripheriegeräte von Fremdherstellern, darunter auch solche, die über Dell Software & Peripherals (DellWare™), Readyware und Custom Factory Integration (DellPlus™) erworben und/oder installiert wurden, wird vom Originalhersteller geboten*<sup>2</sup>* .

*<sup>1</sup>* Reparaturdienstleistungen werden gemäß den Bedingungen und Bestimmungen der eingeschränkten Garantie und des optionalen Support-Servicevertrages, den Sie zusammen mit dem Computer erworben haben, übernommen.

<sup>2</sup> Alle standardmäßigen Dell Komponenten, die in einem Custom Factory Integration-Projekt (CFI) enthalten sind, werden von der eingeschränkten<br>Standardgarantie von Dell für Ihren Computer abgedeckt. Dell bietet jedoch ein Hardware-Komponenten von Fremdherstellern, die über CFI integriert wurden, für die Dauer des Servicevertrags für den Computer abgedeckt sind.

# **Definition für "von Dell installierte" Software und Peripheriegeräte**

Zu der von Dell installierten Software gehören das Betriebssystem und einige Software-Programme, die während der Fertigung auf dem Computer installiert<br>wurden (z. B. Microsoft® Office, Norton Antivirus usw.).

Von Dell installierte Peripheriegeräte sind interne Erweiterungskarten, Dell Modulschächte und ExpressCard-Zubehör. Unter diese Bezeichnung fallen ferner<br>alle mit der Marke Dell versehenen Monitore, Tastaturen, Zeigegeräte

## **Definition für Software und Peripheriegeräte von "Fremdherstellern"**

Zu der Software und den Peripheriegeräten von Fremdherstellern gehören alle Peripheriegeräte, Zubehörartikel und Software-Programme, die von Dell unter einem anderen Markennamen als Dell verkauft werden (Drucker, Scanner, Kameras, Spiele usw.). Der Support für sämtliche Software und Peripheriegeräte von<br>Fremdherstellern erfolgt über den Originalhersteller des jeweiligen P

## <span id="page-11-0"></span>**FCC-Hinweis (nur für die USA)**

## **FCC-Klasse B**

Dieses Gerät erzeugt und benutzt Hochfrequenzenergie und kann diese möglicherweise auch ausstrahlen; es kann möglicherweise Störungen beim Radiound Fernsehempfang verursachen, wenn es nicht den Anweisungen im Handbuch des Herstellers entsprechend installiert wurde. Dieses Gerät wurde getestet<br>und entspricht den in Abschnitt 15 der FCC-Bestimmungen für digitale Ger

Dieses Gerät entspricht Abschnitt 15 der FCC-Bestimmungen. Der Betrieb unterliegt den beiden folgenden Bedingungen:

- l Dieses Gerät darf keine gefährdenden Störungen verursachen.
- l Dieses Gerät muss jede empfangene Störung akzeptieren, einschließlich einer Störung, die zu unerwünschtem Betrieb führen könnte.

**HINWEIS:** Beachten Sie, dass Ihnen nach den FCC-Bestimmungen bei nicht ausdrücklich von Dell Inc. zugelassenen Änderungen oder Modifikationen die Betriebserlaubnis für das Gerät entzogen werden kann.

Die in diesen Bestimmungen festgelegten Grenzwerte sollen in Wohngebieten einen weitgehend störungsfreien Betrieb gewährleisten. Es kann jedoch nicht garantiert werden, dass bei einer bestimmten Installation nicht doch Störungen auftreten. Wenn das Gerät den Radio- oder Fernsehempfang stört, was sich<br>durch Aus- und wieder Einschalten des Gerätes feststellen lässt, sollt zu beheben:

- l Die Empfangsantenne neu ausrichten.
- l Die Position des Systems gegenüber dem Empfänger ändern.
- l Den Abstand zwischen System und Empfänger vergrößern.
- l Das System an eine andere Steckdose anschließen, sodass System und Empfänger über verschiedene Stromkreise versorgt werden.

Wenden Sie sich gegebenenfalls an einen Mitarbeiter von Dell Inc. oder an einen erfahrenen Radio- und Fernsehtechniker.

Die folgenden Informationen gelten, in Übereinstimmung mit den FCC-Bestimmungen, für das/die in diesem Dokument beschriebene(n) Gerät(e):

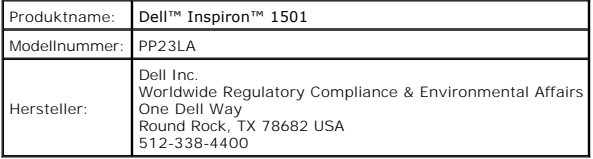

# <span id="page-11-1"></span>**Hinweis für Macrovision-Produkte**

Dieses Produkt verfügt über eine Technologie zum Schutz des Urheberrechts, das durch US-amerikanische Patente und andere Rechte zum Schutz geistigen<br>Eigentums geschützt ist. Die Verwendung dieser Schutztechnologie muss von gestattet.

## <span id="page-12-0"></span> **Verwenden eines Akkus Dell™ Inspiron™ 1501 Benutzerhandbuch**

- **[Akkuleistung](#page-12-1)**
- [Prüfen des Akkuladezustands](#page-12-2)
- **[Sparen von Akkuenergie](#page-13-1)**
- **[Aufladen des Akkus](#page-14-1)**
- **4** [Austauschen des Akkus](#page-14-2)
- **Q** [Lagern eines Akkus](#page-15-0)

## <span id="page-12-1"></span>**Akkuleistung**

**ANMERKUNG:** Informationen zur Dell Garantie für Ihren Computer finden Sie im *Produktinformationshandbuch* oder auf dem separaten Garantiedokument, das im Lieferumfang des Computers enthalten ist.

Für eine optimale Leistung des Computers und zur Beibehaltung der BIOS-Einstellungen müssen Sie für Ihr Notebook von Dell™ immer den Akku verwenden. Bei Auslieferung ist standardmäßig bereits ein Akku im Akkufach installiert.

ANMERKUNG: Da der Akku beim Kauf des Computers möglicherweise nicht vollständig geladen ist, verwenden Sie ein Netzteil, um Ihren neuen<br>Computer vor der ersten Verwendung an eine Steckdose anzuschließen und den Akku zu lad Computer so lange über ein Netzteil betreiben, bis der Akku vollständig geladen ist. Um den Ladestatus des Akkus zu ersehen, navigieren Sie zur<br>Systemsteuerung, klicken Sie auf **Energieoptionen**, und klicken Sie danach auf

ANMERKUNG: Die Betriebszeit eines Akkus (die Zeit, wie lange eine Akkuladung vorhält) nimmt mit der Zeit ab. Je nachdem, wie oft und unter welchen<br>Bedingungen der Akku verwendet wird, müssen Sie möglicherweise noch vor End

Die Akkubetriebsdauer hängt von den Betriebsbedingungen ab. Die Betriebszeit wird stark beeinträchtigt, wenn Sie bestimmte Vorgänge durchführen. Dazu gehören u. A.:

- l Verwenden von optischen Laufwerken
- l Verwendung von Wireless-Kommunikationsgeräten, ExpressCards, Medien-Speicherkarten oder USB-Geräten
- l Verwenden von sehr hellen Bildschirmeinstellungen, von 3D-Bildschirmschonern oder anderen Programmen, die viel Strom benötigen wie z. B. 3D-Grafik-Anwendungen
- 1 Betrieb des Computers mit maximaler Leistung (siehe Konfigurieren der Energieverwaltungseinstellung

**ANMERKUNG:** Es wird empfohlen, den Computer beim Beschreiben von CDs oder DVDs an das Stromnetz anzuschließen.

Sie können die Akkuladung überprüfen (siehe [Prüfen des Akkuladezustands](#page-12-2)), bevor Sie den Akku in den Computer einsetzen. Außerdem können Sie [Energieverwaltungsoptionen so einstellen, dass Sie über einen niedrigen Ladezustand des](#page-14-3) <u>[Akkus informiert werden](#page-13-2)</u>. Unter <u>Konfigurieren der</u><br>Energieverwaltungseinstellungen finden Sie weitere Informationen über den Zugang

VORSICHT: Bei Verwendung eines ungeeigneten Akkus besteht Brand- oder Explosionsgefahr. Ersetzen Sie die Akkus nur mit einem kompatiblen<br>Akku von Dell. Der Akku ist für den Einsatz in Ihrem Dell Computer vorgesehen. Verwen **Computer.** 

 $\bigwedge$ **VORSICHT: Entsorgen Sie die Akkus nicht im Hausmüll. Falls ein Akku nicht mehr aufgeladen werden kann, wenden Sie sich bitte an einen**  Recyclinghof vor Ort oder an eine Umweltorganisation, um Informationen zur Entsorgung von Lithium-Ionen-Akkus zu erhalten. Informationen<br>zur sach- und umweltgerechten Akkuentsorgung finden Sie im entsprechenden Abschnitt i

**VORSICHT: Bei unsachgemäßer Verwendung des Akkus besteht Brand- oder Verätzungsgefahr. Sie dürfen den Akku nicht aufstechen, verbrennen, auseinander nehmen oder Temperaturen über 65 °C aussetzen. Bewahren Sie den Akku außerhalb der Reichweite von Kindern auf. Handhaben Sie beschädigte oder auslaufende Akkus mit äußerster Vorsicht. Beschädigte Akkus können auslaufen und Personen- oder Sachschäden verursachen.** 

# <span id="page-12-2"></span>**Prüfen des Akkuladezustands**

Die Akkuanzeige von Dell QuickSet, die **Akkuanzeige** von Microsoft® Windows® und das entsprechende id -Symbol, die Akkulade- und Akkuzustandsanzeige<br>sowie die Warnung "Akku niedrig" i**nformieren über den Ladezustand des Ak** 

## **Akkuanzeige von Dell™ QuickSet**

Ist Dell QuickSet installiert, drücken Sie <Fn><F3>, um die Akkuanzeige von QuickSet anzuzeigen. In der Akkuanzeige werden Status, Akkuzustand, Ladestand und Ladedauer des Akkus im Computer angezeigt.

Klicken Sie für weitere Informationen zu QuickSet mit der rechten Maustaste auf das QuickSet-Symbol in der Taskleiste und anschließend auf **Hilfe**.

## <span id="page-13-0"></span>**Microsoft Windows Energieanzeige**

Die Energie- bzw. Akkuanzeige von Windows zeigt die verbleibende Akkuladung an. Um die Ladung zu überprüfen, doppelklicken Sie auf das entsprechende Symbol **ich** [in der Taskleiste. Anweisungen zum Erhalten von Informationen über die Energieanzeige finden Sie unter](#page-14-3) <u>Konfigurieren der</u><br>Energieverwaltungseinstellungen.

Wenn der Computer an eine Steckdose angeschlossen ist, wird das Symbol **angezeigt.** 

#### **Akku-Ladestandanzeige**

Durch *einmaliges Drücken oder Gedrückthalten* der Statustaste an der Ladestandsanzeige des Akkus können Sie Folgendes prüfen:

- l Akkuladung (Prüfung durch Drücken und *Loslassen* der Statustaste)
- l Akkuzustand (Prüfung durch Drücken und *Halten* der Statustaste)

Die Betriebszeit des Akkus hängt weitgehend von der Anzahl der Aufladungen ab. Durch Hunderte Auf- und Entladungen verlieren Akkus an Ladekapazität, d.<br>h. der Akkuzustand verschlechtert sich. Dies bedeutet, dass ein Akku d

## **Prüfen der Akkuladung**

Um die Akkuladung zu prüfen, *drücken* Sie und *lassen* Sie die Statustaste in der Akku-Ladestandsanzeige los, damit die Akkustandsanzeigen aufleuchten. Jede Anzeige repräsentiert etwa 20 Prozent der Gesamtladekapazität des Akkus. Wenn der Akku also beispielsweise noch zu 80 Prozent geladen ist, leuchten vier<br>der fünf Anzeigen auf. Wenn keine der Anzeigen aufleuchtet, ist der A

## **Prüfen des Akkuzustands**

Um den Akkuzustand mit der Ladeanzeige zu überprüfen, *drücken und halten* Sie die Statustaste der Akku-Ladestandanzeige mindestens 3 Sekunden lang gedrückt. Wenn keine der Anzeigen aufleuchtet, ist der Akku in gutem Zustand, und mehr als 80 Prozent der ursprünglichen Ladekapazität verbleiben. Jede<br>Anzeige stellt eine prozentuelle Verschlechterung dar. Wenn fünf Anzei sollten Sie den Akku ersetzen. Weitere Informationen zur Betriebsdauer des Akkus finden Sie unter [Technische Daten.](file:///C:/data/systems/ins1501/ge/om_ge/html/specs.htm#wp1054574)

## <span id="page-13-2"></span>**Warnung** "Akku niedrig"

HINWEIS: Um den Verlust oder die Beschädigung von Daten zu verhindern, speichern Sie Ihre Arbeit, sobald die Warnung "Akku niedrig" erscheint.<br>Versorgen Sie den Computer danach mit Netzstrom. Ist der Akku vollständig entla

Wenn der Akku zu ungefähr 90 Prozent erschöpft ist, wird standardmäßig ein Popup-Fenster mit einem entsprechenden Warnhinweis angezeigt. Sie können<br>die Einstellungen für die Akkualarme ändern. Unter <u>Konfigurieren der Ener</u> Fenster **Eigenschaften von Energieoptionen**.

## <span id="page-13-1"></span>**Sparen von Akkuenergie**

Die folgenden Maßnahmen helfen Ihnen, Akkuenergie zu sparen:

- l Die Betriebsdauer eines Akkus hängt weitgehend davon ab, wie oft er verwendet und wieder aufgeladen wird. Daher sollten Sie Ihren Computer, soweit dies möglich ist, immer mit Netzstrom betreiben.
- i Aktivieren Sie den <u>Standby-Modus</u> oder den <u>Ruhemodus</u>, w<mark>enn Sie den Computer längere Zeit nicht verwenden. Siehe <u>Energieverwaltungsmodi</u> für<br>weitere Informationen über [Standby-Modus](#page-13-3) und [Ruhemodus](#page-14-4).</mark>
- ı Wählen Sie diese Optionen aus, um den Energieverbrauch Ihres Computers zu optimieren. Diese Optionen können außerdem so eingestellt werden,<br>dass sie sich ändern, wenn Sie den Netzschalter betätigen, den Bildschirm schli Konfigurieren der Energieverwaltungseinstellung

<span id="page-13-4"></span>**ANMERKUNG:** Weitere Informationen zum sparsamen Umgang mit der Akkuversorgung finden Sie unter [Akkuleistung.](#page-12-1)

## **Energieverwaltungsmodi**

#### <span id="page-13-3"></span>**Standby-Modus**

Im Standby-Modus kann Strom gespart werden, indem der Bildschirm und die Festplatte nach einer festgelegen Zeitspanne der Inaktivität (Zeitlimit) ausgeschaltet werden. Beim Verlassen des Standby-Modus wird der gleiche Betriebszustand wie vor dem Aktivieren des Standby-Modus wiederhergestellt.

**HINWEIS:** Wenn die Versorgung mit Netz- oder Akkustrom während des Standby-Modus unterbrochen wird, kann es zu Datenverlust kommen.Θ

<span id="page-14-0"></span>So aktivieren Sie den Standby-Modus:

l Klicken Sie auf die Schaltfläche **Start**, klicken Sie dann auf **Computer ausschalten** und anschließend auf **Standby**.

oder

- l [Verwenden Sie, abhängig von den festgelegten Energieverwaltungsoptionen auf der Registerkarte](#page-14-3) Erweitert (siehe <u>Konfigurieren der</u><br><u>Energieverwaltungseinstellungen</u>) im Fenster**Eigenschaften von Energieoptionen**, eine de
	- o Den Netzschalter drücken.
	- ¡ Den Bildschirm schließen.
	- ¡ <Fn><Esc> drücken.

Drücken Sie zum Beenden des Standby-Modus den Netzschalter oder öffnen Sie den Bildschirm. Maßgeblich für die anzuwendende Methode sind die Optionseinstellungen, die Sie auf der Registerkarte **Erweitert** vorgenommen haben. Der Standby-Modus lässt sich nicht durch Drücken einer Taste oder Berühren des Touchpads beenden.

## <span id="page-14-4"></span>**Ruhemodus**

Um Energie zu sparen, werden im Ruhemodus sämtliche Systemdaten in einen reservierten Bereich auf der Festplatte kopiert; danach wird die Stromzufuhr<br>zum Computer vollständig abgeschaltet. Beim Verlassen des Ruhemodus wird wiederhergestellt.

**HINWEIS:** Sie können keine Geräte entfernen oder den Computer vom Docking-Gerät trennen, wenn sich der Computer im Ruhemodus befindet.

Der Computer wechselt in den Ruhemodus, wenn der Ladezustand des Akkus auf ein kritisches Niveau absinkt.

So rufen Sie den Ruhemodus manuell auf:

l Klicken Sie auf die Schaltfläche **Start** und dann auf **Computer ausschalten** und halten Sie anschließend <Strg> gedrückt und klicken Sie auf **Ruhemodus**.

oder

- l Je nachdem, wie die Energieverwaltungsoptionen im Fenster **Eigenschaften von Energieoptionen** auf der Registerkarte **Erweitert** eingestellt wurden, können Sie den Ruhemodus folgendermaßen aktivieren:
	- o Den Netzschalter drücken.
	- ¡ Den Bildschirm schließen.
	- ¡ Drücken Sie <Fn><F1>.
- **ANMERKUNG:** Manche ExpressCards arbeiten möglicherweise nicht mehr korrekt, nachdem der Computer aus dem Ruhemodus zurückkehrt. Entfernen Sie die Karte und setzen Sie sie neu ein (siehe <u>Ent</u> (Neustart).

Um den Ruhemodus zu beenden, drücken Sie den Netzschalter. Es kann einige Sekunden dauern, bis der Computer den Ruhemodus beendet hat. Der<br>Ruhemodus lässt sich nicht durch Drücken einer Taste oder Berühren des Touchpads be dem Betriebssystem gelieferten Dokumentation.

## <span id="page-14-3"></span>**Konfigurieren der Energieverwaltungseinstellungen**

Sie können die Windows-Eigenschaften von Energieoptionen verwenden, um die Energieverwaltungseinstellungen Ihres Computers zu konfigurieren.

Um das Fenster **Eigenschaften von Energieoptionen** zu öffnen, klicken Sie auf die Schaltfläche Start→ Systemsteuerung→ Leistung und Wartung→<br>Energieoptionen. Weltere Informationen zu jedem Feld im Fenster Eigenschaften vo

## <span id="page-14-1"></span>**Aufladen des Akkus**

Wenn der Computer an das Stromnetz angeschlossen oder ein Akku in einen daran angeschlossenen Computer eingesetzt wird, prüft der Computer den Ladezustand und die Temperatur des Akkus. Das Netzteil lädt gegebenenfalls den Akku auf und erhält die Akkuladung.

Falls der Akku durch Betrieb in Ihrem Computer oder aufgrund hoher Umgebungstemperaturen heiß ist, wird der Akku bei Anschluss des Computers an eine Steckdose unter Umständen nicht geladen.

Bei abwechselnd Ш grün und gelb blinkender Anzeige ist die Akkutemperatur zu hoch, und der Ladevorgang kann nicht erfolgen. Ziehen Sie den Netzstecker<br>aus der Steckdose, und lassen Sie Computer und Akku auf Zimmertemper an, und setzen Sie den Ladevorgang fort.

Weitere Informationen über das Beheben von Problemen mit Akkus finden Sie unter [Probleme mit der Stromversorgung.](file:///C:/data/systems/ins1501/ge/om_ge/html/trouble.htm#wp1063686)

## <span id="page-14-2"></span>**Austauschen des Akkus**

VORSICHT: **Führen Sie die folgenden Schritte aus, bevor Sie fortfahren: Computer ausschalten, Netzkabel aus der Steckdose und dem Computer<br>ziehen, Modem vom Wandanschluss und vom Computer trennen sowie alle externen Kabel** 

**HINWEIS:** Trennen Sie alle externen Kabel vom Computer, um Beschädigungen an den Anschlüssen zu vermeiden.

VORSICHT: Bei Verwendung eines ungeeigneten Akkus besteht Brand- oder Explosionsgefahr. Ersetzen Sie die Akkus nur mit einem kompatiblen<br>**Akku von Dell. Der Akku ist zum Betrieb Ihres Dell™-**Computers konzipiert; verwende

٥ **HINWEIS:** Wenn Sie den Akkuaustausch im Standby-Modus durchführen, haben Sie bis zu einer Minute Zeit, um den Austauschvorgang abzuschließen,<br>bevor das System herunterfährt und nicht gesicherte Daten verloren gehen.

So entfernen Sie den Akku:

- 1. Falls der Computer mit einem Docking-Gerät verbunden ist, trennen Sie die Verbindung. Weitere Anweisungen hierzu finden Sie in der Dokumentation zum Docking-Gerät.
- 2. Stellen Sie sicher, dass der Computer ausgeschaltet ist.
- 3. Betätigen Sie die Akkufreigabevorrichtung für das Akkufach an der Unterseite des Computers und nehmen Sie den Akku heraus.

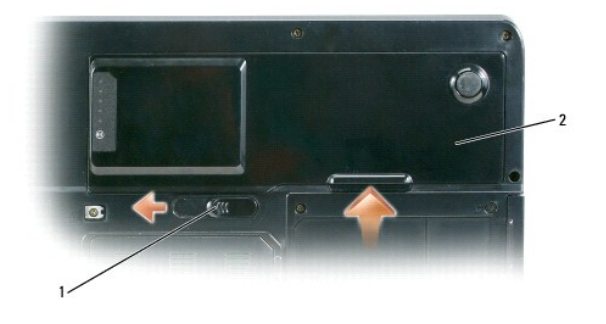

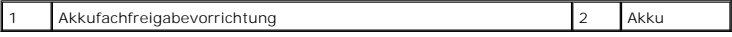

Um den Akku wieder einzusetzen, gehen Sie in umgekehrter Reihenfolge wie beim Herausnehmen vor.

# <span id="page-15-0"></span>**Lagern eines Akkus**

Entfernen Sie den Akku, wenn Sie den Computer für längere Zeit lagern möchten. Akkus entladen sich während einer längeren Lagerzeit. Nach einer längeren<br>Lagerung sollten Sie den Akku vor Benutzung vollständig aufladen (sie

#### <span id="page-16-0"></span> **Karten verwenden Dell™ Inspiron™ 1501 Benutzerhandbuch**

**C**[ExpressCards](#page-16-1)

**O** Media-Speicherkarten

# <span id="page-16-1"></span>**ExpressCards**

ExpressCards stellen eine Weiterentwicklung der PC Card-Technologie dar und ermöglichen auf schnelle und komfortable Weise das Hinzufügen von Speicher,<br>kabelgebundenen und Wireless-Netzwerk-Kommunikationsdiensten (einschli Computer.

Unter [Technische Daten](file:///C:/data/systems/ins1501/ge/om_ge/html/specs.htm#wp1054574) finden Sie weitere Informationen zu unterstützten ExpressCards.

**ANMERKUNG:** Eine ExpressCard ist keine startfähige Komponente.

## **Platzhalterkarten für ExpressCard**

Bei Auslieferung des Computers ist eine Platzhalterkarte aus Kunststoff im ExpressCard-Steckplatz installiert. Platzhalterkarten schützen unbenutzte<br>Steckplätze vor Staub und anderen Fremdkörpern. Bevahren Sie die Platzhal

Hinweise zum Entfernen der Platzhalterkarte finden Sie unter [Entfernen einer ExpressCard oder einer Platzhalterkarte.](#page-17-2)

## **Installieren einer ExpressCard**

ExpressCards können auch bei eingeschaltetem Computer installiert werden. Karten werden automatisch vom Computer erkannt.

ExpressCards sind im Allgemeinen durch ein Symbol (ein Dreieck oder einen Pfeil) oder ein Etikett gekennzeichnet, das angibt, welche Kartenseite in den<br>Steckplatz einzusetzen ist. Die Karten sind kodiert, um eine falsche I Ausrichtung sie in den Steckplatz einzusetzen ist.

**VORSICHT: Bevor Sie mit den Arbeiten in diesem Abschnitt beginnen, befolgen Sie erst die Sicherheitshinweise im**  *Produktinformationshandbuch***.** 

So installieren Sie eine ExpressCard:

- 1. Halten Sie die Karte mit der Kartenoberseite nach oben. Die Verriegelungstaste muss möglicherweise gedrückt werden, um die Karte einsetzen zu können.
- 2. Schieben Sie die Karte in den Steckplatz, bis sie ordnungsgemäß im Steckplatz eingerastet ist.

Üben Sie keine Gewalt aus, wenn beim Einschieben der Karte zu viel Widerstand zu spüren ist. Überprüfen Sie die Ausrichtung der Karte, und versuchen Sie es erneut.

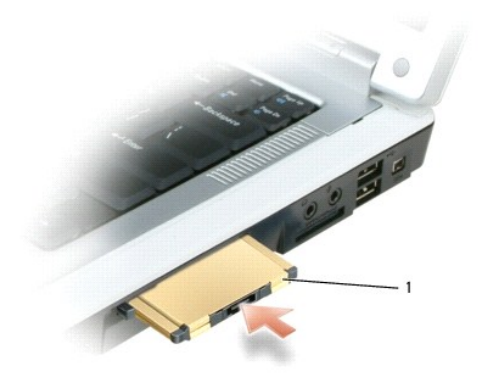

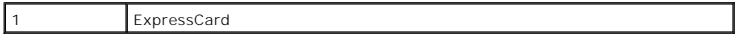

<span id="page-17-0"></span>Der Computer erkennt die ExpressCard und lädt automatisch die entsprechenden Gerätetreiber. Verwenden Sie die mit Ihrer ExpressCard gelieferte Diskette oder CD, wenn das Konfigurationsprogramm Sie auffordert, die Treiber des Herstellers zu laden.

## <span id="page-17-2"></span>**Entfernen einer ExpressCard oder einer Platzhalterkarte**

**VORSICHT: Bevor Sie mit den Arbeiten in diesem Abschnitt beginnen, befolgen Sie erst die Sicherheitshinweise im**   $\triangle$ *Produktinformationshandbuch***.** 

c **HINWEIS:** Mithilfe des Konfigurationsdienstprogramms für ExpressCards (klicken Sie zum Starten auf das Symbol in der Taskleiste) können Sie eine Karte auswählen und deaktivieren, bevor Sie sie aus dem Computer entfernen. Wenn Sie die Karte nicht mit dem Konfigurationsdienstprogramm<br>deaktivieren, gehen möglicherweise Daten verloren.

Drücken Sie die Verriegelungstaste und nehmen Sie die Karte bzw. Platzhalterkarte heraus. Bei manchen Verriegelungen müssen Sie zweimal auf die Taste<br>drücken: einmal, damit die Taste herausspringt, und ein zweites Mal, dam

Bewahren Sie eine Platzhalterkarte für den Fall auf, dass keine ExpressCard im Steckplatz installiert ist. Platzhalterkarten schützen unbenutzte Steckplätze vor Staub und anderen Fremdkörpern.

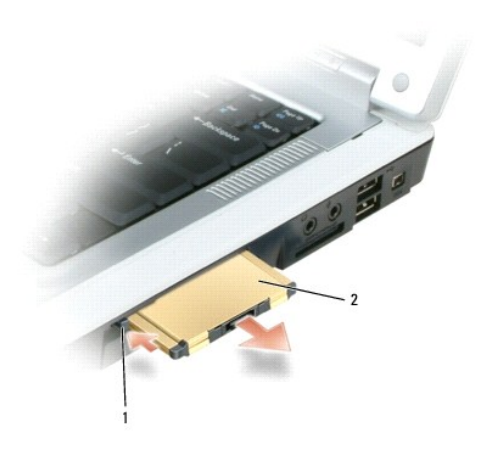

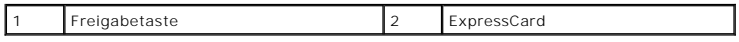

# <span id="page-17-1"></span>**Media-Speicherkarten**

Der 3-in-1-Media-Speicherkartenleser bietet einen schnellen und praktischen Weg zum Ansehen und Weiterleiten von digitalen Fotos, Musik und auf einer Media-Speicherkarte gespeicherten Videos.

**ANMERKUNG:** Eine Media-Speicherkarte ist keine startfähige Komponente.

Der 3-in-1-Media-Speicherkartenleser liest Media-Speicherkarten der Typen Secure Digital (SD, SDIO und MultiMediaCard (MMC).

## **Installieren einer Media-Speicherkarte**

Sie können eine Media-Speicherkarte bei laufendem Computer einbauen. Karten werden automatisch vom Computer erkannt.

Media-Speicherkarten sind im Allgemeinen durch ein Symbol (ein Dreieck oder einen Pfeil) oder ein Etikett gekennzeichnet, das angibt, welche Kartenseite in den Steckplatz einzusetzen ist. Die Karten sind kodiert, um eine falsche Installation zu verhindern. In der Dokumentation zur Karte ist beschrieben, in welcher Ausrichtung sie in den Steckplatz einzusetzen ist.

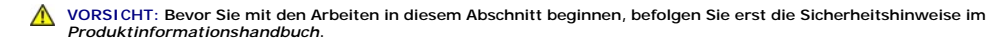

So installieren Sie eine Media-Speicherkarte:

- 1. Halten Sie die Karte mit der Kartenoberseite nach oben.
- 2. Schieben Sie die Karte in den Steckplatz, bis sie ordnungsgemäß im Steckplatz eingerastet ist.

Üben Sie keine Gewalt aus, wenn beim Einschieben der Karte zu viel Widerstand zu spüren ist. Überprüfen Sie die Ausrichtung der Karte, und versuchen Sie es erneut.

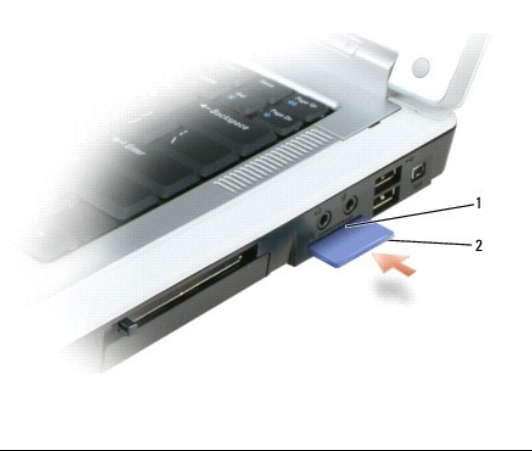

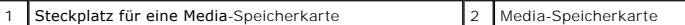

Der Computer erkennt die Media-**Speicherkarte und lädt automatisch den entsprechenden Gerätetreiber. Verwenden Sie die mit Ihrer Media-Speicherkarte<br>gelieferte CD, wenn das Konfigurationsprogramm Sie auffordert, die Treibe** 

## **Entfernen einer Media-Speicherkarte**

**VORSICHT: Bevor Sie mit den Arbeiten in diesem Abschnitt beginnen, befolgen Sie erst die Sicherheitshinweise im**  *Produktinformationshandbuch***.**  0 HINWEIS: Mithilfe des Konfigurationsdienstprogramms für die Media-Speicherkarte (klicken Sie zum Starten auf das Symbol ۞ in der Taskleiste)<br>können Sie eine Karte auswählen und deaktivieren, bevor Sie sie aus dem Computer

Drücken Sie die Karte nach innen, um sie aus dem Kartenleser zu entriegeln, sodass sie teilweise ausgeworfen wird. Nehmen Sie die Karten anschließend heraus.

## <span id="page-19-0"></span> **Kontaktaufnahme mit Dell Dell™ Inspiron™ 1501 Benutzerhandbuch**

Sie können sowohl über Internet als auch per Telefon Kontakt mit Dell aufnehmen:

- l Für internetbasierten Support rufen Sie die Website **support.dell.com** auf.
- l Für weltweiten, internetbasierten Support rufen Sie das Menü **Dell International** am Ende der Website auf. Entnehmen Sie alternativ die jeweiligen Internetadressen der folgenden Tabelle.
- l Für E-Mail-Support wählen Sie eine E-Mail-Adresse aus der folgenden Tabelle aus.

**ANMERKUNG:** Die gebührenfreien Nummern gelten in den entsprechend aufgeführten Ländern.

ı Für telefonischen Support entnehmen Sie bitte die entsprechenden Telefonnummern der folgenden Tabelle. Im Zweifelsfall ist Ihnen die nationale oder<br>internationale Auskunft gerne behilflich.

**ANMERKUNG:** Die angegebenen Kontaktinformationen waren zum Zeitpunkt der Drucklegung dieses Dokuments richtig; die Informationen können sich ändern.

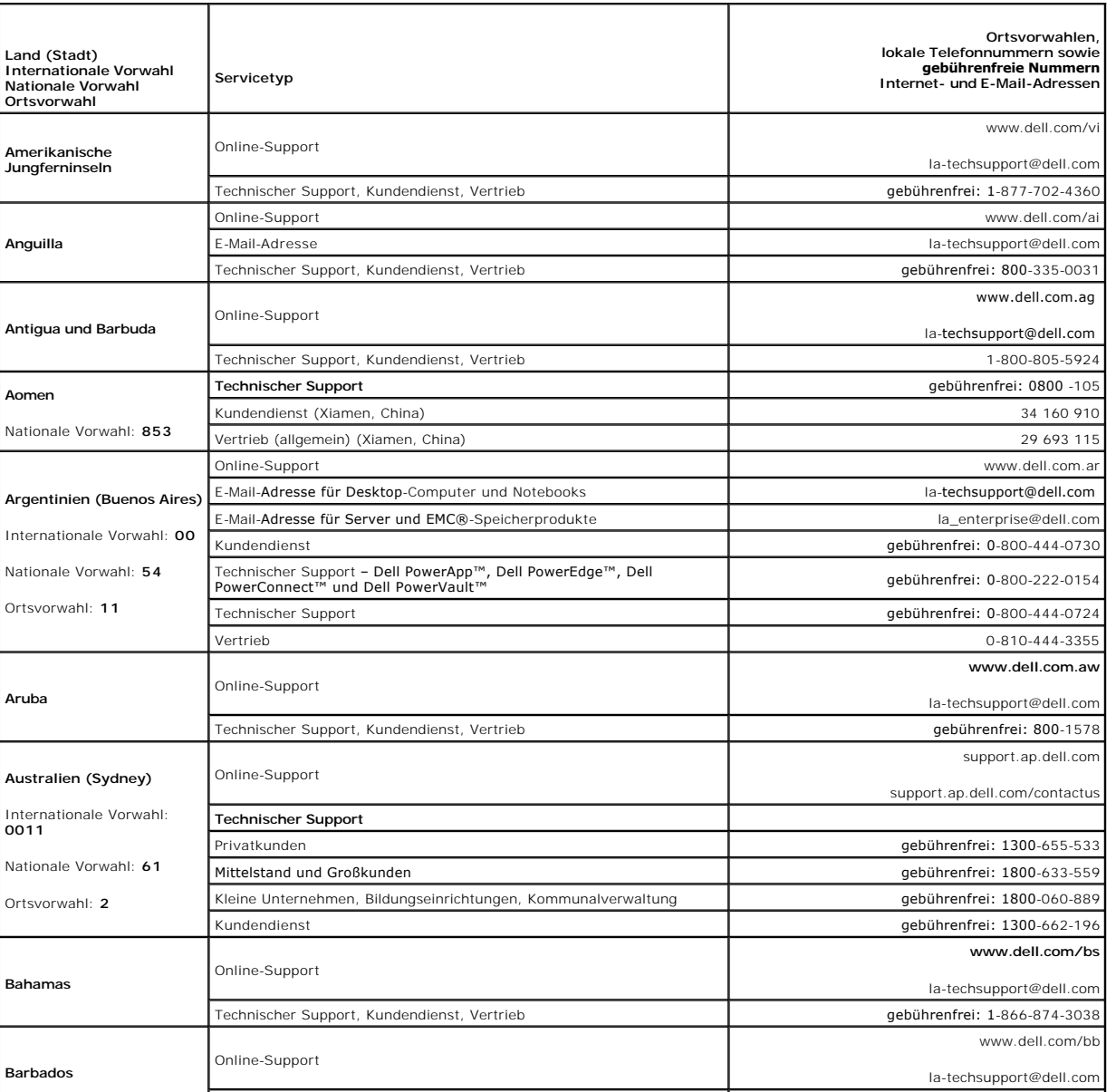

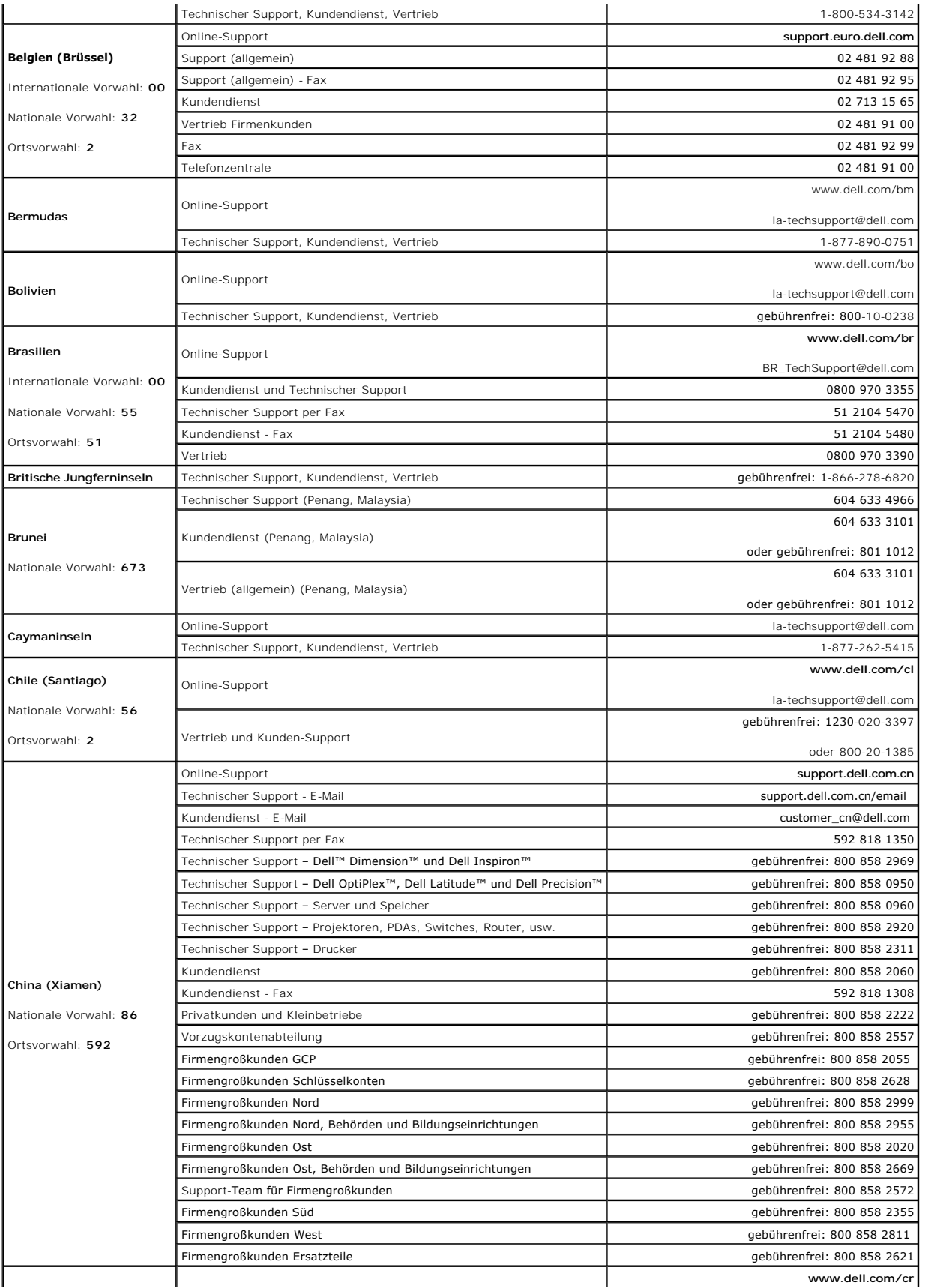

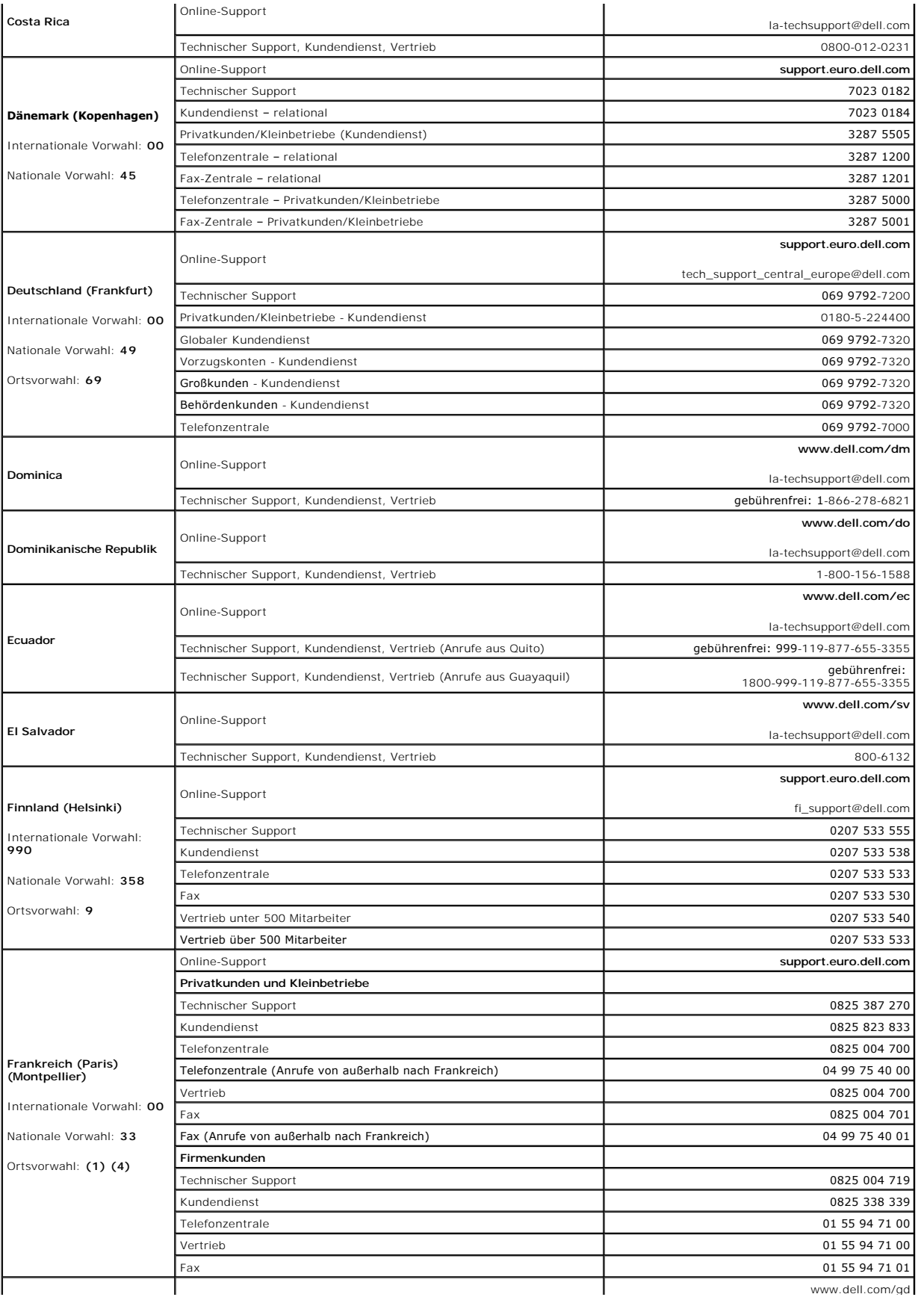

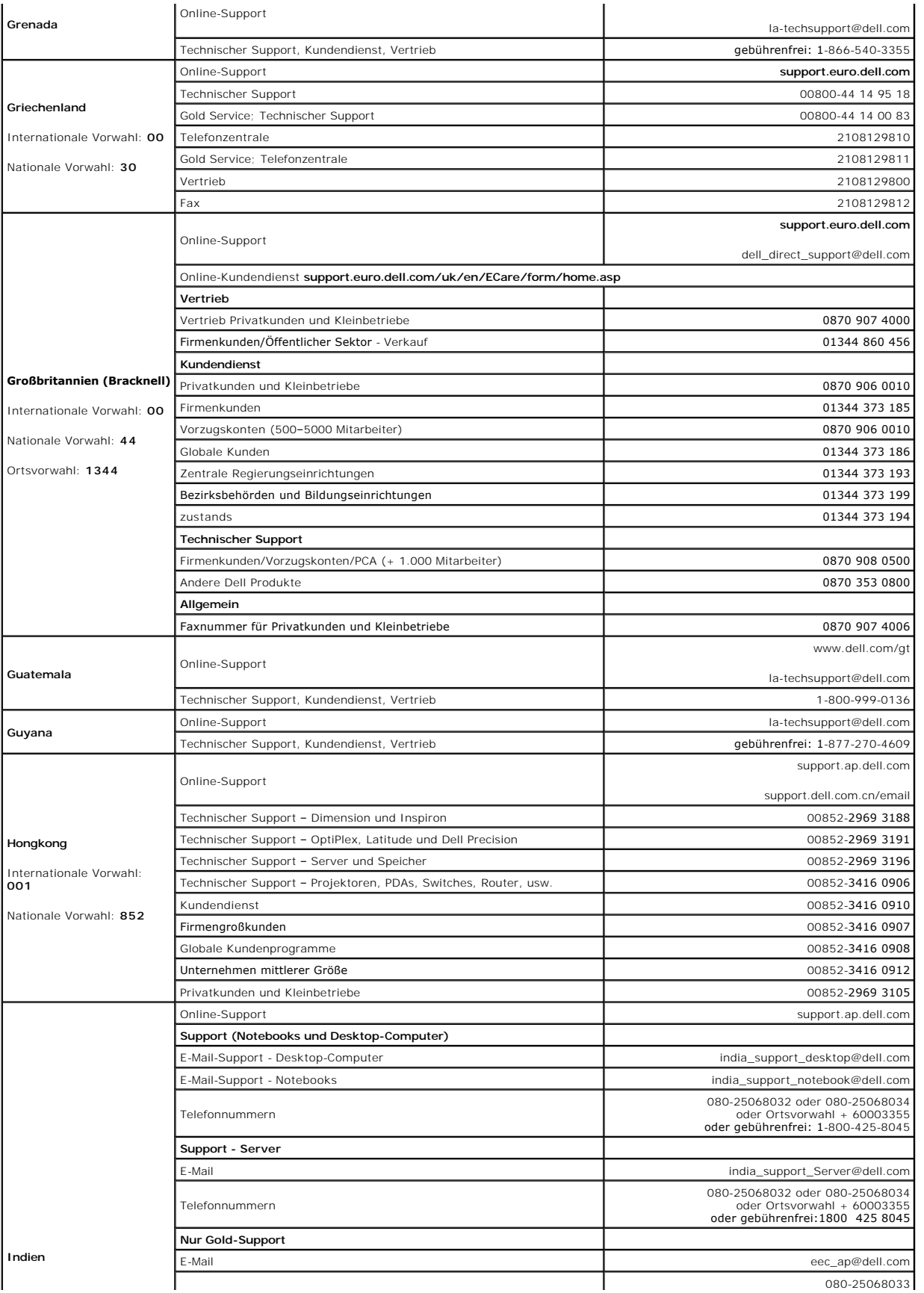

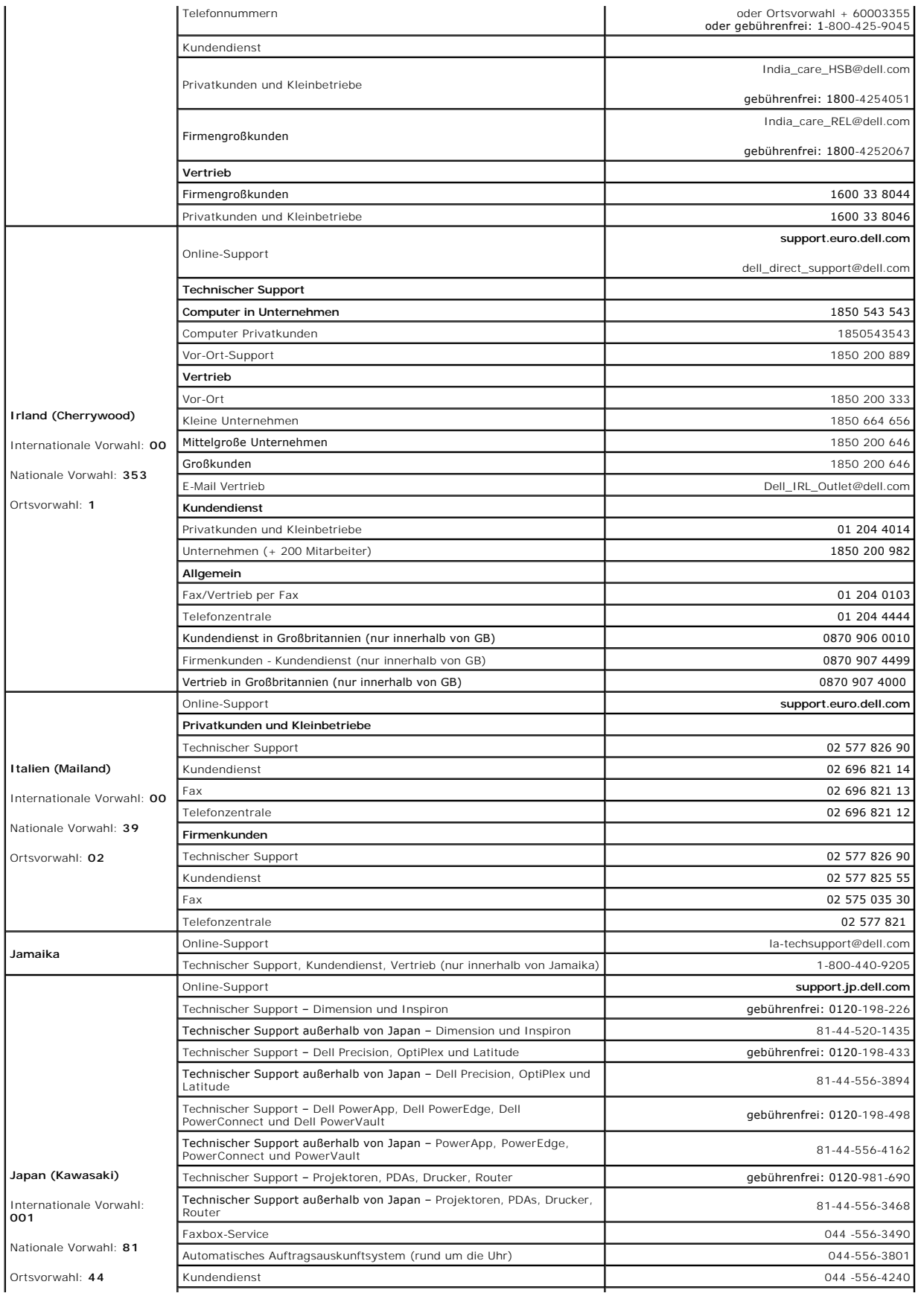

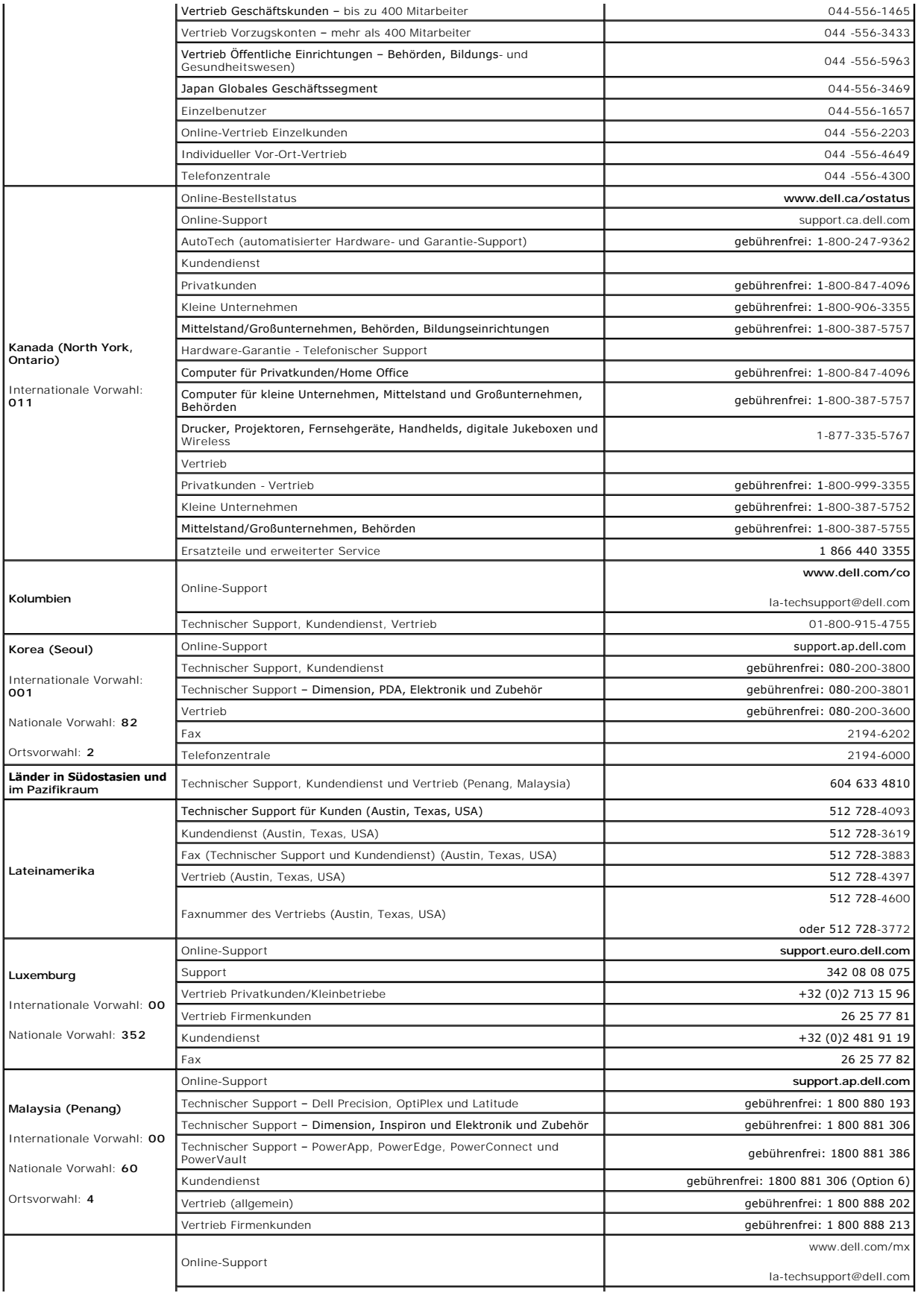

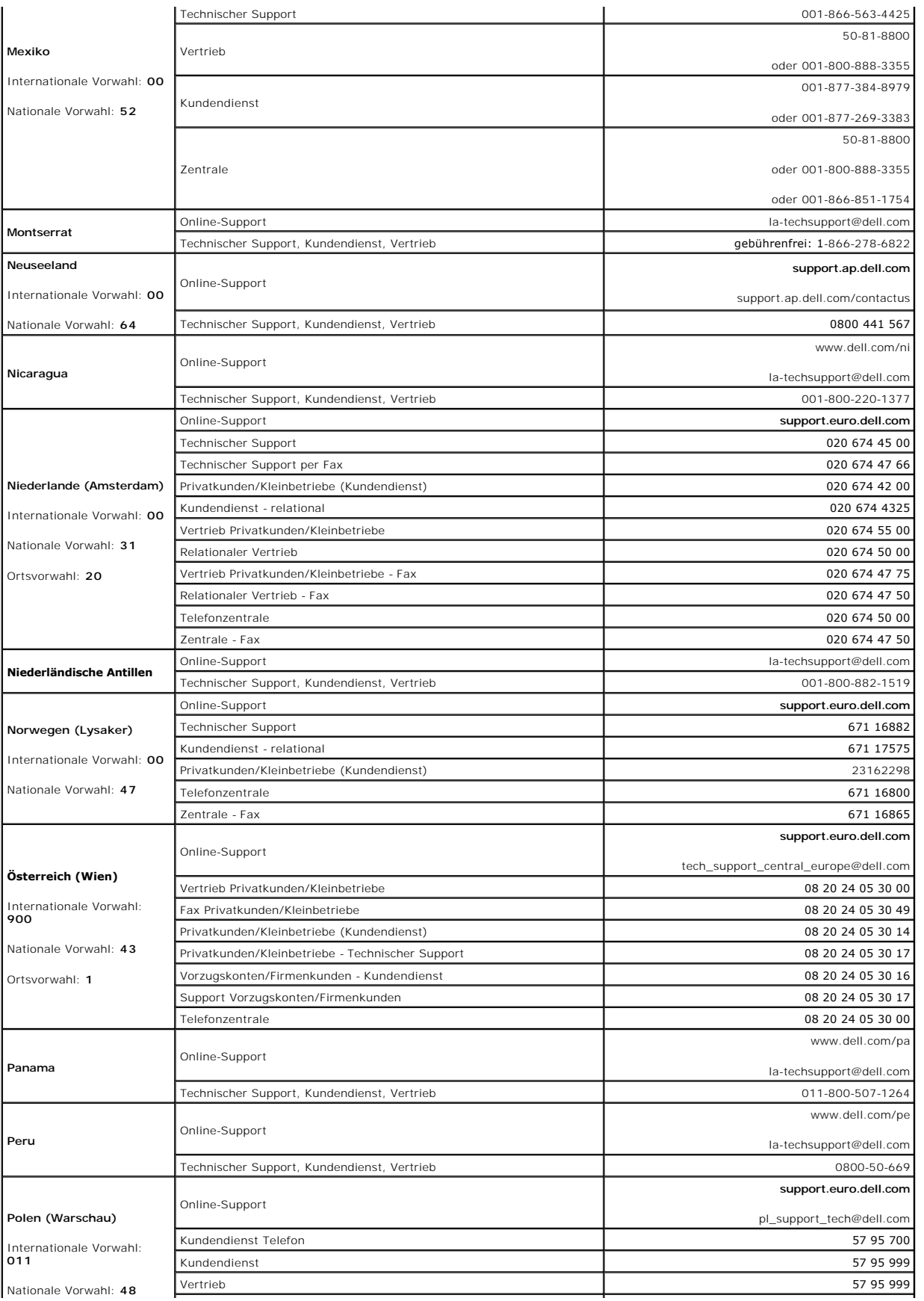

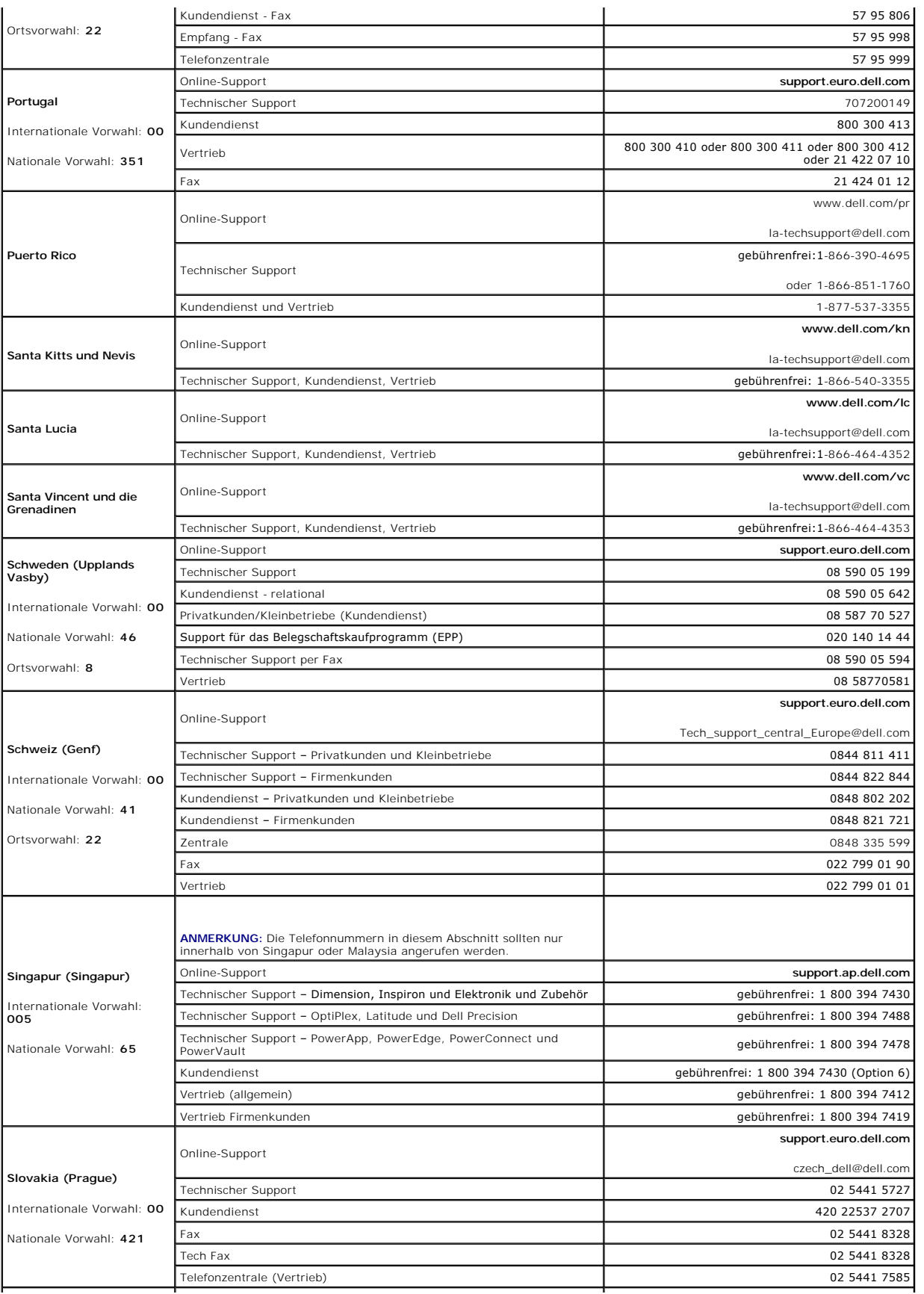

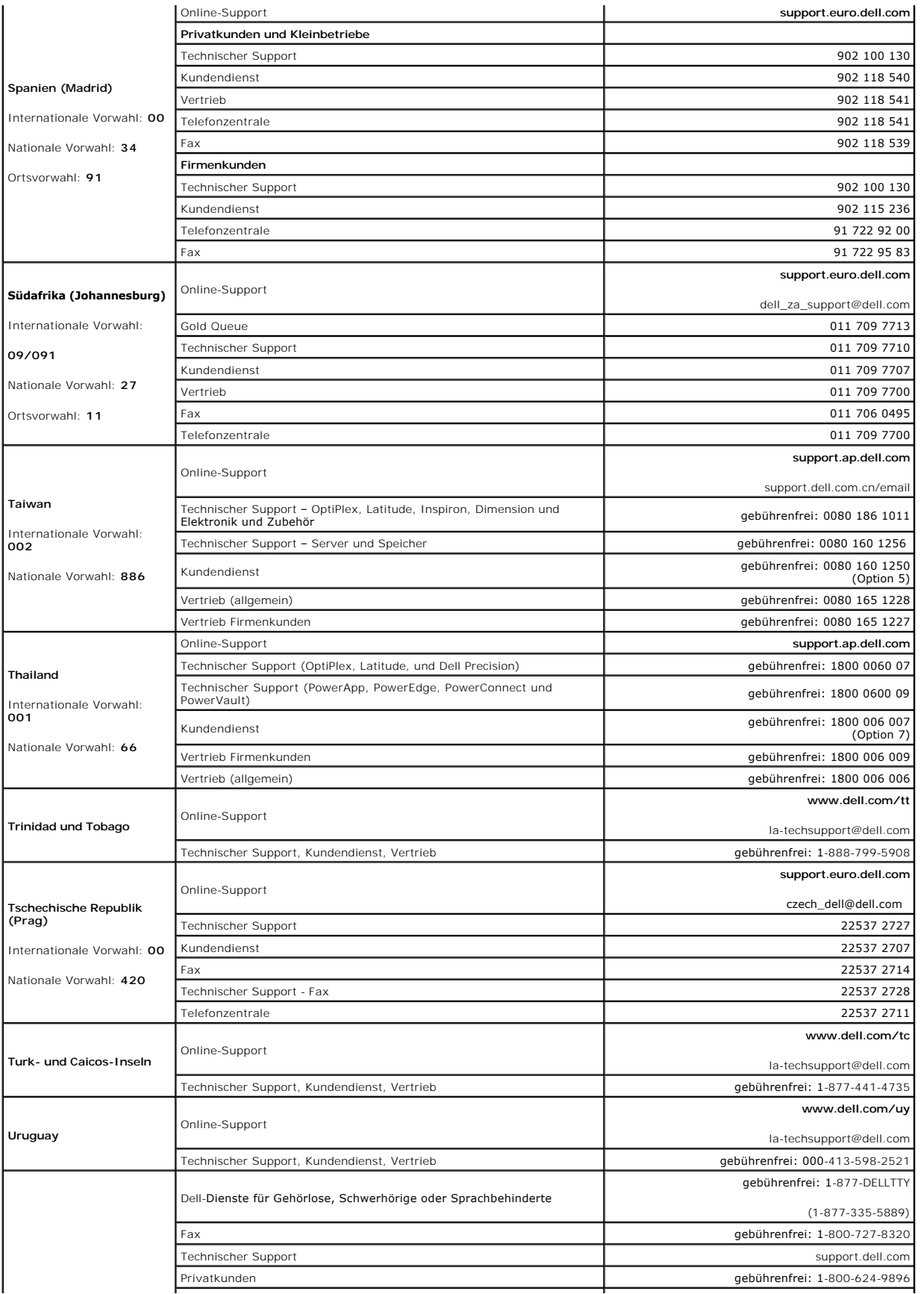

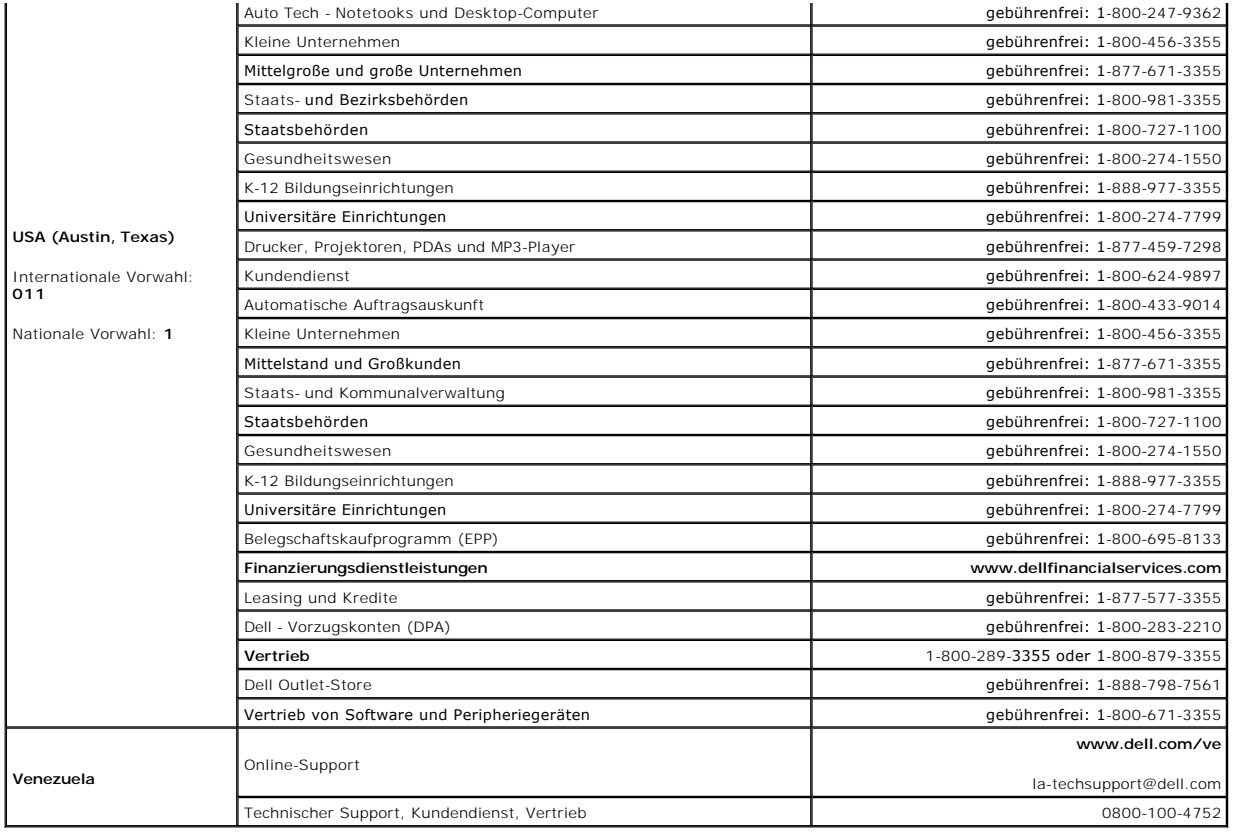

### <span id="page-29-0"></span> **Verwenden des Bildschirms Dell™ Inspiron™ 1501 Benutzerhandbuch**

- 
- **C** [Einstellen der Helligkeit](#page-29-1)
- Wechseln der Bildschirm
- [Einstellen der Bildschirmauflösung](#page-29-3)

## <span id="page-29-1"></span>**Einstellen der Helligkeit**

Wenn der Dell Computer mit Akkustrom betrieben wird, können Sie Energie sparen, indem Sie die Helligkeit mit <Fn> und der Nach-Oben- oder Nach-Unten-Taste auf die niedrigste Stufe einstellen, bei der noch ein angenehmes Ablesen der Anzeige möglich ist.

## <span id="page-29-2"></span>**Wechseln der Bildschirmausgabe**

Ist beim Starten des Computers ein externes Gerät (beispielsweise ein externer Monitor oder Projektor) angeschlossen und eingeschaltet, kann die Anzeige entweder auf dem internen Bildschirm oder dem externen Gerät erscheinen.

Drücken Sie <Fn><F8>, um die Anzeige zwischen Bildschirm, externem Gerät oder Bildschirm und externem Gerät umzuschalten.

## <span id="page-29-3"></span>**Einstellen der Bildschirmauflösung**

Damit ein Programm mit einer bestimmten Bildschirmauflösung dargestellt werden kann, muss diese sowohl von der Video-Karte als auch vom Bildschirm unterstützt werden und die erforderlichen Videotreiber müssen installiert sein.

Bevor Sie Änderungen an den Standardbildschirmeinstellungen vornehmen, notieren Sie sich diese Standardeinstellungen, falls Sie diese wiederherstellen möchten.

**ANMERKUNG:** Verwenden Sie ausschließlich die von Dell installierten Videotreiber, da diese für das von Dell vorinstallierte Betriebssystem optimiert sind und bestmögliche Anzeigequalität liefern.

Wenn Sie eine Auflösung oder eine Farbpalette wählen, die höher als die vom Bildschirm unterstützte Auflösung ist, werden die Einstellungen automatisch an die nächstmögliche Einstellung angepasst.

- 1. Klicken Sie auf die Schaltfläche **Start** und anschließend auf **Systemsteuerung**.
- 2. Unter **Wählen Sie eine Kategorie** auf **Darstellung und Designs** klicken.
- 3. Klicken Sie unter **Wählen Sie eine Aufgabe** auf den Bereich, der geändert werden soll, oder klicken Sie unter **oder ein Systemsteuerungssymbol auswählen** auf **Anzeige**.
- 4. Probieren Sie verschiedene Einstellungen für **Farbqualität** und **Bildschirmauflösung** aus.

Wenn die Bildschirmauflösung die maximale von der Anzeige unterstützte Auflösung übersteigt, wird der Pan-Modus (Panorama-Modus) aktiviert. Im Pan- Modus kann nicht der gesamte Bildschirm auf einmal angezeigt werden. Beispielsweise ist die Taskleiste, die normalerweise unten auf dem Desktop erscheint,<br>unter Umständen nicht mehr zu sehen. Zum Anzeigen des restlichen Bi unten, links und rechts durchführen.

**HINWEIS:** Durch das Einstellen einer nicht unterstützten Bildwiederholfrequenz kann der externe Monitor beschädigt werden. Vor dem Einstellen der Bildwiederholfrequenz auf einem externen Monitor sollten Sie die entsprechenden Abschnitte im Benutzerhandbuch zum Monitor nachlesen.

**Dell™ Inspiron™ 1501 Benutzerhandbuch**

**O** [Informationsquellen](#page-30-0)

# <span id="page-30-0"></span>**Informationsquellen**

**ANMERKUNG:** Einige Funktionen oder Datenträger sind möglicherweise optional und werden nicht mit Ihrem Computer geliefert. Einige Funktionen oder Datenträger sind möglicherweise in bestimmten Ländern nicht verfügbar.

**ANMERKUNG:** Zusätzliche Informationen werden eventuell mit dem Computer geliefert.

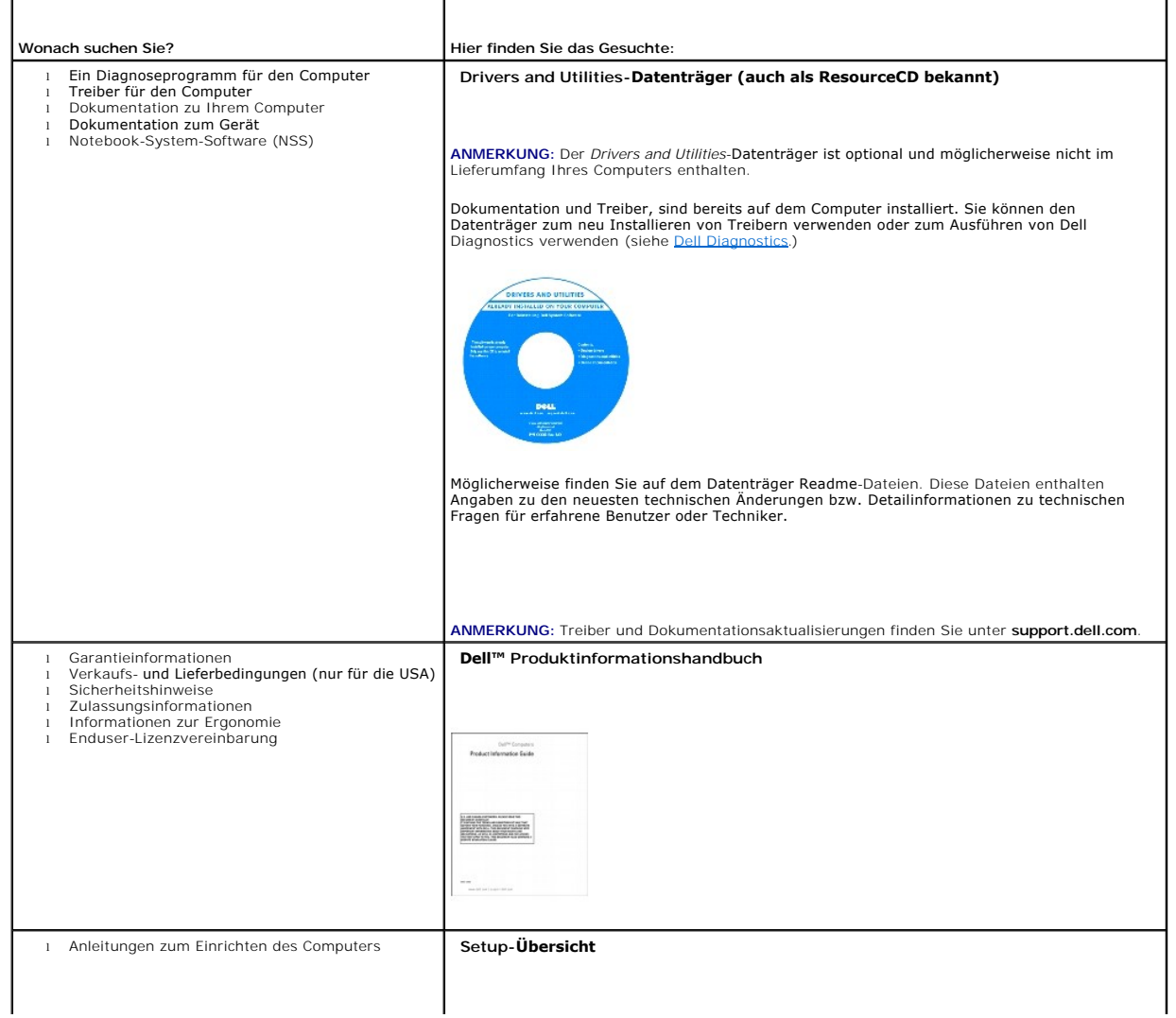

<span id="page-31-1"></span><span id="page-31-0"></span>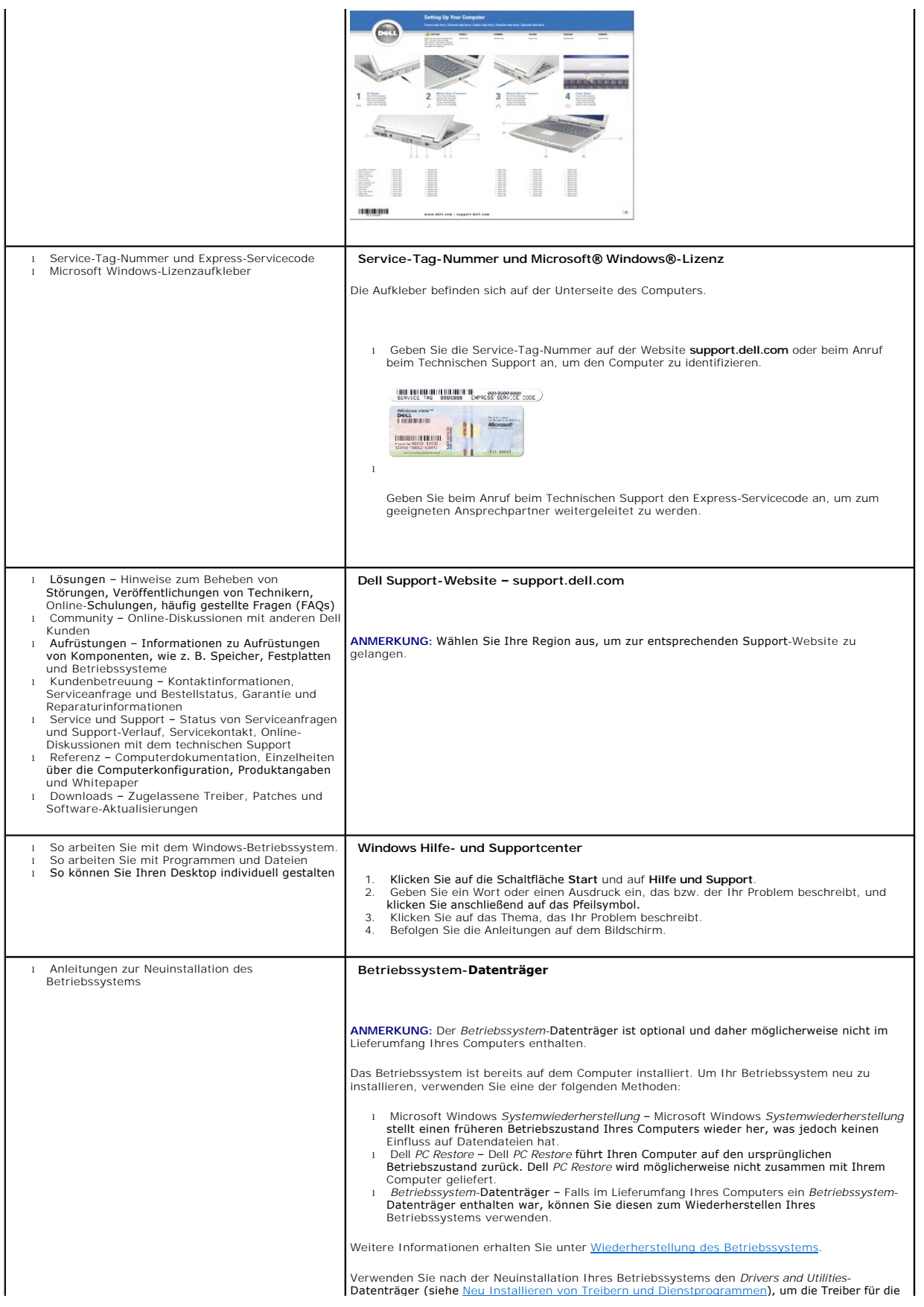

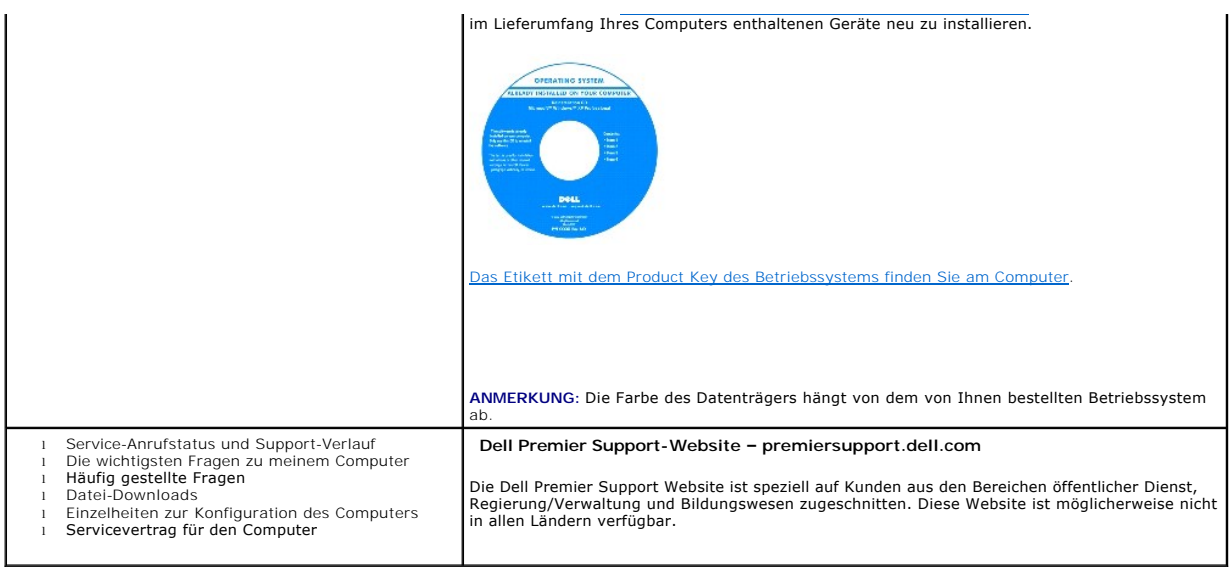

#### <span id="page-33-0"></span> **Glossar Dell™ Inspiron™ 1501 Benutzerhandbuch**

Die Begriffe in diesem Glossar dienen lediglich der Information. Die hier beschriebenen Funktionen sind nicht zwangsläufig Bestandteil Ihres Computers.

## **A**

**AC –** Wechselstrom – Form der Elektrizität, mit der Ihr Computer betrieben wird, wenn Sie das Netzkabel des Netzteils an eine Steckdose anschließen.

**ACPI** – Erweiterte Konfigurations- und Energieverwaltungsschnittstelle (Advanced Configuration and Power Interface) – Energieverwaltung, mit deren Hilfe<br>das Betriebssystem Microsoft® Windows® einen Computer in Standby-Mod an den Computer angeschlossenen Gerät zugewiesen ist.

**AGP -** Beschleunigter Grafikport (Accelerated Graphics Port) **- Ein zugeordneter Grafikport, mit dessen Hilfe der Systemspeicher für Video-**Tasks verwendet<br>werden kann. Dank der verbesserten Schnittstelle zwischen der Gra Videobild.

**ALS** – ambient light sensor (Umgebungslichtsensor) – Der Umgebungslichtsensor erfasst das verfügbare Umgebungslicht und vergrößert oder verringert die Hintergrundbeleuchtung des Bildschirms zur Kompensierung für dunklere oder hellere Umgebungen automatisch.

**All-Terrain Grade (Umgebungsabhängige Technologie) – Dell™ ATG™ ist eine Einstellung auf All-Terrain Grade-Computern, die von Dell für erweiterten Schutz<br>in anspruchsvollen Umgebungen entwickelt wurden.** 

**Antivirus software** (Virenschutzprogramm) – Ein Programm, das Viren auf Ihrem Computer erkennt, isoliert und/oder vom Computer löscht.

**APR** – Advanced Port-Replikator – Ein Docking-Gerät, mit dessen Hilfe Sie auf Ihrem Notebook externe Geräte wie Bildschirm, Tastatur und Maus verwenden können.

**ASF** – Warnformat-Norm (Alert Standards Format) – Norm, durch die ein Berichtsverfahren für Hard- und Software-Warnungen an eine Verwaltungskonsole definiert wird. ASF ist plattform- und betriebssystemunabhängig ausgelegt.

## **B**

**Backup** (Sicherungskopie) – Kopie eines Programms oder einer Datendatei auf Diskette, CD, DVD oder auf der Festplatte. Als Vorsichtsmaßname sollte regelmäßig eine Sicherungskopie der auf der Festplatte gespeicherten Daten erstellt werden.

**Battery** (Akku) – Wiederaufladbare interne Stromquelle, mit der Notebooks betrieben werden, wenn sie nicht mithilfe des Netzteils an eine Steckdose angeschlossen sind.

**Battery life span** (Akkubetriebsdauer) – Der Zeitraum (in Jahren), in dem ein Akku in einem Notebook entladen und wieder aufgeladen werden kann.

**Battery operating time** (Akkubetriebszeit) – Der Zeitraum (in Minuten oder Stunden), in dem ein Akku in einem Notebook den Computer mit Strom versorgt, .<br>entlader

**BIOS** – Grundlegendes Eingabe-/Ausgabesystem (Basic Input/Output System) – Programm (oder Dienstprogramm), das als Schnittstelle zwischen der Computer-**Hardware und dem Betriebssystem fungiert. Anderungen der Einstellungen für dieses Programm sollten nur erfahrene Computer-Anwender<br>vornehmen. Dieses Programm wird auch als** *System-Setup-Programm* **bezeichnet.** 

**Bit** – Kleinste Dateneinheit, die von einem Computer interpretiert werden kann.

**Bluetooth**® **Wireless-Technologie** – Wireless-Technologiestandard für Netzwerkgeräte mit kurzer Reichweite (9 m [29 Fuß]). Mithilfe dieser Technologie können aktivierte Geräte einander automatisch erkennen.

**Bootable CD (**startfähige CD) – Eine CD, mit der Sie Ihren Computer hochfahren können. Sie sollten stets über eine startfähige CD oder Diskette verfügen, für<br>den Fall, dass die Festplatte beschädigt oder der Computer mit

**Bootable disk** (startfähiges Laufwerk) – Ein Laufwerk, mit dem Sie Ihren Computer hochfahren können. Sie sollten stets über eine startfähige CD oder Diskette verfügen, für den Fall, dass die Festplatte beschädigt oder der Computer mit Viren infiziert wird.

**Bootsequence** (Startreihenfolge) – Reihenfolge der Geräte, von denen aus der Computer zu starten versucht.

**Bps** – Bit pro Sekunde (Bit/s) – Standardeinheit zur Messung der Datenübertragungsgeschwindigkeit.

**BTU** – British Thermal Unit – Maßeinheit für Wärmeleistung.

**Bus** – Datenübertragungsweg zwischen den Komponenten Ihres Computers.

**Bus-Geschwindigkeit** – Geschwindigkeit in MHz, mit der ein Bus Daten überträgt.

**Byte** – Grundlegende von Ihrem Computer verwendete Dateneinheit. Ein Byte entspricht acht Bit.

**C** – Celsius – Temperaturmessskala, bei der 0° der Gefrierpunkt und 100° der Siedepunkt von Wasser ist.

**Cache** – Ein spezieller schneller Speichermechanismus, bei dem es sich entweder um einen reservierten Bereich des Arbeitsspeichers oder um ein unabhängiges schnelles Speichergerät handeln kann. Der Cache-Speicher erhöht die Geschwindigkeit vieler Prozessoroperationen.

**L1-Cache** – Primärer im Prozessor integrierter Speicher.

**L2-Cache** – Sekundärer Cache, der sich entweder außerhalb des Prozessors befinden oder in die Prozessorarchitektur integriert sein kann.

**Carnet** (Zollpassierschein) – Internationales Zolldokument, mit dem zeitliche begrenzte Importe ins Ausland vereinfacht werden. Dieses Dokument wird auch als *Kaufzertifikat* bezeichnet.

**CD** – Compact-Disc – Optischer Datenträger, der normalerweise für Audiodaten und Software-Programme verwendet wird.

**CD-Laufwerk** – Laufwerk, in dem Daten mithilfe eines optischen Verfahrens von CDs gelesen werden.

**CD-Player** – Software, mit der Audio-CDs wiedergegeben werden. In der CD-Wiedergabe-Software wird ein Fenster mit Schaltflächen angezeigt, über die CDs abgespielt werden können.

CD-R – CD-Recordable – Bespielbare Version der CD. Daten können nur einmal auf eine CD-R beschrieben werden. Sobald Daten aufgezeichnet sind, können<br>sie nicht gelöscht oder überschrieben werden.

**CD-RW** – CD-RW (CD-Rewritable) – Eine überschreibbare Version der CD. CD-RWs können beschrieben werden. Die Daten können anschließend wieder gelöscht oder überschrieben werden.

**CD-RW/DVD-Laufwerk –** Laufwerk, das manchmal auch als Kombilaufwerk bezeichnet wird, und das CDs und DVDs lesen sowie auf CD-RWs<br>(wiederbeschreibbaren CDs) und CD-Rs (beschreibbaren CDs) schreiben kann. Im Gegensatz zu CD

**CD-RW-Laufwerk** – Laufwerk, das CDs lesen und auf CD-RWs (wiederbeschreibbaren CDs) sowie CD-Rs (beschreibbaren CDs) schreiben kann. Im Gegensatz zu CD-RWs können CD-Rs nur einmal beschrieben werden.

**Clock speed** (Taktrate) – Geschwindigkeit in MHz, mit der Computerkomponenten arbeiten, die an den Systembus angeschlossen sind.

**COA** – Echtheitsbestätigung (Certificate of Authenticity) – Ein Alphanummerischer Code von Windows, der sich auf einem Aufkleber auf Ihrem Computer befindet. Wird auch als *Product Key* oder *Produkt-ID* bezeichnet.

**Control Panel** (Systemsteuerung) – Windows-Dienstprogramm, mit dem Sie Einstellungen des Betriebssystems oder der Hardware (z. B. Anzeigeeinstellungen) ändern können.

**Controller** – Chip, der die Datenübertragung zwischen Prozessor und Speicher oder zwischen Prozessor und Geräten steuert.

C**RIMM –** Rambus-Brückenmodul mit einer Kontaktanschlussreihe (Continuity Rambus In-line Memory Module) – Spezialmodul ohne Speicherchip, das zum<br>Überbrücken nicht verwendeter RIMM-Steckplätze verwendet wird.

**Cursor** – Markierung auf dem Bildschirm, die anzeigt, an welcher Stelle der nächste Tastaturanschlag bzw. Touchpad- oder Mauszugriff erfolgt. Dabei handelt es sich in der Regel um eine blinkende Linie, einen Unterstrich oder einen kleinen Pfeil.

### **D**

**DDR SDRAM** – SDRAM mit doppelter Datenübertragungsrate (Double-Data-Rate SDRAM) – SDRAM mit verdoppeltem Datenstoßimpulszyklus zur Steigerung der Systemleistung.

**DDR2 SDRAM** – 2 SDRAM mit doppelter Datenübertragungsrate (Double-Data-Rate 2 SDRAM) – Ein DDR SDRAM, der 4-Bit-Prefetch und weitere Architekturanpassungen verwendet, um die Speichergeschwindigkeit auf über 400 MHz zu steigern.

**Device** (Gerät) – An Ihren Computer angeschlossene Hardware, z. B. Festplatte, Drucker oder Tastatur.

**Device driver** (Gerätetreiber) – Siehe *Treiber*.

**DIMM** – DIMM-Speichermodul (Dual Inline Memory Module).

**DIN-Anschluss** – Ein runder, 6-poliger Anschluss nach DIN (Deutsches Institut für Normung). DIN-Anschlüsse werden in der Regel verwendet, um PS/2- Tastaturen oder Mäuse anzuschließen.

**Disk-Striping –** Verfahren zur Verteilung von Daten auf mehrere Festplatten. Striping kann Vorgänge beschleunigen, bei denen Daten aus dem<br>Festplattenspeicher gelesen werden. Computer, die diese Technik einsetzen, ermögli die Stripe-Größe auszuwählen*.*

**DMA** – direkter Speicherzugriff (Direct Memory Access) – Kanal, der es bei bestimmten Datenübertragungstypen zwischen RAM und einem Gerät ermöglicht, den Prozessor zu umgehen.

**DMTF - Abkürzung für "**Distributed Management Task Force" – Eine Gruppe von Hardware- und Software-**Herstellern, die Verwaltungsstandards für verteilte**<br>Desktop-, Netzwerk-, Unternehmens- und Internet-Umgebungen entwickel

**Docking-Gerät** – Siehe *APR*.

**Domäne** – Eine Gruppe von Computern, Programmen und Geräten in einem Netzwerk, die als eine Einheit unter Anwendung einheitlicher Richtlinien und Verfahren verwaltet und von einer bestimmten Benutzergruppe genutzt wird. Ein Benutzer meldet sich bei einer Domäne an, um Zugriff auf Ressourcen zu erhalten.

**DRAM** – Dynamischer Speicher mit wahlfreiem Zugriff (Dynamic Random-Access Memory) – Speicher, bei dem Daten in integrierten mit Kondensatoren<br>ausgestatteten Schaltkreisen gespeichert werden.

**DSL** – Digital Subscriber Line (DSL) – Verfahren zur Bereitstellung eines konstanten Hochgeschwindigkeits-Internetanschlusses über einen analogen Festnetz-Telefonanschluss.

**Dual-Display-Modus** – Anzeigeeinstellung, mit der Sie einen zweiten Bildschirm als zusätzliche Anzeige verwenden können. Wird auch als *erweiterter Anzeigemodus* bezeichnet.

**DVD** – Digital Versatile Disc (DVD) – Datenträger mit hohem Speichervermögen, der in der Regel zum Speichern von Filmen verwendet wird. DVD-Laufwerke<br>können auch die meisten CD-Medien lesen.

DVD+RW – DVD-Rewritable – Eine überschreibbare Version der DVD. DVD+RWs können beschrieben, und die Daten können anschließend wieder gelöscht<br>oder überschrieben werden. (Die DVD+RW-Technologie unterscheidet sich von der DV

**DVD+RW- Laufwerk** – Laufwerk, das DVDs und die meisten CD-Datenträger lesen und auf DVD+RW (wiederbeschreibbaren DVDs) schreiben kann.

**DVD-Laufwerk** – Laufwerk, in dem Daten mithilfe eines optischen Verfahrens von DVDs und CDs gelesen werden.

**DVD-Player** – Software, die zum Betrachten von DVD-Filmen verwendet wird. In der DVD-Wiedergabe-Software wird ein Fenster mit Schaltflächen angezeigt, über die DVDs abgespielt werden können.

**DVD-R** – DVD-Recordable – Bespielbare Version der DVD. Daten können nur einmal auf eine DVD-R beschrieben werden. Sobald Daten aufgezeichnet sind, können sie nicht gelöscht oder überschrieben werden.

**DVI** – digitale Video-Schnittstelle (Digital Video Interface) – Standard der digitalen Übertragung zwischen einem Computer und einer digitalen Video-Anzeige.

# **E**

**E/A-Adresse** – Eine Adresse im RAM, die einem bestimmten Gerät zugewiesen ist (beispielsweise einem seriellen Anschluss, parallelen Anschluss oder einem Erweiterungssteckplatz) und es dem Prozessor ermöglicht, mit dem Gerät zu kommunizieren.

**ECC** – Fehlerprüfung und -korrektur (Error Checking and Correction) – Speichertyp mit Spezial-Schaltschema, bei dem Daten beim Ein- und Austreten aus dem Speicher geprüft we

ECP – Erweiterter Port (Extended Capabilities Port) – Bauweise eines parallelen Anschlusses, die eine bessere Datenübertragung in beide Richtungen<br>ermöglicht. Wie EPP verwendet ECP das DMA-Verfahren für die Datenübertragun

**EIDE** – Erweiterte integrierte Laufwerkelektronik (Enhanced Integrated Device Electronics) – Eine verbesserte Version der IDE-Schnittstelle für Festplattenund CD-Laufwerke.

**EMI** – Elektromagnetische Störung (Electromagnetic Interference) – Durch elektromagnetische Strahlung verursachte elektrische Störung.

**ENERGY STAR®** – Ein Standard der U.S. Environmental Protection Agency (amerikanische Umweltschutzbehörde), mit dem der allgemeine Stromverbrauch verringert wird.

**EPP** – verbesserter paralleler Port (Enhanced Parallel Port) – Bauweise eines parallelen Anschlusses, die eine Datenübertragung in beide Richtungen ermöglicht.

**Erweiterungskarte** – Eine Platine, die in den Erweiterungssteckplatz auf der Systemplatine des Computers eingesteckt wird und mit der die Fähigkeiten des Computers erweitert werden. Dazu gehören beispielsweise Grafik-, Modem- und Soundkarten.

**Erweiterungssteckplatz** – Ein Steckplatz auf der Systemplatine mancher Computer, in den Erweiterungskarten installiert und mit dem Systembus verbunden werden.

**ESD** – Elektrostatische Entladung (Electrostatic Discharge) – Eine rasche Entladung statischer Elektrizität. ESD kann integrierte Schaltungen in Computern und Datenkommunikationsgeräten beschädigen.

**ExpressCard** – Eine dem PCMCIA-Standard entsprechende herausnehmbare I/O-Karte. Modems und Netzwerkadapter sind im Allgemeinen als ExpressCards erhältlich. ExpressCards unterstützen die Standards PCI Express und USB 2.0.

**Express-Servicecode –** Nummerischer Code, der sich auf einem Aufkleber auf Ihrem Dell™-Computer befindet. Verwenden Sie den Express-Servicecode, wenn<br>Sie sich wegen Supportfragen an Dell wenden. Der Expressdienst von Del

**Extended-Display-Modus** – Anzeigeeinstellung, mit der Sie einen zweiten Bildschirm als zusätzliche Anzeige verwenden können. Wird auch als *Dual-Display- Modus* bezeichne

**Extended PC Card** (PC Card mit Überlänge) – Eine PC Card, die über die Kante des PC Card-Steckplatzes hinausragt.

## **F**

**Fahrenheit** – Temperaturmessskala, bei der 32° der Gefrierpunkt und 212° der Siedepunkt von Wasser ist.

**FCC** – Federal Communications Commission – Eine US-Behörde, die kommunikationsbezogene Richtlinien festlegt, beispielsweise die zulässigen Emissionswerte für Computer und elektronische Geräte.

Festplatte - Laufwerk, mit dem Daten von einer Festplatte gelesen und auf diese geschrieben werden. Die Begriffe "Festplattenlaufwerk" und "Festplatte" werden oft synonym verwendet.

**Floppy** (Diskette) – Ein elektromagnetischer Datenträger. Wird auch als *diskette* (Diskette) oder *floppy disk* (Diskette) bezeichnet.

**Floppy drive** (Diskettenlaufwerk) – Laufwerk, mit dem Disketten gelesen und beschrieben werden können.

**Folder** (Ordner) – Dieser Begriff bezeichnet einen Abschnitt auf einem Laufwerk oder einer Diskette, in dem Dateien organisiert und sortiert werden. Die<br>Dateien eines Ordners können unterschiedlich angezeigt und sortiert

**Formatieren –** Verfahren, mit dem Laufwerke oder Disketten auf die Speicherung von Dateien vorbereitet werden. Wenn ein Laufwerk oder eine Diskette<br>formatiert wird, gehen die zuvor darauf gespeicherten Daten verloren.
**FSB** – Frontside-Bus – Datenpfad und Schnittstelle zwischen Prozessor und RAM.

**FTP** – Dateiübertragungsprotokoll (File Transfer Protocol) – Standard-Internetprotokoll, das zum Austauschen von Dateien zwischen Computern, die an das Internet angeschlossen sind, verwendet wird.

### **G**

**G** – Gravitation – Maß für Gewicht und Kraft.

**GB** – Gigabyte – Maßeinheit für Datenspeicherung - entspricht 1024 MB (1.073.741.824 Byte). Im Zusammenhang mit Festplattenkapazitäten wird der Begriff<br>oft in der (abgerundeten) Bedeutung von 1.000.000.000 Bytes verwendet

**GHz** – Gigahertz – Maßeinheit der Frequenz - entspricht eintausend Millionen Hz oder eintausend MHz. Die Arbeitsgeschwindigkeit von Prozessoren, Bussen und Schnittstellen wird häufig in GHz gemessen.

**Grafikmodus** – Anzeigemodus, der als *x* horizontale Bildpunkte mal *y* vertikale Bildpunkte mal *z* Farben definiert werden kann. Der Grafikmodus kann eine unbegrenzte Anzahl an Formen und Schriftarten darstellen.

**GUI** – Grafische Benutzeroberfläche (Graphical User Interface) – Software, die über Menüs, Fenster und Symbole vom Benutzer bedient wird. Die meisten<br>Programme unter dem Betriebssystem Windows verfügen über GUIs.

#### **H**

**Hilfedatei –** Eine Datei, die Beschreibungen oder Anleitungen zu einem Produkt enthält. Einige Hilfedateien sind bestimmten Programmen zugeordnet,<br>beispielsweise die *Hilfe* unter Microsoft Windows. Andere Hilfedateien di die Erweiterung **.hlp** oder **.chm** auf.

**HTML** – Hypertext Markup Language – Ein Satz von Codes, die zwecks Anzeige in einem Internet-Browser in eine Internetseite eingefügt werden.

**HTTP** – Hypertext Transfer Protocol – Protokoll zum Austauschen von Dateien zwischen Computern, die an das Internet angeschlossen sind.

**Hz** – Hertz – Einheit zur Frequenzmessung entspricht 1 Zyklus pro Sekunde. Frequenzen bei Computern und elektronischen Geräten werden in der Regel in Kilohertz (kHz), Megahertz (MHz), Gigahertz (GHz) oder Terahertz (THz) gemessen.

### **I**

**IC** – Industry Canada – Kanadische Regulierungsbehörde für Emissionswerte elektronischer Geräte entspricht in etwa der US-amerikanischen FCC.

IC - Abkürzung für "Integrated Circuit" (Integrierte Schaltung) – Eine Halbleiterscheibe, auch Chip, die mit Tausenden oder Millionen winziger elektronischer Komponenten bestückt ist und in Computern, Audio- und Videogeräten zum Einsatz kommt.

**IDE** – Integrierte Geräteelektronik (Integrated Device Electronics) – Schnittstelle für Massenspeichergeräte, bei denen der Controller in das Festplatten- oder CD-Laufwerk integriert ist.

**IEEE 1394 – A**bkürzung für "Institute of Electrical and Electronics Engineers, Inc." – Ein serieller Hochleistungsbus, der zum Anschluss von IEEE 1394-<br>kompatiblen Geräten, z. B. digitalen Kameras oder DVD-Playern, an den

**Infrarotsensor** – Mithilfe dieses Ports können Sie Daten zwischen dem Computer und Infrarot-kompatiblen Geräten ohne Kabelverbindungen übertragen.

**Integriert** – Dieser Begriff bezieht sich in der Regel auf Komponenten, die in die Systemplatine des Computers eingebaut sind. Eine andere Bezeichnung hierfür ist *eingebaut*.

**I/O** (E/A) – Input/Output (Eingabe/Ausgabe) – Ein Arbeitsgang oder ein Gerät, das Daten in Ihren Computer eingibt und aus diesem herausholt. Tastaturen und Drucker sind E/A-Geräte.

**IrDA** – Infrared Data Association – Ein Verband, der internationale Standards für die Infrarot-Kommunikation festlegt.

**ISP** – Internetdienstanbieter (Internet Service Provider) – Ein Unternehmen, das Zugriff auf seinen Host-**Server ermöglicht. Damit können Sie eine direkte**<br>Verbindung zum Internet herstellen, E-Mails senden und empfangen

### **K**

**Kb** – Kilobit (kBit) – Dateneinheit - entspricht 1.024 Bit. Maßeinheit für die Kapazität von Speicherbausteinen.

**KB** – Kilobyte (kB, kByte) – Dateneinheit - entspricht 1.024 Byte, wird aber oft mit 1.000 Byte angegeben.

**Key Combination** (Tastenkombination) – Befehl, bei dem mehrere Tasten gleichzeitig gedrückt werden.

**kHz** – Kilohertz – Maßeinheit für Frequenz - entspricht 1.000 Hz.

**Kühlkörper** – Metallplatte, die sich auf manchen Prozessoren befindet und zur Wärmeableitung dient.

### **L**

LAN – Local Area Network – Computernetzwerk innerhalb eines eng umgrenzten Bereichs. Ein LAN ist im Allgemeinen auf ein Gebäude oder wenige,<br>benachbarte Gebäude beschränkt. Ein LAN kann mit einem anderen (auch weit entfern resultierende Netzwerk wird als WAN (Wide Area Network, Weitbereichsnetzwerk) bezeichnet.

**LCD** – Flüssigkristallanzeige (Liquid Crystal Display) – Anzeigeverfahren, das in Notebooks und Flachbildschirmen zum Einsatz kommt.

**LED** – Leuchtdiode (Light-Emitting Diode) – Elektronische Komponente, die durch Leuchten den Status des Computers anzeigt.

**Local Bus** – Datenbus mit schnellem Datendurchsatz von Geräten zum Prozessor.

**LPT** – Line Print Terminal – Bezeichnung des parallelen Anschlusses an einen Drucker oder ein anderes paralleles Gerät.

#### **M**

**Maus** – Zeigegerät, mit dem die Bewegung des Cursors auf dem Bildschirm gesteuert wird. Normalerweise wird die Maus über eine harte, ebene Oberfläche bewegt, um den Mauszeiger oder Cursor auf dem Bildschirm zu bewegen.

**Mb** – Megabit (Mbit) – Maßeinheit der Speicherchipkapazität - entspricht 1.024 Kbit.

**MB** – Megabyte – Maßeinheit für Datenspeicherung - entspricht 1.048.576 Byte. 1 MB entspricht 1024 KB. Im Zusammenhang mit Festplattenkapazitäten wird<br>der Begriff oft in der (abgerundeten) Bedeutung von 1.000.000 Byte ver

**MB/sec** – Megabyte pro Sekunde – Eine Million Bytes pro Sekunde. Diese Maßeinheit wird in der Regel für Datenübertragungsraten verwendet.

**Mbit/s** – Megabit pro Sekunde – Eine Million Bit pro Sekunde. Diese Maßeinheit wird in der Regel für die Ubertragungsgeschwindigkeit von Netzwerken und<br>Modems verwendet.

Memory (Speicher) – Temporärer Datenspeicherbereich in Ihrem Computer. Da die Daten im Arbeitsspeicher nicht permanent gespeichert werden, empfiehlt es<br>sich, die Dateien beim Arbeiten am Computer oder vor dem Herunterfahre

**Memory Address** (Speicheradresse) – Bestimmter Speicherort, an dem Daten im RAM temporär gespeichert werden.

**Memory Mapping** (Speicherzuweisung) – Verfahren, mit dem der Computer beim Hochfahren Speicheradressen einem bestimmten Speicherort zuweist. Die<br>Geräte und die Software können anschließend Informationen so adressieren, da

**Memory Module** (Speichermodul) – Kleine Schaltkreisplatine, die Speicherchips enthält und an die Systemplatine angeschlossen ist.

**MHz** – Megahertz – Einheit zur Frequenzmessung - entspricht 1 Million Zyklen pro Sekunde. Die Arbeitsgeschwindigkeit von Prozessoren, Bussen und Schnittstellen wird häufig in MHz gemessen.

**Mini PCI** – Standard für integrierte Peripheriegeräte, insbesondere Kommunikationsgeräte wie Modems und NICs. Die Mini PCI ist eine kleine Karte, die in ihrer Funktion der gängigen PCI-Erweiterungskarte entspricht.

Modem – Gerät, mit dem Ihr Computer über eine analoge Telefonleitung mit anderen Computern kommunizieren kann. Es gibt drei Arten von Modems: extern,<br>PC Card oder ExpressCard und intern. Mithilfe des Modems können Sie eine

**Modulschacht** – Ein Schacht, der Geräte wie z. B. optische Laufwerke unterstützt.

**Monitor** – Hochauflösendes, einem Fernseher ähnliches Gerät zur Anzeige der Ausgangssignale Ihres Computers.

**ms** – Millisekunde – Zeiteinheit - entspricht einer tausendstel Sekunde. Zugriffszeiten von Speichergeräten werden häufig in Millisekunden gemessen.

### **N**

**Netzwerkadapter** – Chip, mit dem Ihr Computer in einem Netzwerk arbeiten kann. Ein Netzwerkadapter kann auf der Systemplatine eines Computers installiert sein oder in Form einer PC Card vorliegen. Ein Netzwerkadapter wird auch als Netzwerkschnittstellen-Controller (*NIC*, Network Interface Controller) bezeichnet.

**NIC** – Siehe *Netzwerkadapter*.

**Notification Area** (Infobereich) – Der Bereich in der Windows-Taskleiste, der Symbole enthält, über die Sie direkt auf Programme und Computerfunktionen,<br>z. B. die Uhr, die Lautstärkeregelung und den Druckstatus, zugreifen

**ns** – Nanosekunde – Zeiteinheit entspricht einer milliardstel Sekunde.

**NVRAM – Nicht flüchtiger Speicher mit wahlfreiem Zugriff (Nonvolatile Random Access Memory) – Ein Speichertyp, der Daten speichert, wenn der Computer<br>ausgeschaltet oder von der externen Stromquelle getrennt wird. NVRAM wi** 

## **O**

**Optisches Laufwerk** – Ein Laufwerk, das Daten im optischen Verfahren von CDs, DVDs oder DVD+RWs liest oder auf diese schreibt. Optische Laufwerke sind z. B. CD-, DVD-, CD-RW-Laufwerke und CD-RW-/DVD-Kombilaufwerke.

**Paralleler Anschluss** – Ein E/A-Port, der oft zum Anschluss eines Paralleldruckers an den Computer verwendet wird. Wird auch als *LPT-Port* bezeichnet.

**Partition** – Ein physischer Speicherbereich auf einer Festplatte, der mindestens einem als logisches Laufwerk bezeichneten logischen Speicherbereich zugeordnet ist. Eine Partition kann mehrere logische Laufwerke enthalten.

**PC Card** – Eine dem PCMCIA-Standard entsprechende herausnehmbare I/O-Karte. Modems und Netzwerkadapter sind im Allgemeinen als PC Cards erhältlich.

**PCI** – Verbindung von Peripheriekomponenten (Peripheral Component Interconnect) – PCI ist ein lokaler Bus, der 32 und 64 Bit breite Datenpfade unterstützt<br>und einen Hochgeschwindigkeits-Datenpfad zwischen dem Prozessor un

**PCI Express** – Abwandlung der PCI-Schnittstelle, welche die Datentransferrate zwischen Prozessor und angeschlossenen Geräten erheblich steigert. Durch PCI-Express können Daten mit einer Geschwindigkeit von 250 MB/s. bis 4 GB/s übertragen werden. Wenn der PCI-Express-Chipsatz und das Gerät<br>unterschiedliche Geschwindigkeiten haben, arbeiten sie in der niedrigeren Geschwind

**PCMCIA** – Personal Computer Memory Card International Association – Verband, der Standards für PC Cards festlegt.

**PIN** – Personal Identification Number – Abfolge von Zahlen und/oder Buchstaben, die vor unberechtigten Zugang zu Computernetzwerken und anderen geschützten Systemen schützt.

**PIO** – programmierte Ein-/Ausgabe (Programmed Input/Output) – Verfahren zur Datenübertragung zwischen zwei Geräten über den Prozessor als Bestandteil des Datenpfads.

**Pixel –** Bildpunkt auf einem Bildschirm. Die Pixel sind in Spalten und Zeilen als Raster angeordnet. Bildschirmauflösungen (beispielsweise 800 × 600) werden<br>durch die Anzahl der horizontal und vertikal angeordneten Bildpu

**Plug-and-Play –** Fähigkeit des Computers, Geräte automatisch zu konfigurieren. Plug-and-Play ermöglicht eine automatische Installation bzw. Konfiguration<br>und gewährleistet die Kompatibilität mit vorhandener Hardware, sofe

**POST** – Einschalt-Selbsttest (Power-On Self-Test) – Diagnoseprogramme, die automatisch vom BIOS geladen werden und Basistests an den wichtigsten Computerkomponenten ausführen (z. B. Speicher, Festplatten und Video). Wenn während der POST-Routine keine Probleme ermittelt werden, wird der Startvorgang fortgesetzt.

**Programm** – Eine Software, die Daten verarbeitet, beispielsweise Tabellenkalkulationsprogramme, Textverarbeitungsprogramme, Datenbank-Software und Spiele. Programme erfordern ein Betriebssystem.

**Prozessor –** Computerchip, der Programmanweisungen interpretiert und ausführt. Manchmal wird der Prozessor auch als *CPU* (Central Processing Unit,<br>Zentrale Verarbeitungseinheit) bezeichnet.

**PS/2** – Personal System/2 – Anschluss für PS/2-kompatible Tastatur, Maus oder nummerischen Tastenblock.

**PXE – Vorstartausführungsumgebung (Pre**-boot Execution Environment) – Ein WfM-(Wired for Management-)Standard, der das Fernkonfigurieren und<br>Fernstarten von Computern in einem Netzwerk ermöglicht, die über kein eigenes Be

### **R**

**RAID –** Redundantes Festplattenarray (Redundant Array of Independent Disks) – Ein Verfahren zur Bereitstellung von Datenredundanz. Zu den<br>gebräuchlichen RAID-Implementierungen zählen RAID 0, RAID 1, RAID 5, RAID 10 und RA

**RAM** – Speicher mit wahlfreiem Zugriff (Random-Access Memory) – Primärer temporärer Speicherbereich für Programmanweisungen und Daten. Alle im RAM<br>abgelegten Daten gehen beim Herunterfahren des Computers verloren.

**Readme File** (Infodatei) – Textdatei, die einem Software-Paket oder einem Hardware-**Produkt beigefügt ist. Info**-Dateien enthalten in der Regel Informationen<br>zur Installation sowie Beschreibungen von neuen Produktmerkmale

**Read-only** (schreibgeschützt) – Daten und/oder Dateien, die Sie betrachten, nicht jedoch bearbeiten oder löschen können. Eine Datei kann diesen Status haben, wenn sie:

- o auf einer physisch schreibgeschützten Diskette, CD oder DVD gespeichert ist,
- ¡ in einem Netzwerk in einem Verzeichnis gespeichert ist, für das der Netzwerkadministrator nur bestimmten Personen Rechte eingeräumt hat.

**Refresh Rate** (Bildwiederholfrequenz) – Frequenz in Hz, in der die Bildschirmzeilen wieder geladen werden (manchmal auch als *vertikale Frequenz* bezeichnet).<br>Je höher die Bildwiederholfrequenz ist, desto weniger Bildschi

**Reisemodul** – Eine Vorrichtung aus Kunststoff, die in den Modulschacht eines Notebooks eingesetzt wird, um das Gewicht des Computers zu verringern.

**Resolution** (Auflösung) – Bildschärfe und -klarheit, die von einem Drucker oder einem Monitor erzielt wird. Je höher die Auflösung, desto schärfer ist das Bild.

**RFI** – Hochfrequenzinterferenz (Radio Frequency Interference) – Störung, die bei typischen Funkfrequenzen im Bereich 10 kHz bis 100.000 MHz entsteht.<br>Funkfrequenzen liegen am unteren Ende des elektromagnetischen Frequenzs Frequenz, z. B. Infrarot und Licht.

**ROM** – Read-Only Memory – Speicher, der Daten und Programme enthält, die vom Computer nicht gelöscht oder überschrieben werden können. Im Gegensatz<br>zum RAM geht der Inhalt des ROM beim Herunterfahren des Computers nicht v

**RPM** (U/min) – Umdrehungen pro Minute (Revolutions per Minute, rpm) – Anzahl der Umdrehungen pro Minute. Die Festplattengeschwindigkeit wird in der Regel in U/min gemessen.

**RTC** – Echtzeituhr (Real Time Clock) – Akkubetriebene Uhr auf der Systemplatine, die Datum und Uhrzeit nach dem Herunterfahren des Computers weiterhin misst.

**RTCRST** – Zurücksetzen der Echtzeituhr (Real-Time Clock Reset) – Jumper auf der Systemplatine mancher Computer, der oftmals für die Behebung von

#### **P**

Störungen verwendet werden kann.

**Ruhemodus** – Ein Energieverwaltungsmodus, der alle Daten in einem reservierten Speicherbereich auf der Festplatte speichert und den Computer dann ausschaltet. Nach einem Neustart des Computers werden die gesicherten Daten automatisch wiederhergestellt.

## **S**

**ScanDisk** – Ein Microsoft-Dienstprogramm, das Dateien, Ordner und die Festplattenoberfläche auf Fehler prüft. ScanDisk wird häufig ausgeführt, wenn Sie den Computer nach einem Systemabsturz neu starten.

**SDRAM** – Synchroner dynamischer Speicher mit wahlfreiem Zugriff (Synchronous Dynamic Random-Access Memory) – DRAM-Typ, der mit der optimalen Taktrate des Prozessors synchronisiert ist.

**Serieller Anschluss** – Ein E/A-Port, über den ein Gerät, z. B. ein Handheld-Digitalgerät oder eine digitale Kamera, an den Computer angeschlossen werden kann.

**Service-Tag-Nummer** – Strichcodeaufkleber auf Ihrem Computer, mit dem dieser identifiziert wird, wenn Sie auf den Dell Support unter **support.dell.com** zugreifen oder beim Kundendienst bzw. Technischen Support von Dell anrufen.

**Setup-Programm** – Programm, das zum Installieren und Konfigurieren von Hard- und Software verwendet wird. Zum Lieferumfang der meisten Windows-Software-Pakete gehört das Programm **setup.exe** oder **install.exe**. Das *Setup-Programm* unterscheidet sich vom *System-Setup-Programm*.

**Shortcut** (Verknüpfung) – Ein Symbol, das schnellen Zugriff auf häufig benutzte Programme, Dateien, Ordner und Laufwerke ermöglicht. Wenn Sie eine<br>Verknüpfung auf dem Windows-Desktop erstellen und auf das Symbol doppelkli

**Shutdown** (Herunterfahren) – Der Vorgang des Schließens von Fenstern und Beendens von Programmen, des Beendens des Betriebssystems und des Abschaltens des Computers. Wenn Sie den Computer ausschalten, bevor er vollständig heruntergefahren wurde, können Daten verloren gehen.

**Smart Card** – In einem Prozessor oder einem Speicherchip integrierte Karte. Mithilfe von Smart Cards kann sich ein Benutzer bei einem Computer authentifizieren, der für den Einsatz von Smart Cards eingerichtet ist.

**Software** – Alle elektronisch speicherbaren Daten wie Computerdateien und Programme.

S/PDIF – Digitales Schnittstellenformat von Sony/Philips (Sony/Philips Digital Interface) – Ein Audioübertragungsformat, das die Audioübertragung von einer<br>Datei in eine andere ohne Analogkonvertierung ermöglicht, wodurch

**Standby-Modus** – Energieverwaltungsmodus, in dem alle unnötigen Arbeitsgänge des Computers ausgeschaltet werden, um Strom zu sparen.

**Strike Zone™** – Verstärkter Bereich am Boden der Plattform, der das Festplattenlaufwerk schützt, indem er als Dämpfung wirkt, wenn der Computer einer<br>Resonanzerschütterung ausgesetzt oder fallen gelassen wird (unabhängig

**Surge Protector** (Überspannungsschutz) – Schützt den Computer vor Spannungsspitzen im Stromnetz, die z. B. bei einem Gewitter auftreten können. Überspannungsschalter bieten keinen Schutz vor Blitzschlägen oder Spannungsabfällen, die auftreten, wenn die Spannung mehr als 20 Prozent unter die normale Stromspannung abfällt.

Netzwerkverbindungen werden von Überspannungsschutzschaltern nicht geschützt. Trennen Sie daher bei einem Gewitter stets das Netzwerkkabel vom Netzwerkanschluss.

**SVGA** – Super-Video Graphics Array – Grafik-Standard für Grafikkarten und Controller. SVGA arbeitet mit einer Auflösung von 800 x 600 oder 1024 x 768.

Die Auflösung und die Anzahl der von einem Programm wiedergegebenen Farben hängen von der Leistung des Monitors, des Grafik-Controllers und der dazugehörigen Treiber sowie von der Größe des installierten Grafikspeichers ab.

**S-Video TV-out** – Anschluss für die Verbindung des Computers mit einem Fernseh- oder Digital-Audiogerät.

**SXGA** – Super-Extended Graphics Array – Grafik-Standard für Grafikkarten und Controller, der eine Bildauflösung bis zu 1280 x 1024 unterstützt.

**SXGA+** – Super-Extended Graphics Array Plus – Grafik-Standard für Grafikkarten und Controller, der eine Bildauflösung bis zu 1400 x 1050 unterstützt.

**Systemplatine** – Haupt-Schaltkreisplatine Ihres Computers. Sie wird auch als *Hauptplatine* bezeichnet.

**Systembereich** – Siehe *Infobereich*.

**System-Setup-Programm** – Dienstprogramm, das als Schnittstelle zwischen der Computer-Hardware und dem Betriebssystem fungiert. Mithilfe des System-Setup-Programms können Sie benutzerdefinierte Optionen im BIOS konfigurieren, z. B. Datum und Uhrzeit oder das Systemkennwort. Anderungen der<br>Einstellungen für dieses Programm sollten nur erfahrene Computer-Anwender vorneh

#### **T**

TAPI – Programmierschnittstelle für Telefonanwendungen (Telephony Application Programming Interface) – Diese Schnittstelle ermöglicht Windows-<br>Programmen die Kommunikation mit einer großen Bandbreite von Telefoniegeräten,

Texteditor – Programm zum Erstellen und Bearbeiten von Dateien, die nur Text enthalten, z. B. Windows Editor. In Texteditoren wird in der Regel kein<br>Zeilenumbruch durchgeführt. Außerdem stehen keine Formatierungsfunktionen

**Treiber** – Software, mit deren Hilfe das Betriebssystem ein Gerät wie einen Drucker steuert. Viele Geräte arbeiten nicht einwandfrei, wenn der falsche Treiber auf dem Computer installiert ist.

**U**

**UMA** – Dynamischer Grafikspeicher (Unified Memory Allocation) – Systemspeicher mit dynamischer Video-Zuweisung.

**USB** – Universeller serieller Bus – Eine Hardware-Schnittstelle für langsame Peripheriegeräte, z. B. USB-kompatible Tastatur, Maus, Joystick, Scanner, Lautsprecher, Drucker, Breitbandgeräte (DSL- und Kabelmodem), Bildausgabegeräte oder Speichergeräte. Die Geräte werden entweder direkt in einen 4-<br>poligen Sockel in den Computer oder in einen Multiport-Hub eingesteckt, der

**USV** – unterbrechungsfreie Stromversorgung – Notstromversorgung, die einsetzt, wenn die Stromversorgung aussetzt oder unter einen bestimmten<br>Spannungswert fällt. Die unterbrechungsfreie Stromversorgung gewährleistet für e Stromversorgung ausfällt. USV-Systeme bieten einen Uberspannungsschutz und dienen auch zur Spannungsregulierung. Kleine USV-Systeme liefern einige<br>Minuten lang Akkustrom, damit Sie genügend Zeit haben, den Computer herunte

**UTP** – nicht abgeschirmte Torsionskabel (Unshielded Twisted Pair) – Kabeltyp, der in den meisten Telefonnetzen und in manchen Computernetzen verwendet<br>wird. Nicht abgeschirmte Drahtpaare werden verdrillt, um vor elektroma

**UXGA** – Ultra Extended Graphics Array – Grafik-Standard für Grafikarten und Controller, der eine Bildauflösung bis zu 1600 x 1200 unterstützt.

## **V**

**V** – Volt – Maßeinheit von elektrischem Potential oder elektromotorischer Kraft. Eine Spannung von einem Volt liegt vor, wenn ein elektrischer Strom von einem Ampere durch einen Widerstand von 1 Ohm fließt.

**Videospeicher** – Speicher mit Speicherchips für Grafik-Funktionen. Grafikspeicher ist in der Regel schneller als Systemspeicher. Die Größe des installierten Grafikspeichers beeinflusst maßgeblich, wie viele Farben ein Programm darstellen kann.

**Video-Controller** – Schaltschema einer Grafikkarte oder der Systemplatine (bei Computern mit integriertem Video-Controller), das Ihren Computer–in Kombination mit dem Monitor–grafikfähig macht.

**Video Mode** (Videomodus) – Dieser Modus beschreibt, wie Text und Grafiken auf dem Monitor angezeigt werden. Grafikgestützte Software (z. B. das Betriebssystem Windows) wird im Videomodus dargestellt, der durch x horizontale mal y vertikale Bildpunkte und z **Farben definiert ist. Zeichengestützte**<br>Software (z. B. ein Texteditor) wird dagegen in einem Videomodus dar

**Video Resolution** (Bildschirmauflösung) – Siehe *Auflösung*.

**Virus** – Bösartiges Programm, das die Arbeit auf dem Computer stören oder verlangsamen oder Daten auf Ihrem Computer vernichten soll. Virusprogramme<br>werden über infizierte Disketten, aus dem Internet heruntergeladene Soft Starten eines infizierten Programms wird auch der darin enthaltene Virus aktiv.

Ein häufig auftretender Virustyp ist der Startvirus, der sich in den Startsektoren einer Diskette bein die Diskette beim Herunterfahren des<br>Computers im Laufwerk bleibt und dieser anschließend wieder hachten wird, wird der werden, bis er entfernt wird.

#### **W**

**W** – Watt – Maßeinheit von elektrischer Leistung. Ein Watt entspricht einer Stromstärke von einem Ampere bei einer Spannung von einem Volt.

**Wallpaper** (Tapete) – Hintergrundmuster oder -bild auf dem Windows-D**esktop. Das Hintergrundbild kann über die Windows-Systemsteuerung geändert**<br>werden. Sie können auch Ihr Lieblingsbild einscannen und als Hintergrundbild

**WHr** – Wattstunde (Wh)– Maßeinheit, die zur Anzeige der ungefähren Kapazität eines Akkus verwendet wird. Ein Akku mit 66 Wattstunden kann beispielsweise eine Stunde lang 66 Watt bzw. zwei Stunden lang 33 Watt liefern.

**Write-protected** (Schreibgeschützt) – Dateien oder Datenträger, die nicht geändert werden können. Mit dem Schreibschutz können Sie Ihre Daten vor Veränderungen oder Beschädigungen schützen. Eine 3,5-Zoll-Diskette kann durch Verschieben des Schreibschutzschalters in die geöffnete Position mit einem Schreibschutz versehen werden.

**WXGA** – Wide-Aspect Extended Graphics Array – Grafik-Standard für Grafikkarten und Controller, der eine Bildauflösung bis zu 1280 x 800 unterstützt.

## **X**

**XGA** – Extended Graphics Array – Grafik-Standard für Grafikkarten und Controller, der eine Bildauflösung bis zu 1024 x 768 unterstützt.

### **Z**

**ZIF** – Einbau ohne Kraftaufwand (Zero Insertion

Force) – Sockel oder Anschluss, bei dem ein Computerchip ein- oder ausgebaut werden kann, ohne dass der Chip oder Sockel einer Belastung ausgesetzt werden müssen.

**Zip –** Beliebtes Datenkomprimierungsformat. Dateien im Zip-Format werden als Zip-Dateien bezeichnet und weisen die Dateinamenerweiterung .**zip** auf. Eine<br>besondere Art der Zip-Datei ist eine selbstextrahierende Datei, die Sie darauf doppelklicken.

**Zip-Laufwerk –** Ein von der Iomega Corporation entwickeltes Hochleistungslaufwerk, das austauschbare 3,5-Zoll-D**atenträger, so genannte Zip-**Disketten,<br>verwendet. Zip-Disketten sind unwesentlich größer als normale Diskett

## **Verwenden von Tastatur und Touchpad Dell™ Inspiron™ 1501 Benutzerhandbuch**

- **O** [Nummerischer Tastenblock](#page-42-0)
- **O** [Tastenkombinationen](#page-42-1)
- **O** [Touchpad](#page-43-0)

## <span id="page-42-0"></span>**Nummerischer Tastenblock**

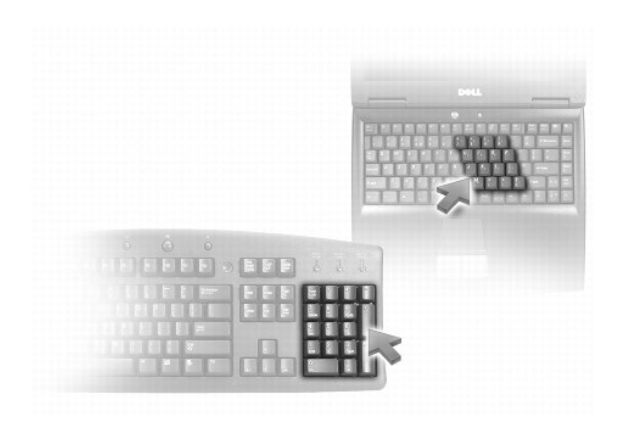

Der nummerische Tastenblock funktioniert genauso wie der nummerische Tastenblock auf einer externen Tastatur. Jede Taste auf der Tastatur besitzt mehrere<br>Funktionen. Die Zahlen und Symbole des nummerischen Tastenblocks sin

- l Um den nummerischen Tastenblock zu aktivieren, drücken Sie die Tastenkombination <Fn><Num Lk>. Wenn die  $\, \widehat{E} \,$ -Anzeigeleuchte leuchtet, ist der nummerische Tastenblock aktiviert.
- l Um den nummerischen Tastenblock zu deaktivieren, drücken Sie die Taste <Fn> <Num Lk> erneut.

# <span id="page-42-1"></span>**Tastenkombinationen**

## **Systemfunktionen**

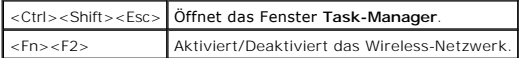

## **Anzeigefunktionen**

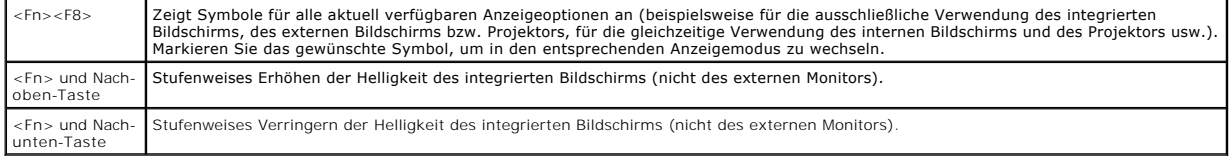

# **Energieverwaltung**

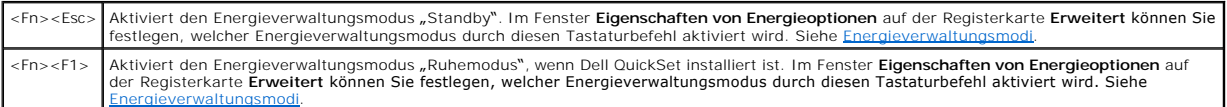

### **Lautsprecherfunktionen**

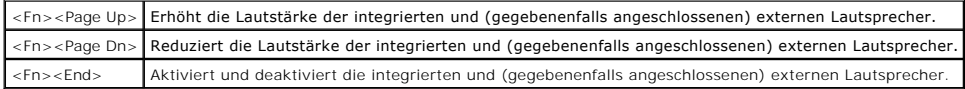

# **Funktionen der Microsoft® Windows®-Taste**

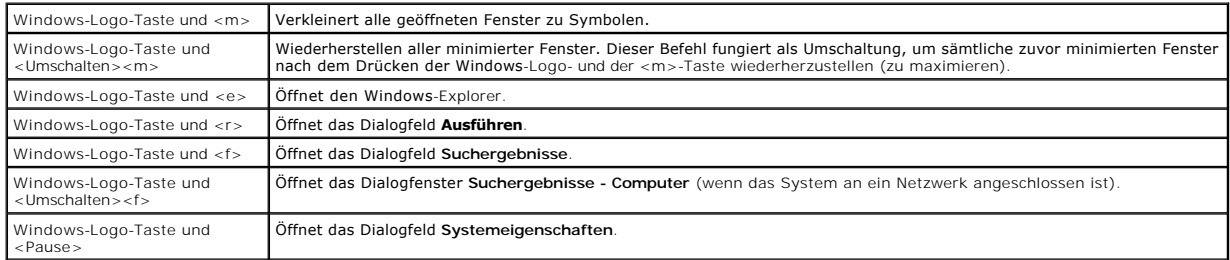

## **Anpassen der Tastatureinstellungen**

Klicken Sie zum Anpassen der Tastatureinstellungen, z. B. der Zeichenwiederholungsrate, in der Systemsteuerung auf **Drucker und andere Hardware** und<br>dann auf **Tastatur. Weitere Informationen über die Systemsteuerung finden** und Supportcenter finden Sie unter Windows Hilfe

## <span id="page-43-0"></span>**Touchpad**

Das Touchpad erkennt die Druckstärke und Richtung, mit der Sie den Finger bewegen, und steuert so den Cursor auf dem Bildschirm. Verwenden Sie das Touchpad und die Touchpad-Tasten wie eine Maus.

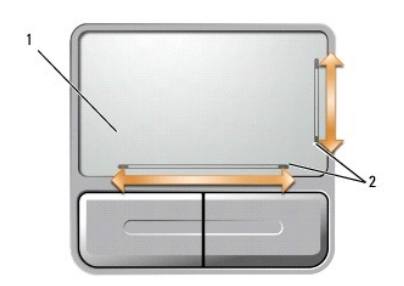

1 Touchpad 2 Silkscreen bei aktivierter Bildlaufmöglichkeit

l Um den Cursor zu bewegen, lassen Sie den Finger leicht über das Touchpad gleiten.

l Um ein Objekt auszuwählen, positionieren Sie den Cursor auf dem Objekt und tippen Sie dann leicht einmal auf die Oberfläche des Touchpads oder drücken Sie mit dem Daumen auf die linke Touchpad-Taste.

ı ∪m ein Objekt auszuwählen und zu verschieben (zu ziehen), bewegen Sie den Cursor auf das Objekt und tippen zweimal auf das Touchpad. Beim<br>zweiten Antippen lassen Sie den Finger auf dem Touchpad ruhen, und bewegen Sie d gleiten lassen.

l Um auf ein Objekt doppelzuklicken, positionieren Sie den Cursor auf dem Objekt, und tippen Sie zweimal leicht auf das Touchpad. Sie können auch zweimal hintereinander mit der linken Touchpad-Taste klicken.

Auf beiden Seiten des Touchpads befinden sich Hinweise, die auf die Bildlaufkapazitäten in diesen Bereichen hinweisen. Standardmäßig ist der Bildlauf<br>aktiviert. Um diese Funktion zu deaktivieren, müssen Sie die Mauseigensc

**ANMERKUNG:** Die Bildlaufbereiche arbeiten möglicherweise nicht mit allen Anwendungsprogrammen. Damit die Bildlaufbereiche ordnungsgemäß<br>funktionieren, muss die verwendete Anwendung die Touchpad-Bildlauffunktion unterstütz

## **Anpassen des Touchpads**

Im Fenster **Eigenschaften von Maus** können Sie das Touchpad deaktivieren oder seine Einstellungen ändern.

- 1. Offnen Sie die Systemsteuerung, klicken Sie auf **Drucker und andere Hardware** und klicken Sie dann auf **Maus. Weitere Informationen über die**<br>Systemsteuerung finden Sie im Hilfe- und Supportcenter von Windows. Hinweise Hilfe- und Supportcenter.
- 2. Klicken Sie im Fenster **Mouse Properties** (Mauseigenschaften) auf die Registerkarte **Pointer Options** (Zeigeroptionen), um die Touchpad-Einstellungen anzupassen.
- 3. Klicken Sie auf **OK**, um die Änderungen zu übernehmen und das Fenster zu schließen.

#### **Verwenden von Multimedia Dell™ Inspiron™ 1501 Benutzerhandbuch**

- [Wiedergabe von CDs oder DVDs](#page-45-0)
- **[Regeln der Lautstärke](#page-45-1)**
- [Anpassen des Bildes](#page-46-0)
- [Kopieren von CDs und DVDs](#page-46-1)

## <span id="page-45-0"></span>**Wiedergabe von CDs oder DVDs**

**HINWEIS:** Drücken Sie das Laufwerksfach für CDs oder DVDs beim Öffnen und Schließen nicht nach unten. Das Laufwerk sollte stets geschlossen sein, nn Sie es nicht verwenden

**HINWEIS:** Bewegen Sie den Computer nicht, während CDs oder DVDs wiedergegeben werden. Drücken Sie auf die Auswurftaste auf der Laufwerkvorderseite.

- 1. Drücken Sie auf die Auswurftaste auf der Laufwerkvorderseite.
- 2. Ziehen Sie die Laufwerkschublade heraus.

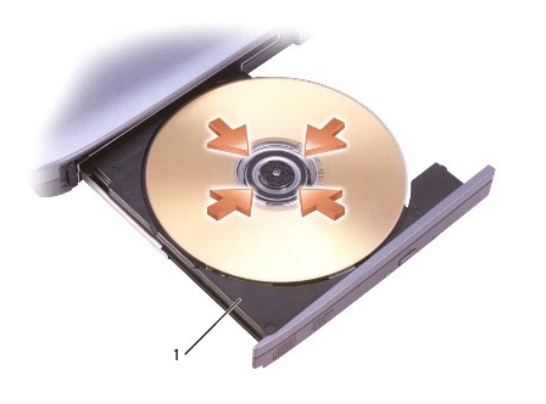

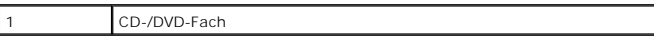

3. Legen Sie die CD oder DVD mit der beschrifteten Seite nach oben in die Mitte des Auflagefaches und lassen Sie die CD oder DVD in der Halterung einrasten.

**ANMERKUNG:** Wenn Sie ein CD- oder DVD-Laufw**erk verwenden, das zum Lieferumfang eines anderen Computers gehört, müssen Sie die Treiber und<br>Software installieren, die zur Wiedergabe oder zum Beschreiben von CDs oder DVDs e** *and Utilities* CD (die *Drivers and Utilities* CD ist optional und möglicherweise für Ihren Computer oder in bestimmten Ländern nicht verfügbar).

#### 4. Schieben Sie die Laufwerkschublade zurück in das Laufwerk.

Informationen zur Formatierung von CDs zur Speicherung von Daten, zur Erstellung von Musik-CDs oder zum Kopieren von CDs finden Sie in der CD-Software,<br>die mit Ihrem Computer geliefert wurde.

**ANMERKUNG:** Wenn Sie eigene CDs produzieren, müssen Sie sicherstellen, dass Sie alle gesetzlichen Urheberrechtsbestimmungen einhalten.

## <span id="page-45-1"></span>**Regeln der Lautstärke**

**ANMERKUNG:** Wenn die Lautsprecher deaktiviert sind, erfolgt keine Klangwiedergabe von der CD oder DVD.

- 1. Klicken Sie auf die Schaltfläche Start, zeigen Sie auf Programme→ Zubehör→ Unterhaltungsmedien (oder Multimedia), und klicken Sie dann auf **Lautstärke**.
- 2. Im Fenster **Lautstärkeregelung** auf den Schieberegler in der Spalte **Lautstärkeregelung** klicken und ihn verschieben, um die Lautstärke anzupassen.

Weitere Informationen zu Optionen für die Lautstärkeregelung erhalten Sie, wenn Sie im Fenster **Lautstärkeregelung** auf **Help** (Hilfe) klicken.

Die Lautstärkeregelung zeigt die aktuelle Lautstärke und die Deaktivierung der Lautsprecher am Computer an. Klicken Sie auf das 3-Symbol in der Taskleiste klicken und wählen Sie dann **Lautstärkenanzeige auf dem Bildschirm deaktivieren** bzw. machen Sie diese Auswahl rückgängig, um die<br>Lautstärkenanzeige auf dem Bildschirm zu aktivieren oder zu deaktivieren.

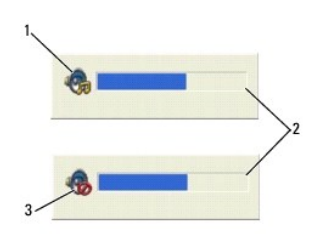

### 1 Lautstärkesymbol 2 Lautstärkeregelung 3 Symbol für deaktivierte Lautsprecher

Wenn die Lautstärkeregelung aktiviert ist, stellen Sie die Lautstärke mithilfe der Tasten für die Lautstärkeregelung oder durch Drücken folgender Tasten ein:

- l Drücken Sie <Fn><Bild Auf>, um die Lautstärke zu erhöhen.
- l Drücken Sie <Fn><Bild Ab>, um die Lautstärke zu verringern.
- l Drücken Sie zum Stummschalten <Fn><Ende>.

### <span id="page-46-0"></span>**Anpassen des Bildes**

Passen Sie die Anzeigeeigenschaften an, wenn eine Fehlermeldung darauf hinweist, dass die aktuelle Auflösung und Farbtiefe zu viel Arbeitsspeicher beanspruchen und die DVD nicht wiedergegeben werden kann.

- 1. Klicken Sie auf die Schaltfläche **Start** und anschließend auf **Systemsteuerung**.
- 2. Unter **Wählen Sie eine Kategorie** auf **Darstellung und Designs** klicken.
- 3. Unter **Wählen Sie eine Aufgabe...** auf die Option **Bildschirmauflösung ändern** klicken.
- 4. Klicken Sie im Fenster **Anzeigeeigenschaften** auf die Leiste in **Bildschirmauflösung** und ziehen Sie die Leiste, um die Einstellung der Bildschirmauflösung zu verringern.
- 5. Klicken Sie auf das Drop-Down-Menü unter **Farbqualität** und wählen Sie die Option **Mittlere (16 Bit)** aus.
- 6. Klicken Sie auf **OK**, um die Änderungen zu übernehmen und das Fenster zu schließen.

## <span id="page-46-1"></span>**Kopieren von CDs und DVDs**

**ANMERKUNG:** Stellen Sie sicher, dass Sie beim Erstellen von CDs oder DVDs alle Urheberrechtsgesetze befolgen.

Dieser Abschnitt gilt nur für Computer, die über ein CD-RW-, ein DVD+/-RW-Laufwerk oder ein CD-RW/DVD-Kombilaufwerk verfügen.

**ANMERKUNG:** Die Arten der von Dell angebotenen CD- oder DVD-Laufwerke sind möglicherweise je nach Land unterschiedlich.

In den folgenden Anweisungen wird erläutert, wie Sie identische Kopien von CDs oder DVDs erstellen. Sie können Sonic DigitalMedia aber auch zum Erstellen<br>von Audio-CDs aus Audiodateien, zur Datensicherung und zu anderen Zw Fragezeichen in der rechten oberen Ecke des Fensters klicken.

### **So kopieren Sie CDs oder DVDs**

**ANMERKUNG:** In CD-RW/DVD-Kombilaufwerken können keine DVDs beschrieben werden. Wenn Sie über ein CD-RW/DVD-Kombilaufwerk verfügen und Probleme mit der Aufnahme haben, suchen Sie auf der Support-Website von Sonic **www.sonic.com** nach verfügbaren Software-Patches.

Die in Dell™-Computern installierten DVD-beschreibfähigen Laufwerke können DVD+/-R, DVD+/-RW und DVD+R DL (doppelschichtig)-Laufwerke beschreiben<br>und lesen, nicht aber DVD-RAM oder DVD-R DL-Datenträger.

**ANMERKUNG:** Die meisten handelsüblichen bespielten DVDs sind mit einem Kopierschutz versehen und können mit Sonic DigitalMedia nicht kopiert werden.

- 1. Klicken Sie auf die Schaltfläche **Start**, zeigen Sie auf **Programme**® **Sonic**® **DigitalMedia-Projekte**, und klicken Sie anschließend auf **Kopieren**.
- 2. Klicken Sie in der Registerkarte **Kopie** auf **Datenträger kopieren**.
- 3. So kopieren Sie die CD oder DVD:
	- W*enn Sie nur ein CD- oder DVD-Laufwerk haben,* stellen Sie sicher, dass die Einstellungen korrekt sind, und klicken Sie dann auf die Schaltfläche<br>Disc Copy (Disc kopieren). Der Computer liest Ihre Quell-CD oder -DVD und k Computers.

Legen Sie bei Aufforderung eine leere CD oder DVD in das Laufwerk ein und klicken Sie auf **OK**.

l *Wenn Sie zwei CD- oder DVD-Laufwerke haben*, wählen Sie das Laufwerk aus, in das Sie die Ausgangs-CD oder -DVD eingelegt haben und klicken Sie dann auf die Schaltfläche **Disc Copy** (Disc kopieren). Der Computer kopiert die Daten von der Quell-CD oder -DVD auf die leere CD oder DVD.

Nachdem der Kopiervorgang abgeschlossen ist, wird die neu beschriebene CD oder DVD automatisch ausgeworfen.

### **Verwenden leerer CDs und DVDs**

CD-RW-Laufwerke können nur auf beschreibbare CDs (einschließlich High-Speed-CD-RWs) schreiben, während DVD-schreibfähige Laufwerke sowohl auf beschreibbare CDs als auch auf DVDs schreiben können.

Verwenden Sie leere CD-Rs, um Musik zu brennen oder Daten langfristig zu speichern. Nach dem Beschreiben einer CD-R können keine weiteren Daten mehr<br>zu dieser CD-R hinzugefügt werden (weitere Informationen darüber finden S nach und nach mit Daten gefüllt werden.

Verwenden Sie DVD+/-R-Datenträger, um große Mengen Daten dauerhaft zu speichern. Nach dem Beschreiben der DVD+/-R können Sie nur dann weitere<br>Daten auf die gleiche Disc schreiben, wenn die Disc beim Beenden des Schreibvorg wollen.

#### **CD-beschreibfähige Laufwerke**

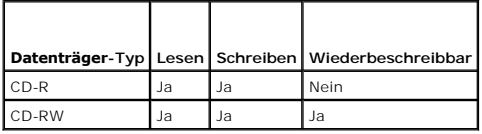

#### **DVD-beschreibfähiges Laufwerk**

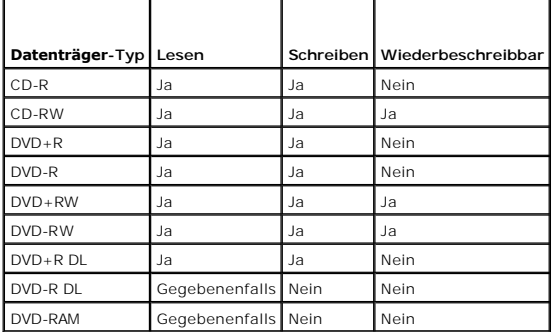

## **Nützliche Tipps**

- l Verwenden Sie den Microsoft® Windows® Explorer erst dann zum Ziehen und Ablegen von Dateien auf einer CD-R oder CD-RW, wenn Sie zuvor bereits Sonic DigitalMedia gestartet und ein DigitalMedia-Projekt geöffnet haben.
- l Für Musik-CDs, die in üblichen Stereoanlagen abgespielt werden sollen, müssen Sie CD-Rs verwenden. CD-RWs lassen sich in den meisten Heim- und Fahrzeuganlagen nicht abspielen.
- l Mit Sonic DigitalMedia können keine Audio-DVDs erstellt werden.
- l MP3-Musikdateien lassen sich nur auf MP3-Playern oder auf Computern mit MP3-Software abspielen.
- l In handelsüblichen Heimkino-Systemen eingebaute DVD-Player können unter Umständen nicht alle verfügbaren DVD-Formate lesen. Eine Liste der vom

DVD-**Player unterstützten Formate erhalten Sie in der mit Ihrem DVD**-Player gelieferten Dokumentation, oder indem Sie Kontakt mit dem Hersteller<br>aufnehmen.

- 1 Nutzen Sie die Kapazität einer unbeschriebenen CD-R oder CD-RW nicht bis zum Maximum aus; brennen Sie zum Beispiel nicht eine 650 MB große Datei<br>auf eine leere 650-MB-CD. Zum Abschließen der Aufzeichnung benötigt das C
- l Experimentieren Sie mit einer unbeschriebenen CD-RW solange, bis Sie mit den CD-Aufnahmetechniken vertraut sind. Sollten Sie einen Fehler machen,<br>können Sie die CD-RW-Disc löschen und es noch einmal versuchen. Sie können
- l Weiterführende Informationen finden Sie auf der Sonic-Website **www.sonic.com**.

#### <span id="page-49-3"></span> **Einrichten eines Netzwerks Dell™ Inspiron™ 1501 Benutzerhandbuch**

[Physischer Anschluss an ein Netzwerk oder Breitbandmodem](#page-49-0)

- [Netzwerkinstallations-Assistent](#page-49-1)
- [Wireless Local Area Network \(WLAN\)](#page-49-2)

### <span id="page-49-0"></span>**Physischer Anschluss an ein Netzwerk oder Breitbandmodem**

Bevor Sie Ihren Computer mit einem Netzwerk verbinden das nicht Wireless ist, muss im Computer ein Netzwerkadapter installiert und mit einem Netzwerkkabel verbunden sein.

So schließen Sie ein Netzwerkkabel an:

- 1. Stecken Sie das Netzwerkkabel in den Anschluss des Netzwerkadapters an der Rückseite des Computers.
- **ANMERKUNG:** Schieben Sie den Kabelanschluss ein, bis er mit einem Klicken einrastet, und ziehen Sie dann vorsichtig am Kabel, um zu überprüfen, ob es fest eingesteckt ist.
- 2. Verbinden Sie das andere Ende des Netzwerkkabels mit einem Netzwerkanschlussgerät oder einem Netzwerkanschluss an der Wand.
- **HINWEIS:** Verbinden Sie keinesfalls ein Netzwerkkabel mit einer Telefonsteckdose.

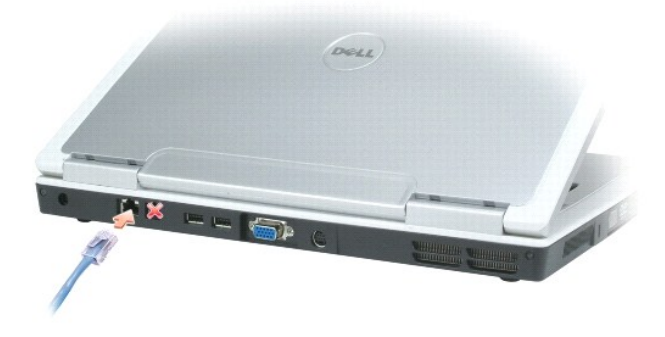

## <span id="page-49-1"></span>**Netzwerkinstallations-Assistent**

Microsoft<sup>®</sup> Windows<sup>®</sup> X**P verfügt über einen Netzwerkinstallations**-Assistenten, der Ihnen bei der Einrichtung eines Netzwerks hilft, damit Sie Dateien, Drucker<br>oder Internetverbindungen zuhause und in kleinen Büros geme

- 1. Klicken Sie auf **Start**® **Programme**® **Zubehör**® **Kommunikation**® **Netzwerkinstallations-Assistent**.
- 2. Klicken Sie auf der Begrüßungsseite auf **Weiter**.
- 3. Klicken Sie auf **Checklist zum Erstellen eines Netzwerks**.
- ANMERKUNG: Die Wahl der Verbindungsmethode mit der Bezeichnung **Dieser Computer verfügt über eine direkte Verbindung mit dem Internet**<br>aktiviert die integrierte Firewall, die im Service-Pack 2 (SP2) von Windows XP zur Verf
- 4. Vervollständigen Sie die Checkliste.
- 5. Kehren Sie zum Netzwerkinstallations-Assistenten zurück und befolgen Sie die Anweisungen auf dem Bildschirm.

## <span id="page-49-2"></span>**Wireless Local Area Network (WLAN)**

Ein WLAN ist eine Reihe von miteinander verbundenen Computern, die über Radiowellen anstatt über ein Netzwerkkabel, das an jedem Computer angeschlossen ist, miteinander kommunizieren. In einem WLAN übernimmt ein Funkwellen-Kommunikationsgerät, ein sogenannter Access Point oder Wireless-<br>Router, die Aufgabe, Netzwerk-Computer miteinander zu verbinden und den <span id="page-50-2"></span><span id="page-50-1"></span>Router und die Wireless-Netzwerkkarte im Computer kommunizieren über Funk mithilfe ihrer Antennen.

### **Was Sie zum Aufstellen einer WLAN-Verbindung brauchen**

Bevor Sie ein WLAN einrichten können, benötigen Sie Folgendes:

- l Hochgeschwindigkeits- (Breitband-) Internetzugang (wie Kabel oder DSL)
- l Ein Breitbandmodem, das angeschlossen ist und funktioniert
- l Einen Wireless-Router oder Access Point
- l Eine Wireless-Netzwerkkarte für jeden Computer, der an das WLAN angeschlossen werden soll.
- l Ein Netzwerkkabel mit Netzwerkanschluss (RJ-45)

## <span id="page-50-0"></span>**Überprüfen Ihrer Wireless-Netzwerkkarte**

Abhängig von der Auswahl, die Sie beim Kauf Ihres Computers getroffen haben, verfügt der Computer über eine Vielzahl von Konfigurationen. Wenden Sie<br>eine der folgenden Optionen an, um zu bestätigen, dass Ihr Computer mit e zu bestimmen:

- l Die Schaltfläche **Start** und die Option **Verbindung mit**
- l Auftragsbestätigung

#### **Die Schaltfläche Start und die Option Verbindung mit**

- 1. Klicken Sie auf die Schaltfläche **Start**.
- 2. Klicken Sie auf **Verbinden mit**® **Alle Verbindungen anzeigen**.

Wenn **Wireless-Netzwerkverbindung** nicht unter **LAN oder Hochgeschwindigkeits-Internet** erscheint, so verfügen Sie möglicherweise nicht über eine Wireless-Netzwerkkarte.

Wenn **Wireless-Netwerkverbindung** erscheint, so verfügen Sie über eine Wireless-Netzwerkkarte. So zeigen Sie detaillierte Daten über Ihre Wireless- Netzwerkkarte an:

- 1. Klicken Sie mit der rechten Maustaste auf **Wireless-Netzwerkverbindung.**
- 2. Klicken Sie auf **Eigenschaften**. Das Fenster **Eigenschaften für Wireless-Netzwerke** wird angezeigt. Name und Modelnummer der Wireless- Netzwerkkarte werden unter der Registerkarte **Allgemeines** angezeigt.
- ANMERKUNG: Wenn Ihr Computer auf die Option **Klassisches Startmenü** eingestellt ist, können Sie Netzwerkanschlüsse durch Anklicken der<br>Schaltflächen Start→ Einstellungen→ und **Netzwerkanschlüsse** ersehen. Wenn **Wireless-Ne**

#### **Auftragsbestätigung**

Auf der Auftragsbestätigung, die Sie nach Bestellung Ihres Computers erhalten haben, wird die Hardware und Software, die mit Ihrem Computer geliefert wird, aufgelistet.

### **Einrichtung eines neuen WLAN**

#### **Anschluss eines Wireless-Routers und eines Breitbandmodems**

- 1. Wenden Sie sich an Ihren Internetdienstanbieter für spezifische Informationen zu den Anschlussanforderungen für Ihr Breitbandmodem.
- Stellen Sie sicher, dass Sie über kabelgebundenen Internetzugang über Ihr Breitbandmodem verfügen, bevor Sie versuchen eine Wireless<br>Internetverbindung einzurichten. Siehe <u>Physischer Anschluss an ein Netzwerk oder Breit</u>
- 3. Installieren Sie die Software für Ihren Wireless-Router. Ihr Wireless-Router wurde möglicherweise zusammen mit einer Installations-CD geliefert. Solche<br>CDs umfassen normalerweise Informationen zur Installation und Fehle
- 4. Fahren Sie Ihren Computer und alle anderen Wireless-aktivierten Computer in der Nähe mithilfe des Menüs **Start** herunter.
- 5. Trennen Sie das Stromversorgungskabel Ihres Breitbandmodems von der Steckdose.

<span id="page-51-3"></span>6. Trennen Sie das Netzwerkkabel vom Computer und Modem.

**ANMERKUNG:** Warten Sie mindestens 5 Minuten nach Trennen Ihres Breitbandmodems, bevor Sie mit der Einrichtung des Netzwerks fortfahren.

- 7. Trennen Sie das Netzteilkabel von Ihrem Wireless-Router, um sicherzustellen, dass die Stromzufuhr zum Router unterbrochen ist.
- 8. Stecken Sie ein Netzwerkkabel in den Netzwerkanschluss (RJ-45) des nicht unter Strom stehenden Breitbandmodems.
- 9. Verbinden Sie das andere Ende des Netzwerkkabels mit dem Internet-Netzwerkanschluss (RJ-45) am nicht unter Strom stehenden Router.
- 10. Stellen Sie sicher, dass keine Netzwerk- oder USB-Kabel, außer dem Netzwerkkabel, das Breitbandmodem und Wireless-Router miteinander verbindet, an das Breitbandmodem ansgeschlossen sind.

**ANMERKUNG:** Starten Sie erneut Ihre Wireless-Geräte in der nachfolgend beschriebenen Reihenfolge, um einem möglichen Anschlussversagen vorzubeugen.

- 11. Schalten Sie *nur* Ihr Breitbandmodem ein und warten Sie mindestens 2 Minuten, damit sich das Breitbandmodem stabilisiert. Nach 2 Minuten fahren Sie mit [Schritt 12](#page-51-0) fort.
- <span id="page-51-0"></span>12. Schalten Sie Ihren Wireless-Router ein und warten Sie mindestens 2 Minuten, damit sich der Wireless-Router stabilisiert. Nach 2 Minuten fahren Sie mit [Schritt 13](#page-51-1) fort.
- <span id="page-51-1"></span>13. Starten Sie Ihren Computer und warten Sie, bis der Startvorgang abgeschlossen ist.
- 14. Ziehen Sie die Dokumentation, die Ihrem Wireless-Router beilag, zur Durchführung folgender Maßnahmen heran, die der Einrichtung des Wireless-Routers dienen:
	- l Aufbau der Kommunikation zwischen Ihrem Computer und dem Wireless-Router
	- l Konfigurieren Ihres Wireless-Routers, um eine Verbindung mit Ihrem Breitband-Router aufzubauen
	- i Finden Sie den Broadcast-Namen Ihres Wireless-**Routers heraus. Die technische Bezeichnung für den Namen des Broadcast**-Namens Ihres<br>Routers ist Service Set Identifier (SSID) oder Netzwerkname.
- 15. Wenn nötig konfigurieren Sie Ihre Wireless-Netzwerkkarte zur Verbindung mit einem Wireless- Netzwerk. Siehe [Anschließen an ein WLAN](#page-51-2).

## <span id="page-51-2"></span>**Anschließen an ein WLAN**

**ANMERKUNG:** Bevor Sie die Verbindung mit einem WLAN herstellen, stellen Sie sicher, dass Sie die Hinweise in <u>Wireless Local Area Network (WLAN)</u><br>befolgt haben.

In diesem Abschnitt erhalten Sie allgemeine Anweisungen für das Verbinden mit einem Netzwerk mit Wireless-Technologie. Spezifische Netzwerknamen und<br>Konfigurations-Einzelheiten sind unterschiedlich. Für Informationen zum V **CALLAND** 

Ihre Wireless-Netzwerkkarte erfordert die Installation bestimmter Software und Treiber, um eine Verbindung zu einem Netzwerk herstellen zu können. Die Software ist bereits installiert.

**ANMERKUNG:** Wenn die Software entfernt oder beschädigt wird, befolgen Sie die Anweisungen in der Dokumentation für Ihre Wireless-Netzwerkkarte. **Uberprüfen Sie den Typ der Wireless**-Netzwerkkarte, die auf Ihrem Computer installiert ist und suchen Sie dann nach diesem Namen auf der Dell<br>Support-Website unter **support.dell.com**. Informationen zum Typ der Wireless-Ne [Überprüfen Ihrer Wireless](#page-50-0)-Netzwerkkarte.

#### **Bestimmen des Wireless-Netzwerk Geräte-Managers**

Je nach der auf Ihrem Computer installierten Software, können verschiedene Konfigurations-Dienstprogramme Ihre Wireless-Netzwerk-Geräte verwalten:

- l Das Konfigurationsdienstprogramm Ihrer Wireless-Netzwerkkarte
- l Das Windows XP -Betriebssystem

Um zu bestimmen, welches Wireless-Konfigurationsprogramm Ihre Wireless-Netzwerkkarte verwaltet, gehen Sie folgendermaßen vor:

- 1. Klicken Sie auf **Start**® **Einstellungen**® **Systemsteuerung**.
- 2. Doppelklicken Sie auf **Netzwerkanschlüsse**.
- 3. Klicken Sie mit der rechten Maustaste auf das Symbol **Wireless-Netzwerkverbindung** und klicken Sie danach auf **View Available Wireless Networks**  (Verfügbare Wireless-Netzwerke ansehen).

Wenn im Fenster **Ein Wireless-Netzwerk auswählen** die Meldung **Windows kann diese Verbindung nicht konfigurieren** erscheint, so wird die Wireless- Netzwerkkarte vom Konfigurationsdienstprogramm verwaltet.

Wenn im Fenster **Wählen Sie ein Wireless-Netzwerk** die Meldung **Click an item in the list below to connect to a wireless network in range or to get more information** (Klicken Sie unten auf ein Objekt, um eine Verbindung mit einem Wireless-Netzwerk in Ihrer Umgebung aufzubauen bzw. um nähere

Informationen zu erhalten) erscheint, so wird die Wireless-Netzwerkkarte vom Windows XP-Betriebssystem verwaltet.

Für spezifische Informationen über das Wireless-Konfigurationsprogramm, das auf Ihrem Computer installiert ist, siehe die Dokumentation zu Wireless- Netzwerken im Windows Hilfe- und Supportcenter.

Hinweise zum Zugriff auf das Hilfe- und Supportcenter

- 1. Klicken Sie auf **Start**® **Hilfe und Support**.
- 2. Klicken Sie unter **Pick a Help topic** (Wählen Sie eine Hilfethema) auf **Dell Benutzer- und Systemhandbücher**.
- 3. Wählen Sie unter **Device Guides** (Geräte-Handbücher) die Dokumentation für Ihre Wireless- Netzwerkkarte.

#### **Abschluss der Verbindung mit dem WLAN**

Wenn Sie Ihren Computer einschalten und ein Netzwerk wird erkannt, für den Ihr Computer nicht konfiguriert ist, erschein eine Popup-Meldung nahe dem n -Symbol im Infobereich (rechts unten im Windows-Desktop).

Folgen Sie den Anweisungen der Dienstprogramm-Eingabeaufforderungen, die auf Ihrem Bildschirm erscheinen.

Nachdem Ihr Computer für das ausgewählte Wireless-Netzwerk konfiguriert worden ist, wird eine weitere Popup-Meldung angezeigt, die Sie darüber<br>informiert, dass Ihr Computer mit dem ausgewählten Netzwerk verbunden ist.

Danach informiert Sie diese Popup-Meldung jedesmal über die Wireless-Netzwerkverbindung, wenn Sie sich mit Ihrem Computer im Bereich des gewählten Wireless-Netzwerks anmelden.

**ANMERKUNG: Wenn Sie ein sicheres Netzwerk auswählen, müssen Sie einen WEP-** oder WPA-**Schlüssel eingeben, wenn Sie dazu aufgefordert werden.**<br>Jedes Netzwerk besitzt individuelle Sicherheitseinstellungen. Dell kann Ihnen d

**ANMERKUNG:** Es kann bis zu einer Minute dauern, bis der Computer mit dem Netzwerk verbunden ist.

#### **Aktivieren/Deaktivieren der Wireless-Netzwerkkarte**

ANMERKUNG: Wenn Sie keine Verbindung mit einem Wireless-N**etzwerk herstellen können, stellen Sie sicher, dass Sie** über alle Komponenten zur<br>Einrichtung eines WLAN verfügen (siehe <u>Was Sie zum Aufstellen einer WLAN-Verbind</u>

Sie können die Wireless-Netzwerk-Funktion Ihres Computers ein- und ausschalten, indem Sie die Tastenkombination <Fn><F2> verwenden. Wenn die<br>Funktion für Wireless-Netzwerkverbindung ausgeschaltet ist, drücken Sie <Fn><F2>,

### <span id="page-53-3"></span> **Hinzufügen und Austauschen von Teilen Dell™ Inspiron™ 1501 Benutzerhandbuch**

- **O** [Vorbereitung](#page-53-0)
- [Optisches Laufwerk](#page-54-0)
- **O** [Festplattenlaufwerk](#page-55-0)
- **O** [Speicher](#page-56-0)
- **O** [Modem](#page-58-0)
- **O** [Scharnierabdeckung](#page-59-0) **O** [Tastatur](#page-60-0)
- [Wireless-Mini-Card](#page-61-0)
- **C** [Knopfzellenbatterie](#page-63-0)
- **O** [Bildschirm](#page-64-0)

### <span id="page-53-0"></span>**Vorbereitung**

Dieses Kapitel enthält Anweisungen für das Entfernen und Installieren von Komponenten von bzw. auf Ihrem Computer. Wenn nicht anders angegeben, wird bei jedem Verfahren vorausgesetzt, dass folgende Bedingungen zutreffen:

- Sie haben die Schritte "[Ausschalten des Computers](#page-53-2)" (siehe auf dieser Seite) und "[Vor der Arbeit an Komponenten im Innern des Computers](#page-53-1)" (siehe Vor ten im Innern des Computers) durchgeführt.
- l Sie haben die Sicherheitsinformationen in Ihrem Dell™ *Produktinformationshandbuch* gelesen.
- 1 Eine Komponente kann ersetzt oder wenn sie unabhängig vom System erworben wurde installiert werden, indem der Entfernungsvorgang in umgekehrter Reihenfolge ausgeführt wird.

### **Empfohlene Werkzeuge**

Für die in diesem Dokument beschriebenen Verfahren sind ggf. die folgenden Werkzeuge erforderlich:

- l Kleiner Schlitzschraubenzieher
- l Kreuzschlitzschraubenzieher
- l Kleiner spitzer Stift aus Kunststoff
- l Flash-BIOS-Aktualisierung (auf der Dell Support-Website unter **support.dell.com** verfügbar)

### <span id="page-53-2"></span>**Ausschalten des Computers**

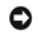

**HINWEIS:** Um Datenverluste zu vermeiden, speichern und schließen Sie alle geöffneten Dateien und beenden Sie alle aktiven Programme, bevor Sie den Computer herunterfahren.

- 1. Starten Sie das Betriebssystem.
	- a. Speichern und schließen Sie alle geöffneten Dateien, und beenden Sie alle aktiven Programme. Klicken Sie auf die Schaltfläche **Start** und anschließend auf **Computer ausschalten**.
	- b. Klicken Sie im Fenster **Computer ausschalten** auf die Schaltfläche **Ausschalten**.

Der Computer schaltet sich aus, wenn das Herunterfahren des Betriebssystems abgeschlossen ist.

2. Stellen Sie sicher, dass der Computer und alle angeschlossenen Geräte ausgeschaltet sind. Wenn der Computer und die angeschlossenen Geräte nicht automatisch beim Herunterfahren des Betriebssystems ausgeschaltet wurden, halten Sie den Netzschalter einige Sekunden lang gedrückt, bis der Computer ausgeschalten wird.

#### <span id="page-53-1"></span>**Vor der Arbeit an Komponenten im Innern des Computers**

Die folgenden Sicherheitshinweise schützen den Computer vor möglichen Schäden und dienen der persönlichen Sicherheit des Benutzers.

**VORSICHT: Bevor Sie Arbeiten an den in diesem Abschnitt beschriebenen Komponenten ausführen, lesen Sie erst die Sicherheitshinweise im**  *Produktinformationshandbuch***.** 

VORSICHT: Gehen Sie mit Komponenten und Karten vorsichtig um. Komponenten und Kontakte auf einer Karte dürfen nicht angefasst werden.<br>Berühren Sie eine Karte ausschließlich an den Rändern oder am Montageblech. Fassen Sie K **Kanten und niemals an den Stiften an.** 

- 0 **HINWEIS: Reparaturen an Ihrem Computer sollten nur von einem zertifizierten Servicetechniker ausgeführt werden. Schäden durch nicht von Dell<br>genehmigte Wartungsversuche werden nicht durch die Garantie abgedeckt.**
- **HINWEIS:** Ziehen Sie beim Trennen des Geräts nur am Stecker oder an der Zugentlastung und nicht am Kabel selbst. Einige Kabel haben Stecker mit Θ Verriegelungsklammern. Drücken Sie beim Abziehen solcher Kabel vor dem Abnehmen die Verriegelungsklammern. Halten Sie beim Trennen von<br>Steckverbindungen die Anschlüsse gerade, um keine Stifte zu verbiegen. Achten Sie vor d ausgerichtet und nicht verkantet aufgesetzt werden.

<span id="page-54-1"></span>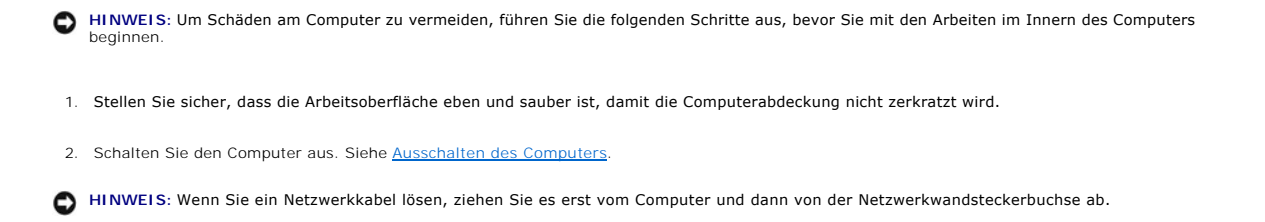

3. Trennen Sie alle Telefon- und Netzwerkleitungen vom Computer.

**HINWEIS:** Um Schäden an der Systemplatine zu verhindern, müssen Sie zunächst den Akku aus dem Akkufach entnehmen, bevor Sie Arbeiten am 0 Innern des Computers durchführen.

**ANMERKUNG:** Um Schäden am Computer zu verhindern, verwenden Sie ausschließlich den Akkutyp, der für diesen speziellen Dell Computer entwickelt wurde. Verwenden Sie auch keine Akkus für andere Dell Computer.

4. Ziehen Sie den Computer und alle angeschlossenen Geräte aus der Steckdose, schieben und halten Sie die Akkufachfreigabevorrichtung auf der Unterseite des Computers und nehmen Sie den Akku aus dem Schacht heraus.

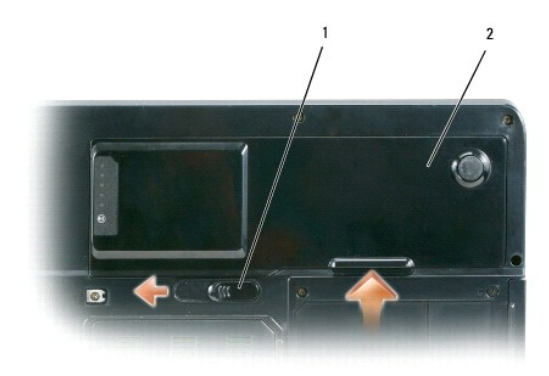

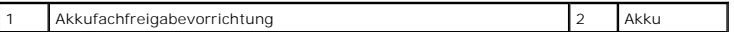

- 5. Nehmen Sie das optische Laufwerk, sofern installiert, aus dem optischen Laufwerkschacht heraus. Siehe [Optisches Laufwerk.](#page-54-0)
- 6. Drücken Sie den Netzschalter, um die Systemplatine zu erden.
- 7. Entnehmen Sie sämtliche installierten Karten aus dem ExpressCard-Steckplatz (siehe [Entfernen einer ExpressCard oder einer Platzhalterkarte\)](file:///C:/data/systems/ins1501/ge/om_ge/html/cards.htm#wp1053515) und dem 3-in-1-Media-Speicherkartenleser (siehe [Entfernen einer Media-Speicherkarte\)](file:///C:/data/systems/ins1501/ge/om_ge/html/cards.htm#wp1055554).
- 8. Schließen Sie den Bildschirm und drehen Sie den Computer auf einer ebenen Arbeitsfläche um.
- 9. Entfernen Sie das Festplattenlaufwerk (siehe [Festplattenlaufwerk\)](#page-55-0).

## <span id="page-54-0"></span>**Optisches Laufwerk**

- **A** VORSICHT: Bevor Sie Arbeiten an den in diesem Abschnitt beschriebenen Komponenten ausführen, lesen Sie erst die Sicherheitshinweise im *Produktinformationshandbuch***.**
- 1. Schalten Sie den Computer aus.
- 2. Drehen Sie den Computer um und entfernen Sie die Verschlussschraube des optischen Laufwerks.
- 3. Setzen Sie einen Stift an der Aussparung an und schieben seitlich, um das Laufwerk aus dem Schacht zu lösen.
- 4. Schieben Sie das Laufwerk aus dem Schacht heraus.

<span id="page-55-1"></span>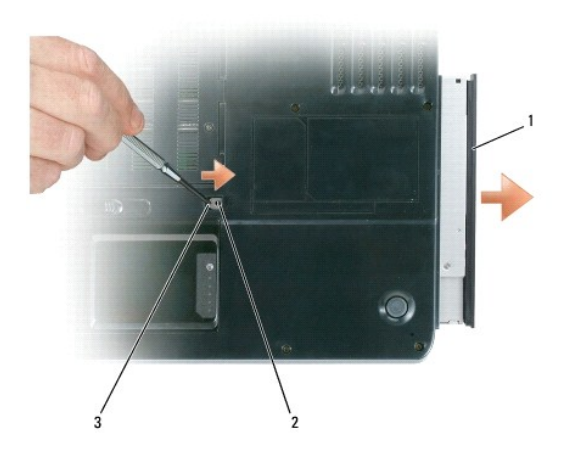

1 Optisches Laufwerk 2 Verschlussschraube optisches Laufwerk 3 Kerbe

# <span id="page-55-0"></span>**Festplattenlaufwerk**

- **VORSICHT: Wenn Sie das Festplattenlaufwerk aus dem Computer entfernen und das Laufwerk noch heiß ist, berühren Sie nicht das Metallgehäuse des Laufwerks.**
- **VORSICHT: Bevor Sie Arbeiten an den in diesem Abschnitt beschriebenen Komponenten ausführen, lesen Sie erst die Sicherheitshinweise im**  *Produktinformationshandbuch***.**

0 **HINWEIS:** Um Datenverlust zu vermeiden, schalten Sie den Computer vor dem Entfernen der Festplatte aus (siehe <u>[Ausschalten des Computers](#page-53-2)</u>).<br>Entfernen Sie die Festplatte nicht, wenn der Computer eingeschaltet ist oder sich

**HINWEIS:** Festplatten sind extrem empfindlich. Selbst geringe Stöße können zu einer Beschädigung des Laufwerks führen.

**ANMERKUNG: Dell übernimmt keine Garantie für Festplatten anderer Hersteller und bietet keine Unterstützung bei Problemen mit Produkten anderer** Hersteller.

**ANMERKUNG:** Wenn Sie ein Laufwerk installieren, das nicht von Dell stammt, müssen Sie auf diesem Laufwerk ein Betriebssystem, Treiber und Programme installieren. Siehe [Wiederherstellung des Betriebssystems](file:///C:/data/systems/ins1501/ge/om_ge/html/trouble.htm#wp1064105) und Neu Installieren von Treibern und Di

So tauschen Sie die Festplatte im Festplattenschacht aus:

- 1. Befolgen Sie die Anweisungen unter [Vorbereitung](#page-53-0).
- 2. Drehen Sie den Computer um und entfernen Sie die Schrauben der Festplatte.

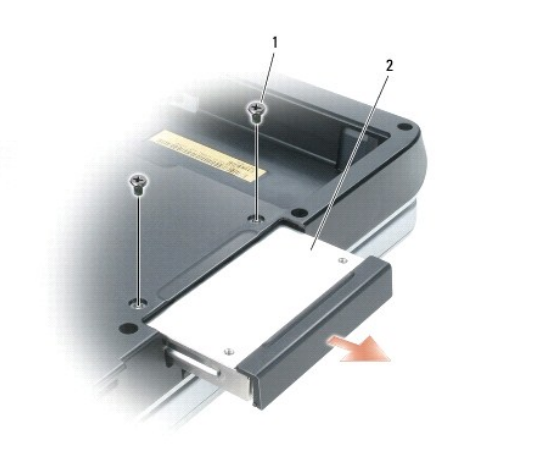

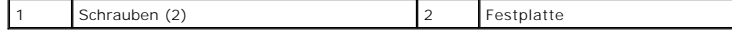

**HINWEIS: We**nn sich die Festplatte nicht im Computer befindet, sollte sie in einer antistatischen Schutzhülle aufbewahrt werden. Weitere<br>Informationen finden Sie unter "Schutz vor elektrostatischer Entladung" im *Produkti* 

- 3. Ziehen Sie die Festplatte aus dem Computer heraus.
- 4. Nehmen Sie das neue Laufwerk aus seiner Verpackung.

Heben Sie die Originalverpackung für den Fall auf, dass das Laufwerk gelagert oder eingeschickt werden muss.

**HINWEIS:** Schieben Sie die Festplatte mit kräftigem und gleichmäßigem Druck an ihren Platz. Wird zu viel Kraft angewendet, kann der Anschluss beschädigt werden.

- 5. Schieben Sie die Festplatte vollständig in den Schacht ein.
- 6. Bringen Sie die Schrauben wieder an, und ziehen Sie sie fest.
- 7. Installieren Sie das Betriebssystem für Ihren Computer. Siehe [Wiederherstellung des Betriebssystems.](file:///C:/data/systems/ins1501/ge/om_ge/html/trouble.htm#wp1064105)
- 8. Installieren von Treibern und Dienstprogrammen für den Computer Siehe [Neu Installieren von Treibern und Dienstprogrammen](file:///C:/data/systems/ins1501/ge/om_ge/html/trouble.htm#wp1063976).

# **Eine Festplatte an Dell zurückschicken**

Schicken Sie die alte Festplatte nur in einer Schaumstoffverpackung (original oder gleichwertig) zurück an Dell. Andernfalls kann die Festplatte während des Transports beschädigt werden.

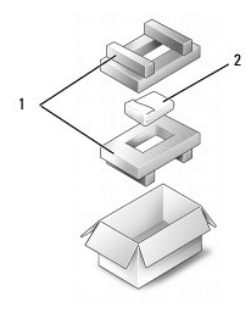

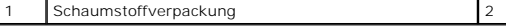

## <span id="page-56-0"></span>**Speicher**

 $\triangle$ **VORSICHT: Bevor Sie Arbeiten an den in diesem Abschnitt beschriebenen Komponenten ausführen, lesen Sie erst die Sicherheitshinweise im**  *Produktinformationshandbuch***.** 

 $F$ estplatte

Der Systemspeicher lässt sich durch die Installation von Speichermodulen auf der Systemplatine vergrößern. Informationen zu den von Ihrem Computer<br>unterstützten Speichertypen finden Sie unter <u>[Technische Daten](file:///C:/data/systems/ins1501/ge/om_ge/html/specs.htm#wp1054574)</u>. Installier

**ANMERKUNG:** Von Dell erworbene Speichermodule sind in die Garantie eingeschlossen.

- 1. Befolgen Sie die Anweisungen unter [Vorbereitung](#page-53-0).
- 2. Drehen Sie den Computer um, lösen Sie die unverlierbaren Schrauben von der Speichermodulabdeckung und entfernen Sie dann die Abdeckung.

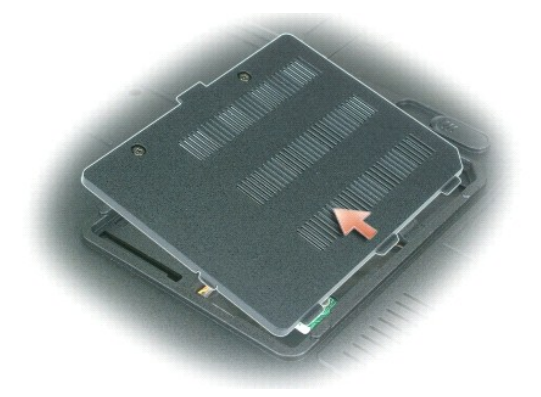

- **HINWEIS: Drücken Sie die Klammern, die das Speichermodul sichern, nicht mit einem Werkzeug auseinander, um eine Beschädigung des<br>Speichermodulanschlusses zu vermeiden.**
- 0 HINWEIS: Um elektrostatische Entladungen zu vermeiden, erden Sie sich mittels eines Erdungsarmbandes oder durch regelmäßiges Berühren einer<br>nicht lackierten Metallfläche (beispielsweise eines Anschlusses auf der Rückseite
- 3. Wenn Sie ein Speichermodul entfernen, entfernen Sie zunächst die bereits vorhandenen Module:
	- a. Drücken Sie die Sicherungsklammern auf beiden Seiten des Speichermodulanschlusses vorsichtig mit den Fingerspitzen auseinander, bis das Modul herausspringt.
	- b. Entfernen Sie das Modul vom Anschluss.

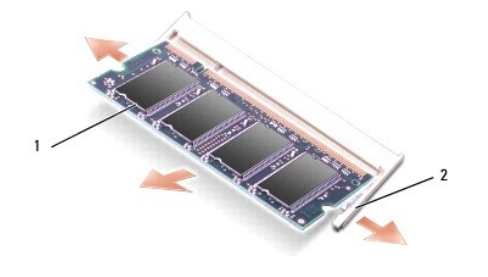

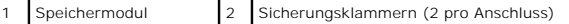

- **ANMERKUNG:** Falls das Speichermodul nicht ordnungsgemäß installiert wurde, startet der Computer unter Umständen nicht. Auf diesen Fehler wird nicht durch eine Fehlermeldung hingewiesen.
- 4. Erden Sie sich und installieren Sie das neue Speichermodul:
	- a. Richten Sie die Kerbe im Speichermodul mit der Aussparung in der Mitte des Steckplatzes aus.
	- b. Setzen Sie das Speichermodul unter einem Winkel von 45º fest in den Steckplatz ein, und drücken Sie es vorsichtig nach unten, bis es mit einem<br>Klicken einrastet. Wenn kein Klicken zu vernehmen ist, entfernen Sie das Mod

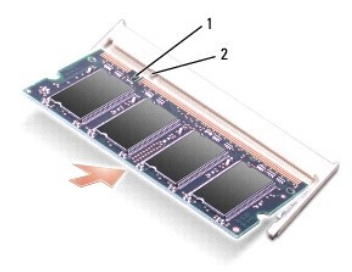

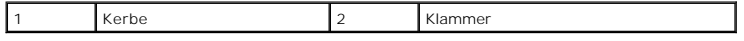

5. Bringen Sie die Speichermodulabdeckung wieder an.

**HINWEIS:** Wenn die Abdeckung schwer zu schließen ist, entfernen Sie das Modul und installieren es neu. Durch gewaltsames Schließen der Abdeckung kann der Computer beschädigt werden.

- 6. Den Akku wieder in das Akkufach einsetzen oder das Netzteil an den Computer und an die Steckdose anschließen.
- 7. Setzen Sie die Festplatte wieder ein. Siehe [Festplattenlaufwerk](#page-55-0).
- 8. Schalten Sie den Computer ein.

Beim Neustart des Computers wird der zusätzliche Speicher erkannt, und die Systemkonfigurationsdaten werden automatisch aktualisiert.

Zur Überprüfung der im Computer installierten Speichermenge klicken Sie auf die Schaltfläche **Start** und anschließend nacheinander auf **Hilfe und Support** und auf **Dell Systeminformation**.

## <span id="page-58-0"></span>**Modem**

**VORSICHT: Bevor Sie Arbeiten an den in diesem Abschnitt beschriebenen Komponenten ausführen, lesen Sie erst die Sicherheitshinweise im**  *Produktinformationshandbuch***.** 

Wenn Sie das optionale Modem zusammen mit dem Computer bestellt haben, wurde es von Dell bereits installiert.

- 1. Befolgen Sie die Anweisungen unter [Vorbereitung](#page-53-0).
- 2. Drehen Sie den Computer um, lösen Sie die beiden unverlierbaren Schrauben von der Modemabdeckung und entfernen Sie dann die Abdeckung.

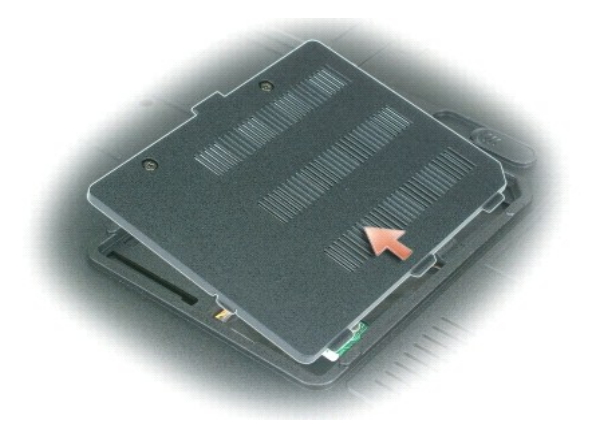

- 3. Entfernen Sie das alte Modem:
	- a. Entfernen Sie die Schraube, die das Modem mit der Systemplatine verbindet, und legen Sie sie zur Seite.
	- b. Ziehen Sie die Zuglasche nach oben, um das Modem aus seinem Steckplatz auf der Systemplatine zu entfernen, und ziehen Sie das Modemkabel ab.

<span id="page-59-1"></span>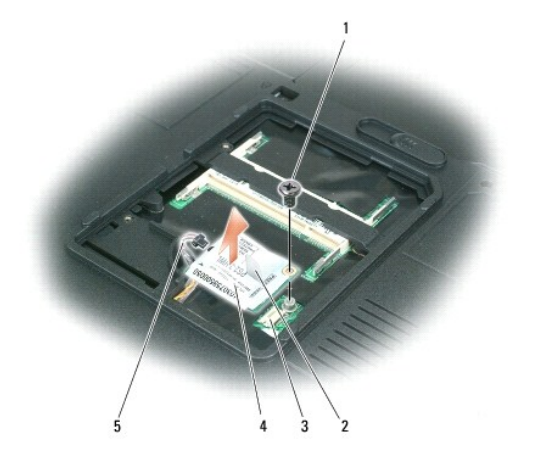

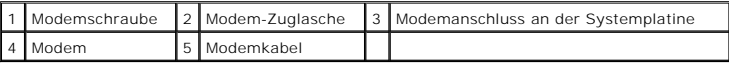

- 4. Installieren des neuen Modems:
	- a. Schließen Sie das Modemkabel an das Modem an.
- **HINWEIS:** Der Anschluss ist passgeformt, um korrektes Einstecken zu gewährleisten. Wenn Sie beim Einstecken auf Widerstand stoßen, prüfen Sie den Anschluss und richten Sie die Karte neu aus.
	- b. Richten Sie das Modem an den Bohrungen aus, und setzen Sie es in den Anschluss auf der Systemplatine ein.
	- c. Bringen Sie die Schraube zur Sicherung des Modems wieder auf der Systemplatine an.
- 5. Die Modemabdeckung wieder anbringen.

# <span id="page-59-0"></span>**Scharnierabdeckung**

- **VORSICHT: Bevor Sie Arbeiten an den in diesem Abschnitt beschriebenen Komponenten ausführen, lesen Sie erst die Sicherheitshinweise im**  *Produktinformationshandbuch***.**
- **HINWEIS:** Um elektrostatische Entladungen zu vermeiden, erden Sie sich mittels eines Erdungsarmbandes oder durch regelmäßiges Berühren einer 0 nicht lackierten Metallfläche (beispielsweise eines Anschlusses auf der Rückseite des Computers).
- 0 **HINWEI**S: Um Schäden an der Systemplatine zu verhindern, müssen Sie zunächst den Akku aus dem Akkufach entnehmen, bevor Sie Arbeiten am<br>Innern des Computers durchführen.
- 1. Folgen Sie den Anweisungen unter [Vorbereitung.](#page-53-0)
- 2. Entfernen Sie die Scharnierabdeckung:
	- a. Öffnen Sie den Bildschirm ganz (180 Grad), sodass das Gerät vollständig flach auf der Arbeitsfläche liegt.
- **HINWEIS:** Um die Scharnierabdeckung nicht zu beschädigen, heben Sie die Abdeckung niemals an beiden Seiten gleichzeitig an.
	- b. Setzen Sie einen Stift in die Vertiefung, um die Scharnierabdeckung auf der rechten Seite anzuheben.
	- c. Lösen Sie die Scharnierabdeckung, indem Sie sie von rechts nach links bewegen und entfernen Sie sie.

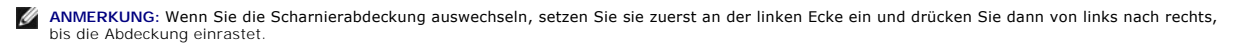

<span id="page-60-1"></span>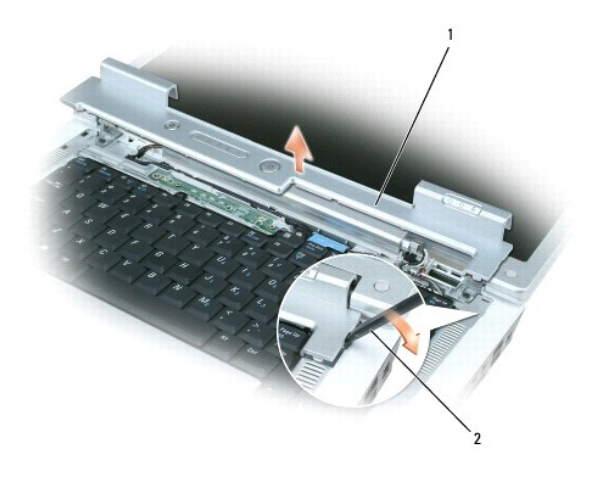

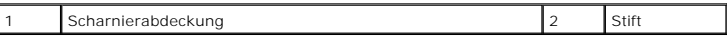

## <span id="page-60-0"></span>**Tastatur**

- 1. Befolgen Sie die Anweisungen unter [Vorbereitung](#page-53-0). **VORSICHT: Bevor Sie Arbeiten an den in diesem Abschnitt beschriebenen Komponenten ausführen, lesen Sie erst die Sicherheitshinweise im**  *Produktinformationshandbuch***.**  HINWEIS: Um elektrostatische Entladungen zu vermeiden, erden Sie sich mittels eines Erdungsarmbandes oder durch regelmäßiges Berühren einer<br>nicht lackierten Metallfläche (beispielsweise eines Anschlusses auf der Rückseite **HINWEI**S: Um Schäden an der Systemplatine zu verhindern, müssen Sie zunächst den Akku aus dem Akkufach entnehmen, bevor Sie Arbeiten am<br>Innern des Computers durchführen.
- 
- 2. Öffnen Sie den Bildschirm.
- 3. Entfernen Sie die [Scharnierabdeckung.](#page-59-0) Siehe Scharnierabdeckung.
- 4. Entfernen der Tastatur:
	- a. Entfernen Sie die beiden Schrauben am oberen Ende der Tastatur.

**HINWEIS:** Die Tasten der Tastatur sind äußerst empfindlich und fallen leicht heraus; außerdem kann das wieder Einsetzen der Tasten sehr zeitaufwändig sein. Entfernen Sie die Tastatur vorsichtig und gehen Sie sorgsam mit ihr um.

- b. Schieben Sie die Tastatur vorsichtig in Richtung der Rückseite des Computers, heben Sie dann die Tastatur an, sodass sie gerade hoch genug ist,<br>um sie hoch halten können. Schieben Sie die Tastatur dann vorsichtig wei
- c. Um das Tastaturkabel vom Tastaturanschluss auf der Systemplatine zu entfernen, drehen Sie den Kunststoffhebel am Tastaturanschluss in Richtung der Vorderseite des Computers.

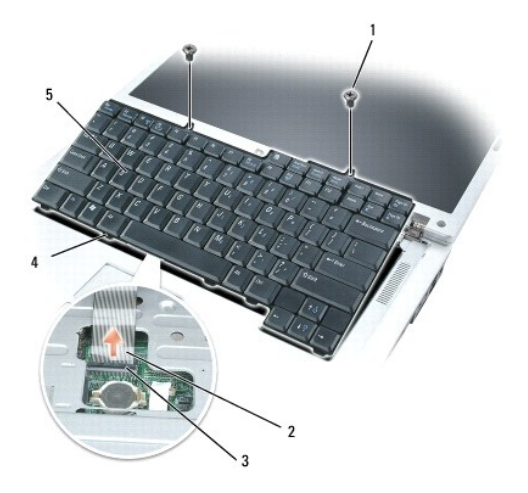

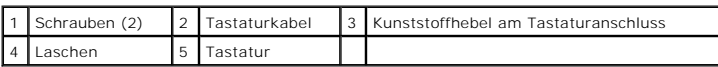

**HINWEI**S: Um beim Ausbau der Tastatur Schäden an den Handballenstützen zu vermeiden, hängen Sie die Halterungen entlang der vorderen Kante<br>der Tastatur in die Handballenstütze und drücken Sie auf die rechte obere Kante, d

# <span id="page-61-0"></span>**Wireless-Mini-Card**

Wenn Sie eine Mini-Card zusammen mit Ihrem Computer bestellt haben, ist die Karte bereits installiert.

**VORSICHT: Bevor Sie Arbeiten an den in diesem Abschnitt beschriebenen Komponenten ausführen, lesen Sie erst die Sicherheitshinweise im**  *Produktinformationshandbuch***.** 

0 **HINWEI**S: Um Schäden an der Systemplatine zu verhindern, müssen Sie zunächst den Akku aus dem Akkufach entnehmen, bevor Sie Arbeiten am<br>Innern des Computers durchführen.

- 1. Befolgen Sie die Anweisungen unter [Vorbereitung](#page-53-0).
- 2. Entfernen Sie die [Scharnierabdeckung.](#page-59-0) Siehe Scharnierabdeckung.
- 3. Entfernen Sie die Tastatur. Siehe [Tastatur.](#page-60-0)
- 4. Wenn noch keine Mini-Card installiert ist, fahren Sie mit [Schritt 5](#page-62-0) fort. Wenn Sie eine Mini-Card austauschen, entfernen Sie zunächst die alte Karte:
	- a. Ziehen Sie die beiden Antennenkabel von der Mini-Card ab.

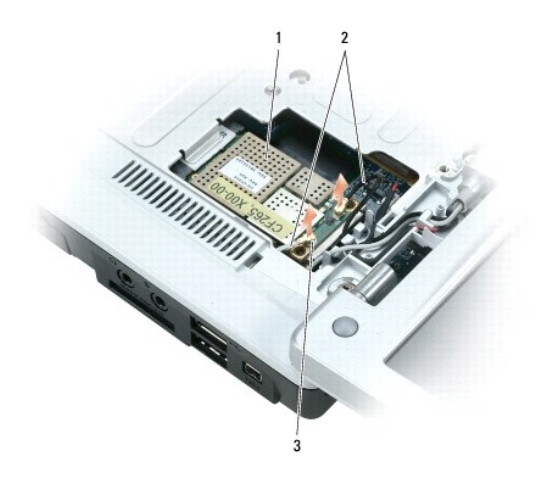

<span id="page-62-1"></span>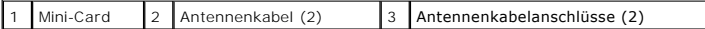

- b. Lösen Sie die Mini-Card durch Drücken der Metall-Sicherungshalterungen in Richtung der Rückseite des Computers, bis die Karte sich nach oben löst.
- c. Heben Sie die Mini-Card aus dem Anschluss auf der Systemplatine.

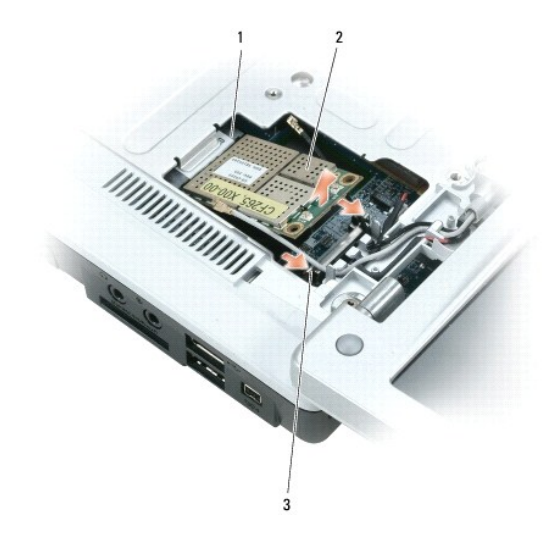

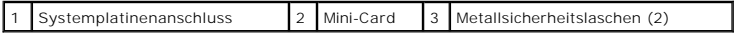

O HINWEIS: Diese Anschlüsse sind passgeformt, um korrektes Einstecken zu gewährleisten. Wenn Sie beim Einstecken auf Widerstand stoßen, prüfen<br>Sie die Anschlüsse auf der Karte und auf der Systemplatine, und richten Sie die K

- <span id="page-62-0"></span>5. Installieren einer neuen Mini-Card:
	- a. Stecken Sie den Mini-Card-Anschluss im Winkel von 45 Grad auf den Anschluss auf der Systemplatine und drücken Sie das andere Ende der Mini-Card in die Sicherungslaschen, bis die Card hörbar einrastet.

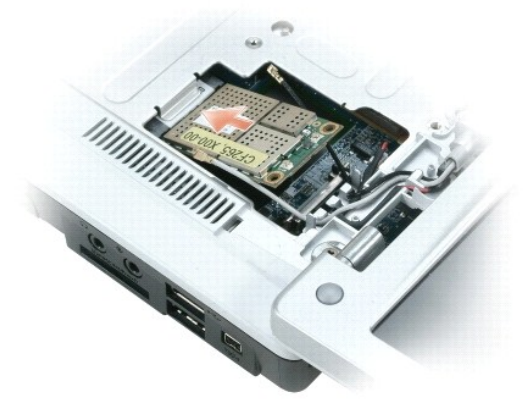

**HINWEIS:** Um eine Beschädigung der Mini-Card zu vermeiden, sollten Sie das Kabel nie unter der Karte platzieren.

b. Schließen Sie die beiden Antennenkabel an die Mini-Card an (das schwarze Kabel an den Anschluss mit der Bezeichnung "aux" und das weiße Kabel an den Anschluss mit der Bezeichnung "main").

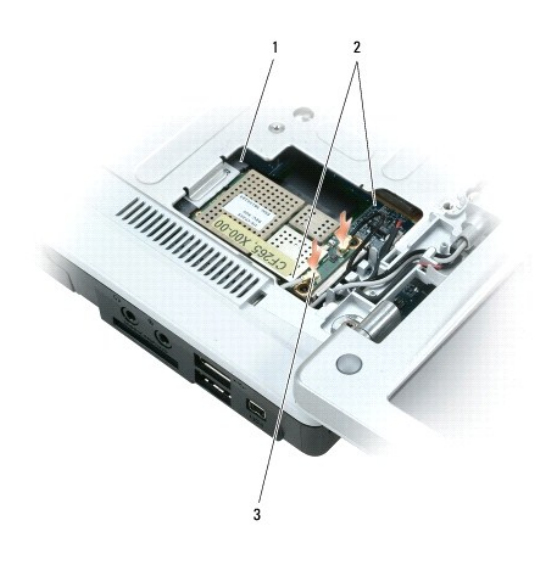

1 Systemplatinenanschluss 2 Antennenkabel (2) 3 Antennenkabelanschlüsse (2)

# <span id="page-63-0"></span>**Knopfzellenbatterie**

- **VORSICHT: Bevor Sie Arbeiten an den in diesem Abschnitt beschriebenen Komponenten ausführen, lesen Sie erst die Sicherheitshinweise im**  *Produktinformationshandbuch***.**
- HINWEIS: Um elektrostatische Entladungen zu vermeiden, erden Sie sich mittels eines Erdungsarmbandes oder durch regelmäßiges Berühren einer<br>nicht lackierten Metallfläche (beispielsweise eines Anschlusses auf der Rückseite
- HINWEIS: Um Schäden an der Systemplatine zu verhindern, müssen Sie zunächst den Akku aus dem Akkufach entnehmen, bevor Sie Arbeiten am<br>Innern des Computers durchführen.
- 1. Befolgen Sie die Anweisungen unter [Vorbereitung](#page-53-0).
- 2. Entfernen Sie die [Scharnierabdeckung.](#page-59-0) Siehe Scharnierabdeckung.
- 3. Entfernen Sie die Tastatur. Siehe [Tastatur.](#page-60-0)
- 4. Setzen Sie einen Plastikstift in der Rille seitlich des Knopfzellenbatteriefachs auf und schieben Sie die Batterie heraus.

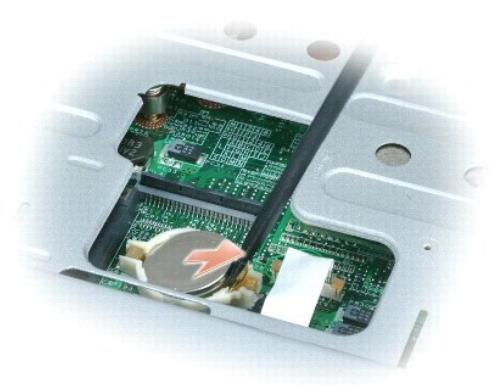

Wenn Sie die Batterie ersetzen, schieben Sie diese in einem 30°-Winkel mit dem Pluspol (erkennbar am Plus [+] zeichen) nach oben unter die Klammer, und drücken Sie sie dann in die korrekte Position.

## <span id="page-64-0"></span>**Bildschirm**

**VORSICHT: Bevor Sie Arbeiten an den in diesem Abschnitt beschriebenen Komponenten ausführen, lesen Sie erst die Sicherheitshinweise im**  *Produktinformationshandbuch***.** 

0 HINWEIS: Um elektrostatische Entladungen zu vermeiden, erden Sie sich mittels eines Erdungsarmbandes oder durch regelmäßiges Berühren einer<br>nicht lackierten Metallfläche (beispielsweise eines Anschlusses auf der Rückseite

0 **HINWEI**S: Um Schäden an der Systemplatine zu verhindern, müssen Sie zunächst den Akku aus dem Akkufach entnehmen, bevor Sie Arbeiten am<br>Innern des Computers durchführen.

- 1. Befolgen Sie die Anweisungen unter [Vorbereitung](#page-53-0).
- 2. Entfernen Sie die [Scharnierabdeckung.](#page-59-0) Siehe Scharnierabdeckung.
- 3. Entfernen Sie die sechs Schrauben, die den Bildschirm befestigen (zwei oben, zwei unten und zwei auf der Rückseite).
- 4. Trennen Sie Antennenkabel von der Mini-Card
- 5. Lösen Sie die unverlierbare Schraube der Erdungsleitung.
- 6. Lösen Sie das Bildschirmkabel durch Ziehen an der Zuglasche.
- 7. Entfernen Sie das Bildschirmkabel aus dem Bildschirmkabelkanal.

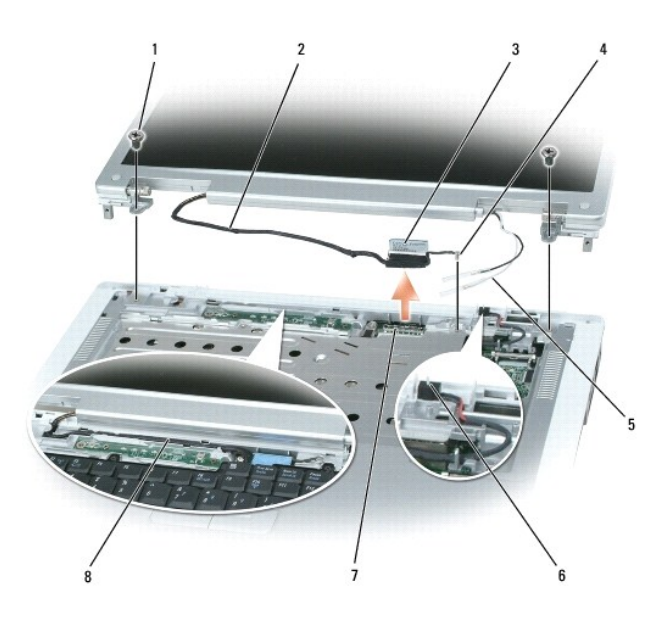

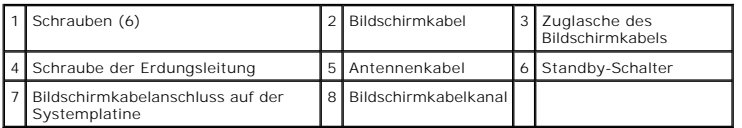

8. Heben Sie den Bildschirm an und entfernen Sie ihn vom Computer.

**HINWEIS:** Der Standby-Schalter ist empfindlich und kann leicht beschädigt werden. Achten Sie darauf, dass der Schalter beim Entfernen und Ersetzen des Bildschirms keinen Stößen ausgesetzt ist.

Stellen Sie beim wieder Einsetzen des Bildschirms sicher, dass das Bildschirmkabel flach im Bildschirmkabelkanal liegt und sicher unter den Halterungen<br>verstaut ist.

Stellen Sie auch sicher, dass die Antennenkabel nicht verdreht sind und dass sie flach in den dafür vorgesehenen Klammern liegen.

# **Funktionen von Dell™ QuickSet**

**Dell™ Inspiron™ 1501 Benutzerhandbuch**

**ANMERKUNG:** Diese Funktion ist möglicherweise nicht auf Ihrem Computer verfügbar.

Dell™ QuickSet ermöglicht Ihnen einfachen Zugang zur Konfiguration oder Anzeige der folgenden Arten von Einstellungen:

- l Netzwerk-Verbindungsfähigkeit
- l Energieverwaltung
- l Bildschirm
- l Systeminformationen

Abhängig davon, was Sie mit QuickSet erzielen möchten, können Sie das Programm durch *Anklicken, Doppelklicken,* oder *Klicken mit der rechten Maustaste* auf<br>das QuickSet-Symbol in the Microsoft® Windows® Taskleiste starte

Weitere Informationen über QuickSet erhalten Sie, wenn Sie mit der rechten Maustaste auf das QuickSet-Symbol klicken und Hilfe auswählen.

#### **Sichern des Computers Dell™ Inspiron™ 1501 Benutzerhandbuch**

- **O** [Sicherheitskabelverschluss](#page-67-0)
- **[Kennwörter](#page-67-1)**
- **O** [Computer-Tracking-Software](#page-67-2)
- **O** [Verlust oder Diebstahl Ihres Computers](#page-68-0)

#### <span id="page-67-0"></span>**Sicherheitskabelverschluss**

**ANMERKUNG:** Ihr Computer wird nicht mit einem Sicherheitskabelverschluss geliefert.

Ein Sicherheitskabelverschluss ist ein im Handel erhältlicher Diebstahlschutz. Diese Verriegelung wird am Sicherheitskabeleinschub des Computers angeschlossen. Weitere Informationen können Sie den Anweisungen entnehmen, die im Lieferumfang der Komponente enthalten sind.

**HINWEIS:** Vor dem Kauf einer Diebstahlsicherung sollten Sie prüfen, ob diese mit dem Sicherheitskabeleinschub am Computer kompatibel ist.

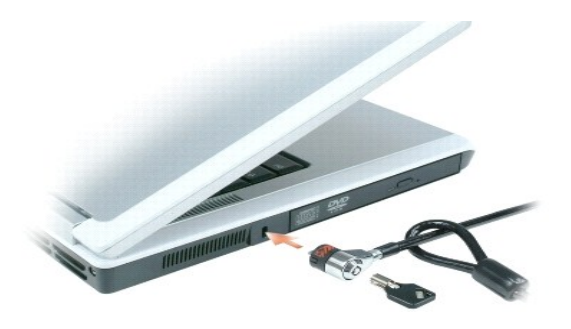

#### <span id="page-67-1"></span>**Kennwörter**

Kennwörter verhindern unbefugten Zugang zu Ihrem Computer. Wenn Sie Ihren Computer zum ersten Mal starten, müssen Sie bei Aufforderung ein primäres<br>Kennwort zuweisen. Wenn Sie nicht innerhalb von 2 Minuten ein Kennwort ein

Bei der Verwendung von Kennwörtern sind folgende Richtlinien zu beachten:

- l Wählen Sie ein Kennwort, das leicht zu merken ist, das aber nicht leicht von anderen zu erraten ist. Verwenden Sie zum Beispiel nicht die Namen von Angehörigen oder Haustieren als Kennwörter.
- l Es ist nicht ratsam, das Kennwort aufzuschreiben. Wenn Sie es doch aufschreiben, sollten Sie sicherstellen, dass das Kennwort an einem sicheren Ort aufbewahrt wird.
- l Teilen Sie Ihr Kennwort keinen anderen Personen mit.
- l Achten Sie darauf, dass Sie nicht beobachtet werden, wenn Sie Ihr Kennwort eingeben.
- **HINWEIS:** Kennwörter stellen ein hohes Sicherheitsniveau für Daten auf Ihrem Computer oder Ihrer Festplatte bereit. Trotzdem sind sie nicht absolut sicher. Falls Sie eine höhere Sicherheitsstufe benötigen, sollten Sie zusätzliche Schutzmaßnahmen ergreifen, z. B. Smart Cards, Programme zur<br>Datenverschlüsselung oder ExpressCards (oder Mini-Cards) mit Verschlüsselungsfun

Um Kennwörter hinzuzufügen oder zu ändern, öffnen Sie in der Systemsteuerung die **Benutzerkonten**.

Wenn Sie ein Kennwort vergessen haben, nehmen Sie Kontakt mit Dell auf (siehe <u>Kontaktaufnahme mit Dell</u>). Zu Ihrem Schutz fragen die Mitarbeiter des<br>technischen Supports von Dell Sie nach Ihren persönlichen Daten, um sich

## <span id="page-67-2"></span>**Computer-Tracking-Software**

Computer-Tracking-Software befähigt Sie eventuell, Ihren Computer ausfindig zu machen, falls er verloren gegangen ist oder gestohlen wurde. Die Software ist optional und kann bei Bestellung Ihres Computers gekauft werden. Sie können sich ebenfalls an Ihren Verkaufsvertreter wenden, um weitere<br>Informationen zu dieser Sicherheitsfunktion zu erhalten.

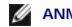

**ANMERKUNG:** Computer-Tracking-Software ist in bestimmten Ländern möglicherweise nicht verfügbar.

**ANMERKUNG:** Wenn Sie über Computer-Tracking-Software verfügen und Ihr Computer verloren geht oder gestohlen wird, so müssen Sie sich an das<br>Unternehmen wenden, das die Tracking-Software bereitstellt und den verlorenen Com

## <span id="page-68-0"></span>**Verlust oder Diebstahl Ihres Computers**

l Melden Sie den Verlust oder Diebstahl des Computers der Polizei. Geben Sie bei der Beschreibung des Computers auch die Service-Tag-Nummer an. Fragen Sie nach dem Aktenzeichen und notieren Sie sich dieses zusammen mit dem Namen, der Adresse und der Telefonnummer der Polizeidienststelle.<br>**Fragen Sie auch nach dem Namen des zuständigen Polizeibeamten.** 

ANMERKUNG: Wenn Ihnen der Ort bekannt ist, an dem der Computer verloren ging oder gestohlen wurde, verständigen Sie die für diesen Ort<br>zuständige Polizeidienststelle. Ansonsten wenden Sie sich an die Polizeidienststelle, d

- l Falls der Computer Firmeneigentum ist, benachrichtigen Sie den Sicherheitsdienst des Unternehmens.
- l Wenden Sie sich an den Kundendienst von Dell, und melden Sie den Verlust des Computers. Geben Sie die Service-Tag-Nummer des Computers, das Aktenzeichen sowie Name, Adresse und Telefonnummer der Polizeidienststelle an, bei der Sie den Verlust des Computers gemeldet haben. Teilen Sie<br>auch den Namen des zuständigen Polizeibeamten mit, sofern Ihnen der Name bekan

Der Mitarbeiter des Kundendienstes von Dell nimmt Ihren Bericht unter der Service-Tag-Nummer auf und kennzeichnet den Computer als verloren oder<br>gestohlen. Sollte jemand bei der technischen Unterstützung von Dell anrufen u

#### <span id="page-69-2"></span> **Einrichten des Computers Dell™ Inspiron™ 1501 Benutzerhandbuch**

- [Verbinden mit dem Internet](#page-69-0)
- O Übertragen von Daten auf einen neuen Con
- [Einrichten eines Druckers](#page-72-0)
- O [Überspannungsschutzgeräte](#page-73-0)

## <span id="page-69-0"></span>**Verbinden mit dem Internet**

**ANMERKUNG:** Das Spektrum an Internetdienstanbietern (Internet Service Provider = ISP) und Internetdienstleistungen ist abhängig vom jeweiligen<br>Land.

Für die Verbindung mit dem Internet benötigen Sie ein Modem bzw. eine Netzwerkverbindung und einen Internetdienstanbieter (ISP). Der Anbieter stellt<br>Ihnen eine oder mehrere der folgenden Möglichkeiten zur Verbindung mit de

- l DFÜ-Verbindungen, die Internet-Zugang über eine Telefonleitung bieten. DFÜ-Verbindungen sind deutlich langsamer als Digital Subscriber Lines (DSL) und Kabelmodemverbindungen.
- l DSL-Verbindungen für den Hochgeschwindigkeitszugang zum Internet über die vorhandene Telefonleitung. Bei einer DSL-Verbindung können Sie mit ein und derselben Leitung das Internet benutzen und gleichzeitig telefonieren.
- l Kabelmodemverbindung für den Hochgeschwindigkeitszugang zum Internet über das lokale Kabelfernsehnetz.

Wenn Sie mit einer DFU-Verbindung arbeiten, verbinden Sie den Modemanschluss am Computer mit der Telefonwandbuchse, bevor Sie die Internetverbindung<br>einrichten. Wenn Sie mit einer DSL- oder Kabelmodemverbindung arbeiten, e

#### **Einrichten der Internetverbindung**

So richten Sie eine Internetverbindung mit einer Desktop-Verknüpfung Ihres ISP ein:

- 1. Speichern und schließen Sie alle geöffneten Dateien, und beenden Sie alle geöffneten Programme.
- 2. Doppelklicken Sie auf das ISP-Symbol auf dem Desktop von Microsoft® Windows®.
- 3. Folgen Sie den Anweisungen auf dem Bildschirm, um das Setup abzuschließen.

Wenn sich auf Ihrem Desktop kein ISP-Symbol befindet, oder wenn Sie eine Internetverbindung mit einem anderen ISP einrichten möchten:

- 1. Speichern und schließen Sie alle geöffneten Dateien, und beenden Sie alle geöffneten Programme.
- 2. Klicken Sie auf die Schaltfläche **Start** und dann auf **Internet Explorer**.

Der **Assistent für neue Verbindungen** wird angezeigt.

- 3. Klicken Sie auf **Stellen Sie die Verbindung mit dem Internet her**.
- 4. Klicken Sie im nächsten Fenster auf die passende Option:
	- l Klicken Sie auf **Einen Internetdienstanbieter aus einer Liste auswählen**, wenn Sie keinen Internetdienstanbieter haben und einen auswählen möchten.
	- l Klicken Sie auf **Meine Verbindung manuell einrichten**, wenn Sie bereits Setup-Informationen von Ihrem Internetdienstanbieter erhalten, aber keine CD zum Setup bekommen I
	- l Klicken Sie auf **CD eines Internetdienstanbieters verwenden**, wenn Sie eine CD haben.
- 5. Klicken Sie auf **Weiter**.

Gehen Sie bei Auswahl von **Meine Verbindung manuell einrichten** weiter zu [Schritt 6.](#page-69-1) Befolgen Sie andernfalls die Anweisungen auf dem Bildschirm, um das Setup abzuschließen.

**ANMERKUNG:** Falls Sie nicht wissen, welche Verbindungsart Sie auswählen sollen, wenden Sie sich an Ihren Internetdienstanbieter (ISP).

- <span id="page-69-1"></span>6. Klicken Sie auf die entsprechende Option unter **Wie soll die Internetverbindung hergestellt werden?** und klicken Sie anschließend auf **Weiter**.
- 7. Verwenden Sie die Einrichtungsdaten Ihres Internetdienstanbieters, um das Setup abzuschließen.

Bei Problemen mit der Verbindung mit dem Internet, siehe [Probleme mit E-Mail, Modem und Internet](file:///C:/data/systems/ins1501/ge/om_ge/html/trouble.htm#wp1063175). Wenn Sie keine Internetverbindung herstellen können,

obwohl dies früher schon möglich war, liegt das Problem möglicherweise auf Seiten des Internet-Anbieters. Fragen Sie diesbezüglich beim Internetdienstanbieter nach, oder versuchen Sie zu einem späteren Zeitpunkt erneut, die Verbindung herzustellen.

## <span id="page-70-0"></span>**Übertragen von Daten auf einen neuen Computer**

Microsoft® Windows® verfügt über einen Assistenten zum Übertragen von Dateien und Einstellungen, um Ihre Daten vom Ausgangscomputer auf den Zielcomputer zu übertragen. Es können folgende Daten übertragen werden:

- l E-Mails
- l Einstellungen für Symbolleisten
- l Fenstergrößen
- l Internet-Lesezeichen

Die Übertragung der Daten auf den neuen Computer kann über eine Netzwerkverbindung erfolgen, oder Sie können die Daten zur Übertragung auf ein tragbares Speichermedium, wie etwa eine beschreibbare CD, abspeichern.

**ANMERKUNG:** Weitere Anweisungen zum Einrichten einer direkten Kabelverbindung zwischen zwei Computern finden Sie auf der Website<br>"support.microsoft.com". Suchen Sie auf der Knowledge-Base-Website von Microsoft den Knowled Windows XP. Diese Software ist möglicherweise in einigen Ländern nicht verfügbar.

Um Daten auf einen neuen Computer zu übertragen, müssen Sie den Assistent zum Ubertragen von Dateien und Einstellungen ausführen. Für diesen Vorgang<br>können Sie den optionalen *Betriebssystem*-Datenträger verwenden, oder ei Dateien und Einstellungen" erstellen.

## **Ausführen des Assistenten zum Übertragen von Dateien und Einstellungen mithilfe des Betriebssystem-Datenträgers**

**ANMERKUNG:** Für diesen Vorgang benötigen Sie den *Betriebssystem*-Datenträger. Diese CD ist optional und deshalb möglicherweise nicht bei allen Computern im Lieferumfang enthalten.

#### **Vorbereitung des Zielcomputers auf die Dateiübertragung**

- 1. Starten Sie das Dienstprogramm **Assistent zum Übertragen von Dateien und Einstellungen.**
- 2. Wenn der Begrüßungsbildschirm **Assistent zum Übertragen von Dateien und Einstellungen** erscheint, klicken Sie auf **Weiter**.
- 3. In der Anzeige **Um welchen Computer handelt es sich?** wählen Sie **Neuer Computer** aus und klicken Sie auf **Weiter**.
- 4. In der Anzeige **Verfügen Sie über eine Windows XP-CD?** klicken Sie auf **Assistent der Windows XP- CD verwenden** und anschließend auf **Weiter**.
- 5. Wenn der Bildschirm **Wechseln Sie jetzt zum Quellcomputer** angezeigt wird, wechseln Sie zu Ihrem alten oder Quellcomputer. Klicken Sie zu diesem Zeitpunkt *nicht* auf **Weiter**.

#### **Kopieren Sie die Daten vom alten Quellcomputer**

- 1. Legen Sie den Windows XP *Betriebssystem*-Datenträger in den alten Quellcomputer ein.
- 2. Klicken Sie bei der Anzeige von **Willkommen bei Microsoft Windows XP** auf **Zusätzliche Aufgaben ausführen**.
- 3. Bei **Wie möchten Sie vorgehen?**, klicken Sie auf **Dateien und Einstellungen übertragen**.
- 4. Klicken Sie im Begrüßungsbildschirm von **Assistent zum Übertragen von Dateien und Einstellungen** auf **Weiter**.
- 5. In der Anzeige **Um welchen Computer handelt es sich?**, wählen Sie **Alter Quellcomputer** aus und klicken Sie auf **Weiter**.
- 6. Klicken Sie in der Anzeige **Übertragungsmethode auswählen** auf die von Ihnen bevorzugte Übertragungsmethode.
- 7. Wählen Sie in der Anzeige **Was soll übertragen werden?** die Elemente aus, die Sie übertragen möchten, und klicken Sie auf **Weiter**. Nachdem alle Daten kopiert wurden, erscheint das Fenster **Abschließen der Sammlung**.
- 8. Klicken Sie auf **Fertig stellen**.

#### **Übertragen Sie die Daten zum Zielcomputer**

- 1. Klicken Sie auf dem neuen Computer im Fenster **Wechseln Sie jetzt zum Quellcomputer** auf **Weiter**.
- 2. Wählen Sie in der Anzeige **Wo befinden sich die Dateien und Einstellungen?** die von Ihnen für die Übertragung Ihrer Einstellungen und Dateien bevorzugte Methode aus und klicken Sie auf **Weiter**.

Der Assistent liest die gesammelten Dateien und Einstellungen und überträgt sie auf den Zielcomputer.

Nachdem alle Einstellungen und Dateien übernommen wurden, erscheint das Fenster **Beendet**.

3. Klicken Sie auf **Fertig stellen** und starten Sie den neuen Computer neu.

### **Ausführen des Assistenten zum Übertragen von Dateien und Einstellungen ohne die Betriebssystem-Datenträger**

Wenn Sie den Assistenten zum Ubertragen von Dateien und Einstellungen ohne dem optionalen *Betriebssystem*-Datenträger ausführen möchten, müssen Sie<br>eine Assistent-Diskette erstellen, mit der Sie eine Sicherungskopie Ihrer

#### **Erstellen einer Assistenten-Diskette**

- 1. Klicken Sie auf die Schaltfläche **Start**.
- 2. Klicken Sie auf **Assistent zum Übertragen von Dateien und Einstellungen**.
- 3. Wenn der Begrüßungsbildschirm **Assistent zum Übertragen von Dateien und Einstellungen** erscheint, klicken Sie auf **Weiter**.
- 4. In der Anzeige **Um welchen Computer handelt es sich?** wählen Sie **Neuer Computer** aus und klicken Sie auf **Weiter**.
- 5. In der Anzeige **Verfügen Sie über eine Windows XP-CD?** klicken Sie auf **Assistent-Diskette auf folgendem Laufwerk erstellen:** und klicken Sie anschließend auf **Weiter**.
- 6. Legen Sie ein Wechselmedium ein, z. B. eine beschreibbare CD, und klicken Sie auf **OK**.
- 7. Wenn der Erstellungsvorgang abgeschlossen ist und die Meldung **Wechseln Sie jetzt zum Quellcomputer** angezeigt wird, klicken Sie *nicht* auf **Weiter**.
- 8. Wechseln Sie zum alten Quellcomputer.

#### **Kopieren Sie die Daten vom alten Quellcomputer**

- 1. Legen Sie die Assistent-Diskette in den alten Quellcomputer ein.
- 2. Klicken Sie auf die Schaltfläche **Start** und anschließend auf **Ausführen**.
- 3. Gehen Sie im Fenster **Ausführen** im Feld **Öffnen** zum Speicherort von **fastwiz** (auf dem entsprechenden Wechselmedium) und klicken Sie auf **OK**.
- 4. Klicken Sie im Begrüßungsbildschirm von **Assistent zum Übertragen von Dateien und Einstellungen** auf **Weiter**.
- 5. In der Anzeige **Um welchen Computer handelt es sich?** wählen Sie **Alter Quellcomputer** aus und klicken Sie auf **Weiter**.
- 6. Klicken Sie in der Anzeige **Übertragungsmethode auswählen** auf die von Ihnen bevorzugte Übertragungsmethode.
- 7. Wählen Sie in der Anzeige **Was soll übertragen werden?** die Elemente aus, die Sie übertragen möchten, und klicken Sie auf **Weiter**.

Nachdem alle Daten kopiert wurden, erscheint das Fenster **Abschließen der Sammlung**.

8. Klicken Sie auf **Fertig stellen**.

#### **Übertragen Sie die Daten zum Zielcomputer**

1. Klicken Sie auf dem neuen Computer im Fenster **Wechseln Sie jetzt zum Quellcomputer** auf **Weiter**.
2. Wählen Sie in der Anzeige **Wo befinden sich die Dateien und Einstellungen?** die von Ihnen für die Übertragung Ihrer Einstellungen und Dateien<br>bevorzugte Methode aus und klicken Sie auf **Weiter**. Befolgen Sie die Anleitu

Der Assistent liest die gesammelten Dateien und Einstellungen und überträgt sie auf den Zielcomputer.

Nachdem alle Einstellungen und Dateien übernommen wurden, erscheint das Fenster **Beendet**.

3. Klicken Sie auf **Fertig stellen** und starten Sie den neuen Computer neu.

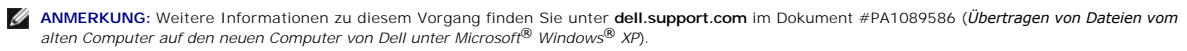

**ANMERKUNG:** Möglicherweise können Sie in einigen Ländern nicht auf das Dell Wissensdatenbankdokument zugreifen.

# **Einrichten eines Druckers**

**HINWEIS:** Vor dem Anschließen eines Druckers an den Computer muss das Betriebssystem vollständig installiert sein.

Informationen zum Einrichten eines Druckers finden Sie in der beiliegenden Dokumentation, unter anderem zu folgenden Themen:

- l Aktualisierte Treiber beschaffen und installieren.
- l Drucker an den Computer anschließen.
- l Papier einlegen und die Tonerkassette bzw. die Tintenpatrone einsetzen.

Technische Unterstützung finden Sie im Benutzerhandbuch Ihres Druckers, oder wenden Sie sich an den Hersteller.

# **Druckerkabel**

Der Drucker wird mit dem Computer entweder über ein USB-Kabel oder über ein Parallelkabel verbunden. Möglicherweise wurde Ihr Drucker ohne Kabel<br>geliefert; wenn Sie also ein Kabel einzeln kaufen, stellen Sie sicher, dass e

# **Anschließen eines USB-Druckers**

**ANMERKUNG:** Sie können USB-Geräte bei eingeschaltetem Computer anschließen.

- 1. Schließen Sie die Installation des Betriebssystems ab, falls noch nicht geschehen.
- 2. Verbinden Sie das USB-Druckerkabel mit den USB-Anschlüssen des Computers und des Druckers. Die USB-Anschlüsse können nur in einer Richtung angeschlossen werden.

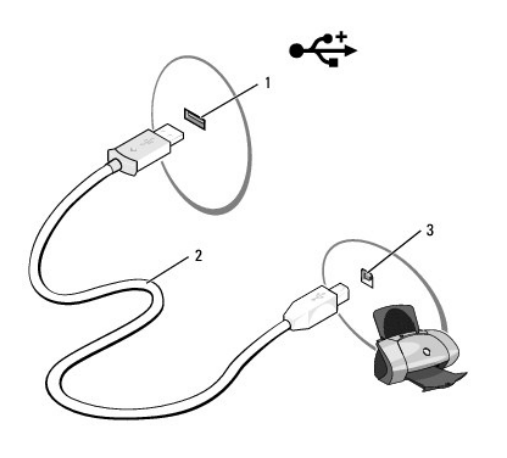

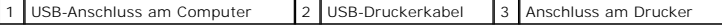

3. Schalten Sie zuerst den Drucker und danach den Computer ein. Falls das Fenster **Add new Hardware Wizard** (Neuen Hardware-Assistenten hinzufügen) angezeigt wird, klicken Sie auf **Abbrechen**.

4. Installieren Sie bei Bedarf den Druckertreiber. Weitere Informationen hierzu finden Sie in der mit dem Drucker gelieferten Dokumentation.

# **Überspannungsschutzgeräte**

Es sind verschiedene Geräte erhältlich, die vor Schwankungen und Ausfällen der Stromversorgung schützen:

- l Überspannungsschutz
- l Leitungsfilter
- l Unterbrechungsfreie Stromversorgungen (USV)

# **Überspannungsschutz**

Überspannungsschutzgeräte sowie Steckerleisten mit Überspannungsschutz schützen den Computer vor Schäden durch Spannungsspitzen, die während Gewittern oder als Folge von Stromausfällen auftreten können. Einige Hersteller von Überspannungsschutzgeräten gewähren darüber hinaus Garantien für bestimmte Schäden. Lesen Sie deshalb die Garantiebestimmungen aufmerksam durch, bevor Sie sich für einen Uberspannungsschutz entscheiden. Je höher<br>der Joule-Wert eines Geräts, desto mehr Schutz bietet es. Vergleichen Sie d Effektivität der einzelnen Modelle zu erhalten.

HINWEIS: Die meisten Uberspannungsschutzgeräte bieten keinen Schutz vor Spannungsschwankungen oder Stromausfällen infolge von<br>Blitzeinschlägen. Wenn es in Ihrer Nähe blitzt, sollten Sie das Telefonkabel aus der Telefonwand trennen.

Viele Überspannungsschutzgeräte verfügen über eine Telefonsteckdose zum Schutz des Modems. Anweisungen zum Anschließen an ein Modem finden Sie in der Dokumentation zum Überspannungsschutzgerät.

 $\bullet$ **HINWEIS:** Nicht alle Überspannungsschutzgeräte schützen den Netzwerkadapter. Trennen Sie daher bei einem Gewitter stets das Netzwerkkabel von der Netzwerkwandsteckerbuchse.

# **Leitungsfilter**

**HINWEIS:** Leitungsfilter bieten keinen Schutz vor Stromunterbrechungen.

Leitungsfilter halten die Spannung auf einem relativ konstanten Wert.

### **Unterbrechungsfreie Stromversorgung**

0 **HINWEIS:** Eine Unterbrechung der Stromversorgung, während Daten auf der Festplatte gespeichert werden, kann zu Datenverlust oder Schäden an Dateien führen.

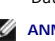

**ANMERKUNG:** Um eine maximale Betriebsdauer zu gewährleisten, sollten Sie nur den Computer an die USV anschließen. Schließen Sie andere Geräte wie Drucker an eine getrennte Steckerleiste mit Überspannungsschutz an.

Eine USV bietet Schutz vor Schwankungen und Unterbrechungen der Stromversorgung. USV-G**eräte enthalten einen Akku, der vorübergehend die Versorgung**<br>der angeschlossenen Geräte übernimmt, wenn die Netzstromversorgung unterb Informationen zur Akkubetriebsdauer und zur Zulassung des Geräts durch die Underwriters Laboratories (UL) finden Sie in der Herstellerdokumentation zur USV.

[Zurück zum Inhaltsverzeichnis](file:///C:/data/systems/ins1501/ge/om_ge/html/index.htm)

[Zurück zum Inhaltsverzeichnis](file:///C:/data/systems/ins1501/ge/om_ge/html/index.htm)

# **Technische Daten**

**Dell™ Inspiron™ 1501 Benutzerhandbuch**

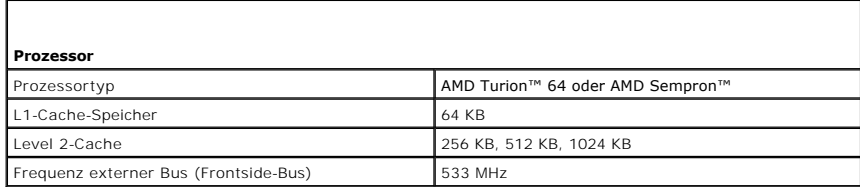

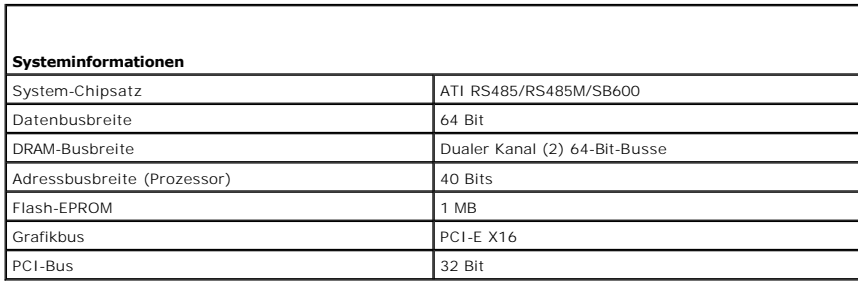

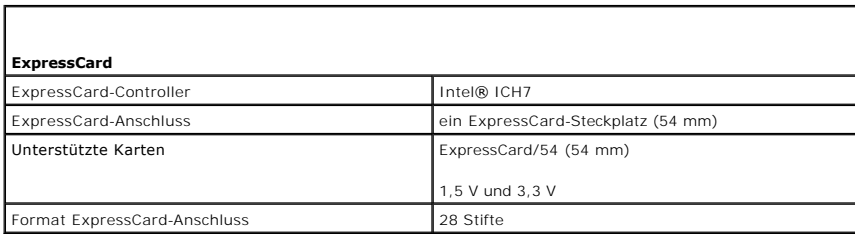

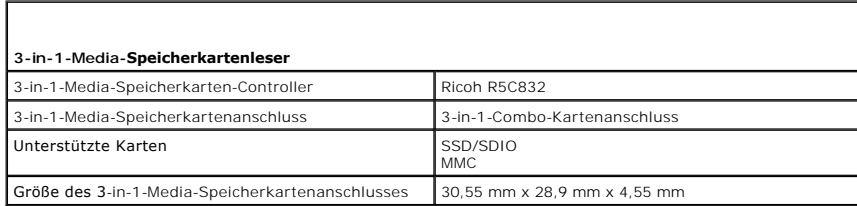

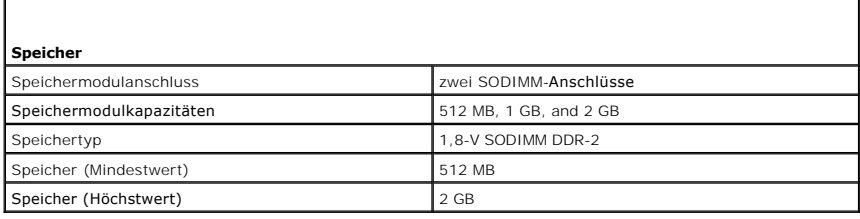

### **Ports und Stecker**

Audio Mikrofonanschluss, Anschluss für Stereokopfhörer/-

ヿ

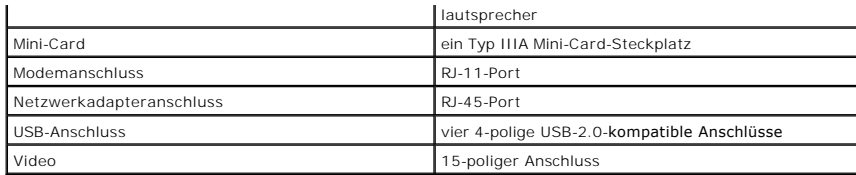

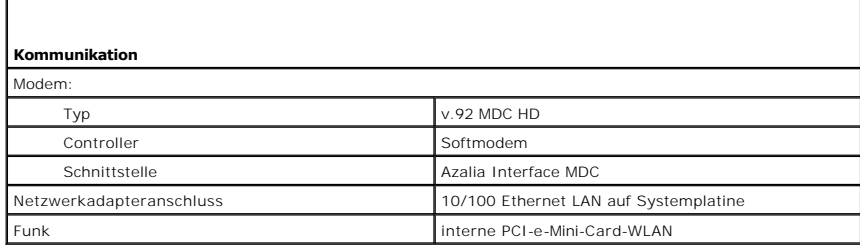

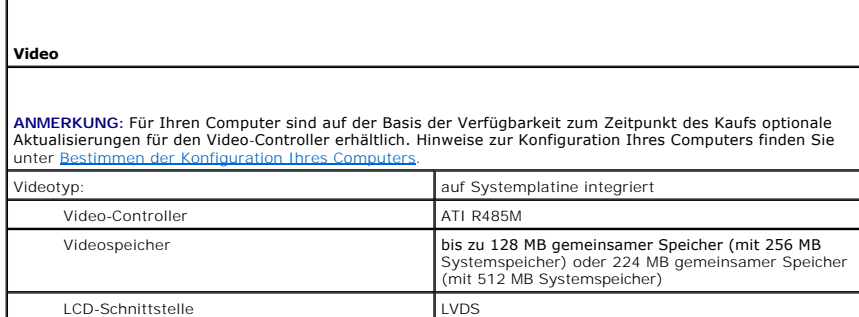

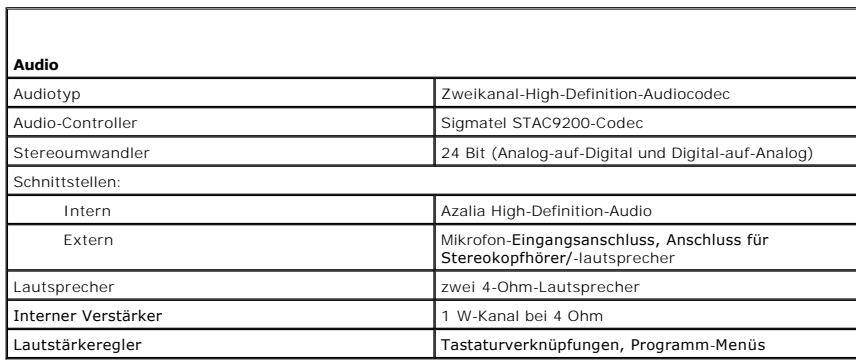

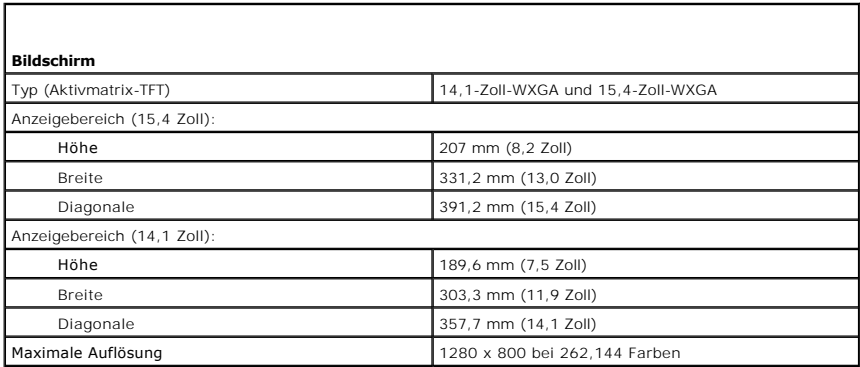

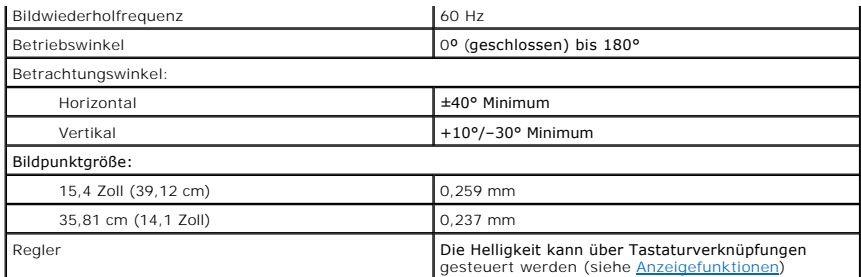

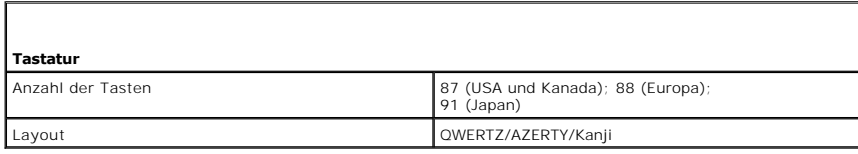

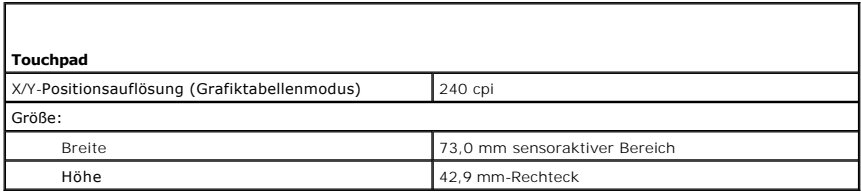

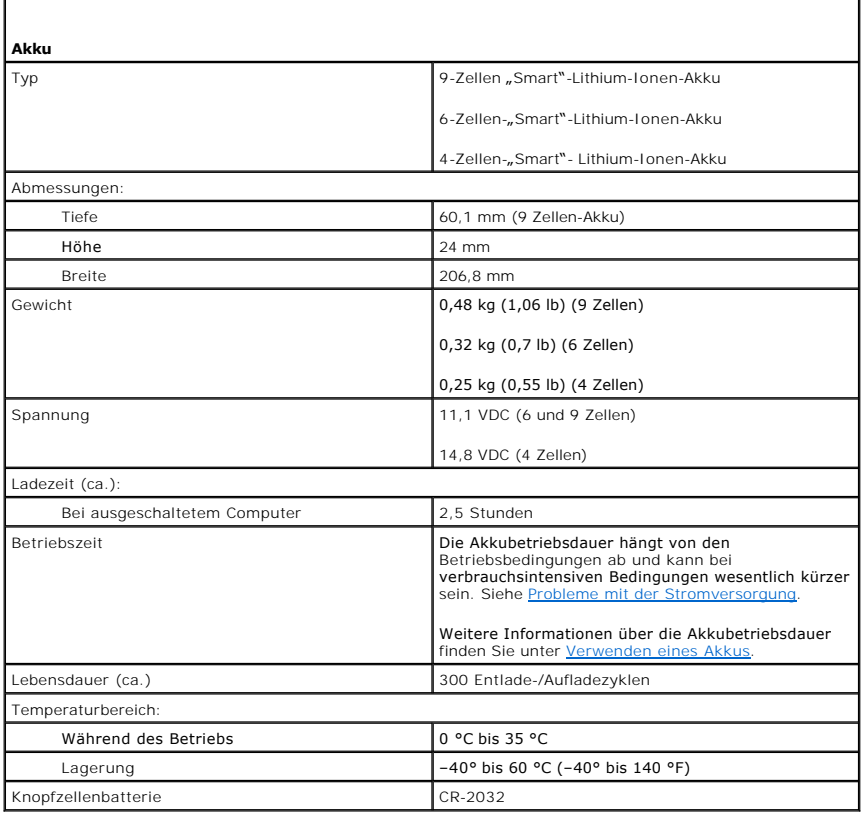

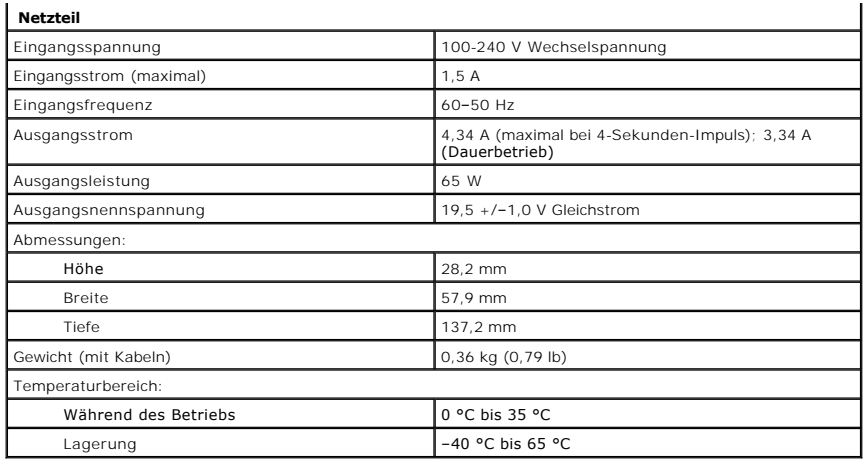

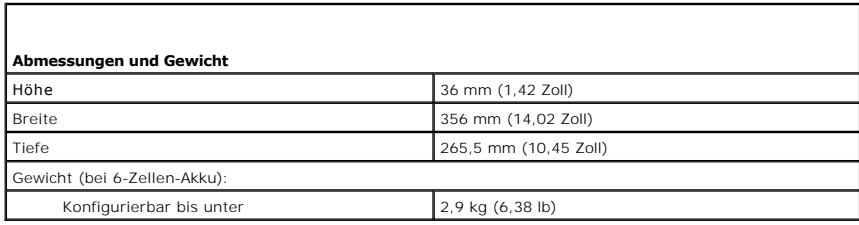

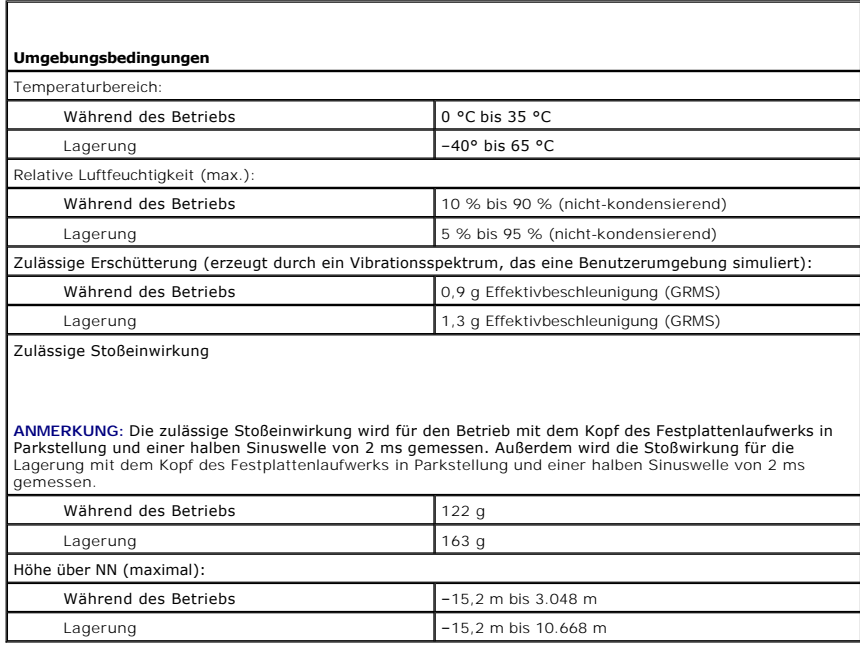

[Zurück zum Inhaltsverzeichnis](file:///C:/data/systems/ins1501/ge/om_ge/html/index.htm)

### **Reisen mit dem Computer Dell™ Inspiron™ 1501 Benutzerhandbuch**

- [Kennzeichnen des Computers](#page-78-0)
- [Verpacken des Computers](#page-78-1)
- **[Tipps für die Reise](#page-78-2)**

### <span id="page-78-0"></span>**Kennzeichnen des Computers**

- l Befestigen Sie ein Namensschild oder eine Visitenkarte am Computer.
- l Notieren Sie sich die Service-Tag-Nummer, und bewahren Sie diese an einem sicheren Ort auf, und zwar getrennt vom Computer oder der Tragetasche.
- l Falls der Computer verloren geht oder gestohlen wird, geben Sie die Service-Tag-Nummer an, wenn Sie den Verlust bei der Polizei und bei Dell melden.
- l Erstellen Sie auf dem Microsoft® Windows®-Desktop eine Datei namens **Eigentum\_von**. Tragen Sie in diese Datei Ihre Angaben wie Name, Adresse und Rufnummer ein.
- l Fragen Sie gegebenenfalls bei Ihrer Kreditkartengesellschaft an, ob sie kodierte Namensschilder anbietet.

# <span id="page-78-1"></span>**Verpacken des Computers**

- l Entfernen Sie alle extern am Computer angeschlossenen Geräte, und bewahren Sie diese an einem sicheren Ort auf. Entfernen Sie alle an installierte PC Cards angeschlossenen Kabel sowie alle erweiterten PC Cards. Siehe [Karten verwenden.](file:///C:/data/systems/ins1501/ge/om_ge/html/cards.htm#wp1053462)
- l Laden Sie den Hauptakku sowie alle Reserveakkus vollständig auf, die Sie mitnehmen möchten.
- l Fahren Sie den Computer herunter.
- l Entfernen Sie das Netzteil.

**HINWEIS:** Beim Schließen des Bildschirms können Gegenstände auf der Tastatur oder der Handballenstütze den Bildschirm beschädigen.

- 1 Entfernen Sie Gegenstände wie Büroklammern, Kugelschreiber oder Papier von der Tastatur bzw. der Handballenstütze, und schließen Sie den Bildschirm.
- l Verwenden Sie die optionale Dell™-Tragetasche, um den Computer und das Zubehör sicher zu verstauen.
- l Verpacken Sie den Computer nicht zusammen mit Rasierschaum, Parfüm oder Lebensmitteln.
- **HINWEIS:** Wenn der Computer extremen Temperaturen ausgesetzt war, sollten Sie etwa eine Stunde lang warten, bis der Computer Raumtemperatur erreicht hat, bevor Sie ihn einschalten.
- l Schützen Sie Computer, Akku und Festplattenlaufwerk vor extremen Temperaturen, übermäßiger Sonneneinstrahlung, Schmutz, Staub oder Flüssigkeiten.
- l Verpacken Sie den Computer so, dass er im Kofferraum oder im Ablagefach des Flugzeugs nicht hin- und her rutscht.

# <span id="page-78-2"></span>**Tipps für die Reise**

**HINWEIS:** Bewegen Sie den Computer nicht, während Sie das optische Laufwerk verwenden; Sie vermeiden dadurch einen möglichen Datenverlust.

**HINWEIS:** Geben Sie den Computer nicht als Gepäckstück auf.

- l Deaktivieren Sie gegebenenfalls die Wireless-Funktionen Ihres Computers, um die Betriebszeit des Akkus zu erhöhen. Sie können die Wireless-Aktivität deaktivieren, indem Sie <Fn><F2> drücken.
- 1 Ändern Sie gegebenenfalls die Energieverwaltungsoptionen, (siehe [Konfigurieren der Energieverwaltungseinstellungen\)](file:///C:/data/systems/ins1501/ge/om_ge/html/battery.htm#wp1058620), um die Betriebsdauer des Akkus zu erhöhen.
- l Wenn Sie Auslandsreisen unternehmen, tragen Sie immer einen Nachweis Ihres Eigentumsrechts-oder (wenn es sich um Firmeneigentum handelt)<br>Ihres Nutzungsrechts am Computer bei sich-u**m Verzögerungen bei der Zollabfertigung** der zuständigen Behörde zu beantragen.
- l Informieren Sie sich darüber, welche Stecker in den von Ihnen bereisten Ländern verwendet werden, und nehmen Sie entsprechende Netzteile mit.
- l Setzen Sie sich mit Ihrer Kreditkartengesellschaft in Verbindung, um festzustellen, welche Reiseunterstützung im Notfall für Besitzer von Notebooks angeboten wird.

### **Reisen mit dem Flugzeug**

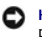

**HINWEIS:** Der Computer sollte auf keinen Fall Metalldetektoren ausgesetzt werden. Lassen Sie den Computer mit einem Röntgengerät oder per Hand prüfen.

- l Stellen Sie sicher, dass immer ein geladener Akku verfügbar ist, falls Sie aufgefordert werden, den Computer einzuschalten.
- ⊥ Bevor Sie das Flugzeug betreten, informieren Sie sich darüber, ob die Benutzung des Computers an Bord gestattet ist. Nicht alle Fluggesellschaften<br>gestatten die Benutzung elektronischer Geräte während des Fluges. Währen

[Zurück zum Inhaltsverzeichnis](file:///C:/data/systems/ins1501/ge/om_ge/html/index.htm)

#### <span id="page-80-1"></span>[Zurück zum Inhaltsverzeichnis](file:///C:/data/systems/ins1501/ge/om_ge/html/index.htm)

# **Beheben von Störungen**

**Dell™ Inspiron™ 1501 Benutzerhandbuch**

- **O** [Dell Diagnostics](#page-80-0)
- **[Probleme mit dem Laufwerk](#page-82-0)**
- **[Probleme mit E-Mail, Modem und Internet](#page-83-0)**
- [Fehlermeldungen](#page-84-0)
- [Probleme mit der ExpressCard](#page-87-0)
- **[Probleme mit der Tastatur](#page-87-1)**
- **[Probleme mit Absturz und Software](#page-88-0)**
- **[Probleme mit dem Speicher](#page-90-2)**
- **O** [Netzwerkprobleme](#page-90-3)
- **[Probleme mit der Stromversorgung](#page-90-1)**
- **[Probleme mit dem Drucker](#page-91-0)**
- **[Probleme mit dem Scanner](#page-92-0)**
- **P** [Probleme mit Ton und Lautsprecher](#page-92-1)
- **[Probleme mit Touchpad oder Maus](#page-93-0)**
- [Probleme mit Video und Anzeige](#page-94-0)
- **O** [Laufwerke](#page-95-0)
- [Beheben von Software-](#page-97-0) und Hardware-Inkompatibilitäten
- [Wiederherstellung des Betriebssystems](#page-97-1)

### <span id="page-80-0"></span>**Dell Diagnostics**

**VORSICHT: Bevor Sie Arbeiten an den in diesem Abschnitt beschriebenen Komponenten ausführen, lesen Sie erst die Sicherheitshinweise im**  *Produktinformationshandbuch***.** 

#### **Wann wird das Programm Dell Diagnostics eingesetzt?**

Wenn Probleme mit dem Computer auftreten, führen Sie die unter [Probleme mit Absturz und Software](#page-88-0) aufgeführten Maßnahmen durch und führen Sie Dell Diagnostics aus, bevor Sie von Dell technische Unterstützung anfordern.

Wir empfehlen Ihnen, diese Anweisungen vor Beginn der Arbeiten auszudrucken.

**HINWEIS:** Das Programm Dell Diagnostics kann nur auf Dell™-Computern ausgeführt werden.

**ANMERKUNG:** Die *Drivers and Utilities* CD ist optional und ist möglicherweise nicht im Lieferumfang Ihres Computers enthalten.

Starten Sie Dell Diagnostics entweder von Ihrer Festplatte oder von der *Drivers and Utilities* CD.

#### **Dell Diagnostics von Ihrer Festplatte starten**

Dell Diagnostics befindet sich auf der Festplatte auf einer verborgenen Partition.

**ANMERKUNG:** Wenn auf dem Bildschirm nichts angezeigt werden kann, nehmen Sie Kontakt mit Dell auf. Siehe [Kontaktaufnahme mit Dell](file:///C:/data/systems/ins1501/ge/om_ge/html/contact.htm#wp1150796)

- 1. Fahren Sie den Computer herunter.
- 2. Schließen Sie den Computer an eine Stromquelle an, wenn er nicht bereits angeschlossen ist.
- 3. Schalten Sie den Computer ein bzw. führen Sie einen Neustart durch.
- 4. Diagnostics kann auf zwei Weisen aufgerufen werden:
	- a. Schalten Sie den Computer ein. Wenn das DELL™-Logo angezeigt wird, drücken Sie sofort <F12>. Wählen Sie **Diagnostics** vom Startmenü und drücken Sie die <Eingabetaste>

**ANMERKUNG:** Falls zu lange gewartet wurde und das Betriebssystem-Logo erscheint, warten Sie, bis der Microsoft® Windows®-Desktop angezeigt wird. Fahren Sie danach den Computer herunter und starten Sie ihn erneut.

b. Halten Sie die <Fn>-Taste gedrückt, während Sie das System starten.

**ANMERKUNG:** Wenn eine Meldung erscheint, dass keine Diagnostics-Dienstprogrammpartition gefunden wurde, führen Sie das Programm Dell Diagnostics über die *Drivers and Utilities* CD aus.

Der Computer führt die Überprüfung vor dem Systemstart durch, d. h. eine Reihe von Tests der Platine, Tastatur, Festplatte und dem Bildschirm.

- l Beantworten Sie alle Fragen, die während der Überprüfung angezeigt werden.
- l Wird bei einer Komponente eine Fehlfunktion festgestellt, unterbricht der Computer die Überprüfung und gibt einen Signalton aus. Um die Uberprüfung zu unterbrechen und den Computer neu zu starten, drücken Sie <N>. Um mit dem nächsten Test fortzufahren, drücken Sie auf <Y>.<br>Um die Komponente, bei der eine Fehlfunktion aufgetreten ist, erneut zu testen, drüc
- l Falls Fehler während des Systemtests vor Hochfahren des Computers erkannt werden, notieren Sie sich den/die Fehlercode(s) und nehmen Sie Kontakt mit Dell auf.

Wenn der Systemtest vor Hochfahren des Computers erfolgreich abgeschlossen wird, erhalten Sie die Meldung Booting Dell Diagnostic Utility<br>Partition. Press any key to continue. **(Drücken Sie eine beliebige Taste, um fortzuf** 

5. Drücken Sie eine beliebige Taste, um Dell Diagnostics von der Diagnostics-Dienstprogrammpartition auf der Festplatte zu starten.

#### **Starten von Dell Diagnostics von der Drivers and Utilities CD**

- 1. Legen Sie die *Drivers and Utilities* CD ein.
- 2. Fahren Sie den Computer herunter und starten Sie ihn anschließend wieder.

Wenn das Dell Logo angezeigt wird, drücken Sie sofort <F12>.

Wenn Sie zu lange warten und das Windows-Logo eingeblendet wird, warten Sie, bis der Windows-Desktop angezeigt wird. Fahren Sie danach den Computer herunter und starten Sie ihn erneut.

**ANMERKUNG:** Durch die nächsten Schritte wird die Startreihenfolge einmalig geändert. Beim nächsten Systemstart startet der Computer entsprechend den im System-Setup-Programm angegebenen Geräten.

- 3. Wenn die Liste der startfähigen Geräte angezeigt wird, wählen Sie **IDE CD-ROM DeviceCD/DVD/CD-RW Drive** aus und drücken Sie die <Eingabetaste>.
- 4. Wählen Sie aus dem Menü die Option **Von CD-ROM starten** und drücken Sie die <Eingabetaste>.
- 5. Geben Sie 1 ein, um das CD-Menü aufzurufen, und drücken Sie die <Eingabetaste>, um fortzufahren.
- 6. Wählen Sie Run the 32 Bit Dell Diagnostics (32-Bit-"Dell Diagnostics" ausführen) aus der nummerierten Liste. Wählen Sie die für Ihren Computer zutreffende Version aus, wenn mehrere Versionen aufgelistet werden.
- 7. Wenn das **Hauptmenü** des Programms Dell Diagnostics erscheint, wählen Sie den gewünschten Test aus.

#### **Hauptmenü des Programms Dell Diagnostics**

1. Klicken Sie nach dem Laden von Dell Diagnostics und nachdem das **Hauptmenü** angezeigt wird auf die Schaltfläche für die von Ihnen gewünschte **Option** 

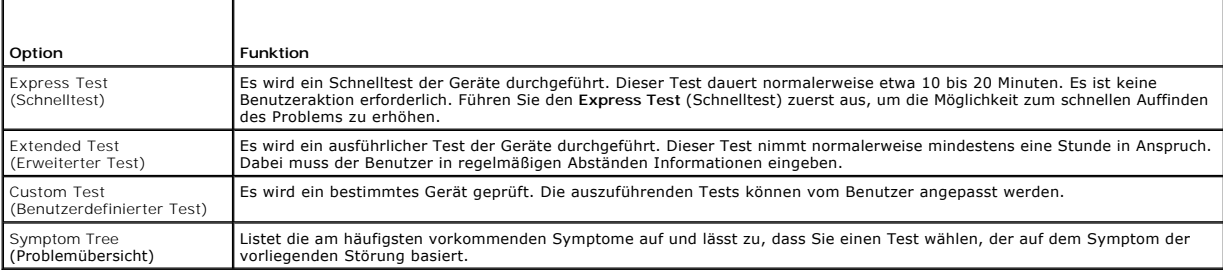

2. Wenn beim Test eine Störung gefunden wird, wird eine Meldung mit dem Fehlercode und eine Beschreibung der Störung angezeigt. Notieren Sie den<br>Fehlercode und die Problembeschreibung und folgen Sie den Anweisungen auf dem

Kann das Problem nicht gelöst werden, nehmen Sie Kontakt mit Dell auf. Siehe [Kontaktaufnahme mit Dell](file:///C:/data/systems/ins1501/ge/om_ge/html/contact.htm#wp1150796).

**ANMERKUNG:** Die Service-Tag-Nummer des Computers finden Sie im oberen Bereich der einzelnen Testanzeigen. Wenn Sie bei Dell anrufen, fragt Sie der Technische Support nach der Service-Tag-Nummer.

3. Klicken Sie beim Ausführen eines Tests vom **Custom Test** (Benutzerdefinierten Test) oder von der Option **Symptom Tree** (Problemübersicht) her auf das in der folgenden Tabelle beschriebene zutreffende Register, um weitere Informationen zu erhalten.

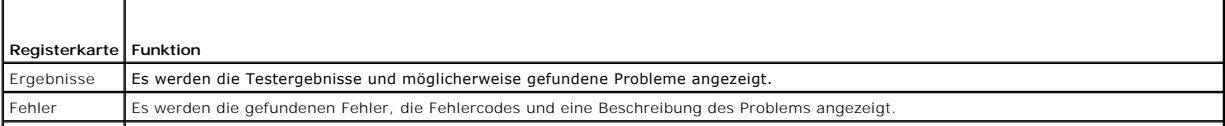

<span id="page-82-1"></span>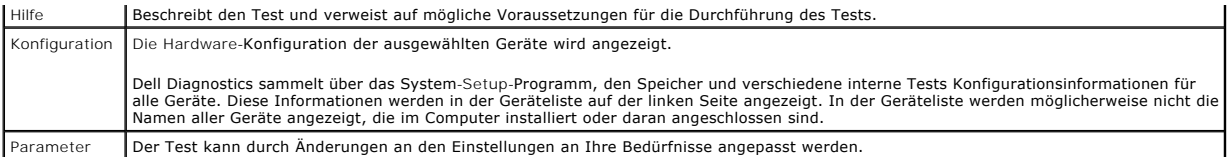

4. Wird Dell Diagnostics von der *Drivers and Utilities* CD durchgeführt, entfernen Sie nach Abschluss der Tests die CD aus dem Laufwerk.

5. Wenn die Tests vollständig ausgeführt wurden, das Testfenster schließen, um zum Hauptmenü zurückzukehren. Schließen Sie zum Beenden von "Dell Diagnostics" und zum Neustart des Computers das **Hauptmenü**.

# <span id="page-82-0"></span>**Probleme mit dem Laufwerk**

**VORSICHT: Bevor Sie Arbeiten an den in diesem Abschnitt beschriebenen Komponenten ausführen, lesen Sie erst die Sicherheitshinweise im**  *Produktinformationshandbuch***.** 

Stellen Sie sicher, dass Microsoft® Windows® das Laufwerk erkennt – Klicken Sie auf die Schaltfläche Start und anschließend auf <mark>Arbeitsplatz</mark>. Wenn das<br>Disketten-, CD- oder DVD-Laufwerk nicht aufgeführt wird, suchen Sie m manchmal, dass Windows das Laufwerk erkennt.

#### **Das Laufwerk testen –**

- l Legen Sie eine andere Diskette, CD oder DVD ein, um auszuschließen, dass das Original möglicherweise defekt ist.
- l Legen Sie eine startfähige Diskette ein, und starten Sie den Computer erneut.

Das Laufwerk reinigen - Weitere Informationen finden Sie unter [Reinigen des Computers.](file:///C:/data/systems/ins1501/ge/om_ge/html/appendix.htm#wp1058434)

**Vergewissern Sie sich, dass die CD auf der Spindel eingerastet ist.**

**Die Kabelverbindungen überprüfen**

**Das System auf inkompatible Hardware überprüfen –** Siehe [Beheben von Software-](#page-97-0) und Hardware-Inkompatibilitäten.

Dell Diagnostics ausführen - Siehe [Dell Diagnostics.](#page-80-0)

# **Probleme mit dem CD- oder DVD-Laufwerk**

**ANMERKUNG**: Ein Vibrieren des Hochgeschwindigkeits-CD- bzw. -DVD-Laufwerks ist normal und kann Geräusche verursachen, die nicht auf einen Fehler<br>im Laufwerk oder auf der CD oder DVD hinweisen.

**ANMERKUNG:** Aufgrund der verschiedenen Zonen weltweit und der unterschiedlichen DVD-Formate funktionieren nicht alle DVDs in allen DVD-Laufwerken.

### **Probleme beim Schreiben auf ein CD-/DVD-RW-Laufwerk**

**Andere Programme schliessen –** Das CD/DVD-RW-Laufwerk muss beim Schreiben einen kontinuierlichen Datenfluss empfangen. Sobald der Datenfluss unterbrochen wird, tritt ein Fehler auf. Versuchen Sie, vor dem Beschreiben der CD/DVD-RW zuerst alle Programme zu beenden.

**Unter Windows müssen Sie zunächst den Standby-Modus deaktivieren, bevor auf eine CD-/DVD-RW geschrieben werden kann –** Lesen Sie den Abschnitt unter [Energieverwaltungsmodi](file:///C:/data/systems/ins1501/ge/om_ge/html/battery.htm#wp1058557) für weitere Informationen zum Standby-Modus.

**Schreibgeschwindigkeit herabsetzen –** Informationen zur Software für die CD- oder DVD-Erstellung finden Sie in den Hilfedateien.

**Falls das Ausfahren des CD-, CD-RW-, DVD- oder DVD+RW-Auflagefaches nicht möglich ist**

- 1. Stellen Sie sicher, dass der Computer heruntergefahren ist.
- 2. Biegen Sie eine Büroklammer gerade, und führen Sie eines ihrer Enden in die Auswurföffnung an der Laufwerkfrontblende ein. Drücken Sie, bis das Auflagefach teilweise ausgefahren wird.
- 3. Ziehen Sie das Auflagefach vorsichtig bis zum Anschlag heraus.

### **Wenn ein ungewöhnliches Kratzen oder Knirschen zu hören ist**

- l Stellen Sie sicher, dass das Geräusch nicht von dem gerade ausgeführten Programm verursacht wird.
- l Stellen Sie sicher, dass die Diskette oder CD ordnungsgemäß eingelegt ist.

### **Probleme mit der Festplatte**

**Den Computer vor dem Einschalten abkühlen lassen –** Eine überhitzte Festplatte kann das Starten des Betriebssystems verhindern. Lassen Sie den Computer auf Zimmertemperatur abkühlen, bevor Sie ihn einschalten.

### **Check Disk ausführen –**

- 1. Klicken Sie auf die Schaltfläche **Start** und anschließend auf **Arbeitsplatz**.
- 2. Klicken Sie mit der rechten Maustaste auf das **lokale Laufwerk C:**.
- 3. Klicken Sie auf **Eigenschaften**.
- 4. Klicken Sie auf die Registerkarte **Extras**.
- 5. Klicken Sie unter **Fehlerüberprüfung** auf **Jetzt prüfen**.
- 6. Klicken Sie auf **Nach fehlerhaften Sektoren suchen und Wiederherstellung versuchen**.
- 7. Klicken Sie auf **Start**.

# <span id="page-83-0"></span>**Probleme mit E-Mail, Modem und Internet**

**VORSICHT: Bevor Sie Arbeiten an den in diesem Abschnitt beschriebenen Komponenten ausführen, lesen Sie erst die Sicherheitshinweise im**  *Produktinformationshandbuch***.** 

**ANMERKUNG:** Schließen Sie das Modem nur an eine analoge Telefonbuchse an. Das Modem funktioniert nicht, wenn es an ein digitales Telefonnetz angeschlossen ist.

**Die Microsoft Outlook® Express-Sicherheitseinstellungen prüfen –** Wenn Sie Ihre E-Mail-Anhänge nicht öffnen können, gehen Sie wie folgt vor:

- 1. Klicken Sie in Outlook Express auf **Werkzeuge**, dann auf **Optionen** und anschließend auf **Sicherheit**.
- 2. Klicken Sie auf **Keine Anlagen zulassen**, um das Häkchen zu entfernen.

# **Überprüfen Sie die Telefonkabelverbindung Überprüfen Sie die Telefonbuchse**

**Schliessen Sie das Modem direkt an die Telefonwandbuchse an**

**Anderes Telefonkabel verwenden –**

- l Überprüfen Sie, ob das Telefonkabel an die Eingangsbuchse des Modems angeschlossen ist. (Die Leitungseingangsbuchse ist entweder mit einem grünen Aufkleber oder einem Anschlusssymbol versehen.)
- l Stellen Sie sicher, dass der Telefonkabelstecker einrastet, wenn Sie ihn in das Modem stecken.
- l Trennen Sie das Telefonkabel vom Modem, und schließen Sie es an ein Telefon an. Warten Sie auf das Amtszeichen.
- l Wenn Sie dieselbe Telefonleitung für weitere Geräte verwenden, z. B. einen Anrufbeantworter, ein Faxgerät, einen Überspannungsschutz oder einen Verteiler, deaktivieren Sie diese und schließen Sie das Modem direkt an die Telefonwandbuchse an. Ist das Kabel länger als drei Meter, verwenden Sie ein kürzeres Kabel.

Das Diagnosehilfsprogramm "Modem Helper" **ausführen –** Klicken Sie auf die Schaltfläche Start, zeigen Sie auf **Programme** und klicken Sie anschließend auf<br>Modem Helper. Folgen Sie nun den Anleitungen auf dem Bildschirm, um bestimmten Computern nicht verfügbar.)

#### **Überprüfen, ob das Modem Daten mit Windows austauscht –**

- 1. Klicken Sie auf die Schaltfläche **Start** und anschließend auf **Systemsteuerung**.
- 2. Klicken Sie auf **Drucker und andere Hardware**.
- 3. Klicken Sie auf **Telefon- und Modemoptionen**.
- 4. Klicken Sie auf die Registerkarte **Modems**.
- 5. Klicken Sie auf den COM-Port Ihres Modems.
- 6. Klicken Sie auf **Eigenschaften**, klicken Sie auf die Registerkarte **Diagnose** und anschließend auf **Modem suchen**, um sicherzustellen, dass eine Verbindung zwischen dem Modem und Windows besteht.

Wenn auf alle Befehle reagiert wird, funktioniert das Modem ordnungsgemäß.

**Sicherstellen, dass eine Internetverbindung hergestellt wurde –** Stellen Sie sicher, dass Sie bei einem Internetanbieter angemeldet sind. Klicken Sie im E-<br>Mail-Programm Outlook Express auf **Datei.** Wenn neben **Offline-Be** 

Den Computer auf Spyware durchsuchen – Wenn die Leistung Ihres Computers gering ist, Ihr Computer regelmäßig Popup-Meldungen anzeigt oder Sie<br>Probleme haben, sich mit dem Internet zu verbinden, könnte Ihr Computer von Spyw

### <span id="page-84-0"></span>**Fehlermeldungen**

**VORSICHT: Bevor Sie Arbeiten an den in diesem Abschnitt beschriebenen Komponenten ausführen, lesen Sie erst die Sicherheitshinweise im**  *Produktinformationshandbuch***.** 

Wenn die Meldung nicht aufgeführt wird, lesen Sie in der Dokumentation für das Betriebssystem oder für das Programm nach, das gerade ausgeführt wurde, als die Meldung angezeigt wurde.

**Auxiliary device failure** (Hilfskomponentenfehler) – Es liegt ein Fehler beim Touchpad, Trackstick oder bei einer externen Maus vor. Prüfen Sie bei einer externen Maus die Kabelverbindung. Aktivieren Sie die Option **Pointing Device (Zeigegerät) im System**-Setup-Programm (siehe <u>Verwenden des System-Setup-</u><br><u>Programms</u>). Wenn das Problem fortbesteht, nehmen Sie Kontakt mit D

**Bad command or file name** (Ungültiger Befehl oder Dateiname) – Überprüfen Sie die Schreibweise des Befehls, die Position der Leerstellen und den angegebenen Zugriffspfad.

**Cache disabled due to failure** (Cache wegen Fehler deaktiviert) – Der im Mikroprozessor integrierte Primär-Cache ist ausgefallen. Nehmen Sie Kontakt mit Dell auf. Siehe [Kontaktaufnahme mit Dell](file:///C:/data/systems/ins1501/ge/om_ge/html/contact.htm#wp1150796).

**CD drive controller failure** (Fehler am CD-Laufwerk-Controller) – [Das CD-Laufwerk reagiert nicht auf die Befehle vom Computer. Siehe Probleme mit dem](#page-82-0)  Laufwerk.

**Data error** (Datenfehler) – Die Daten auf der Festplatte können nicht gelesen werden. Siehe [Probleme mit dem Laufwerk](#page-82-0).

Decreasing available memory (Verfügbarer [Speicher](file:///C:/data/systems/ins1501/ge/om_ge/html/parts.htm#wp1103163) nimmt ab) – Ein oder mehrere Speichermodul(e) sind unter Umständen beschädigt oder nicht<br>ordnungsgemäß eingesetzt. Installieren Sie die Speichermodule neu und ersetzen Sie

**Disk C: (Laufwerk C:) failed initialization** (Fehler bei der Initialisierung) – Die Festplatte konnte nicht initialisiert werden. Führen Sie die

#### Festplattenüberprüfung in Dell Diagnostics aus. Siehe [Dell Diagnostics](#page-80-0).

**Drive not ready** (Laufwerk ist nicht betriebsbereit) – Zum Fortsetzen dieses Vorgangs muss eine Festplatte im Laufwerkschacht vorhanden sein. Installieren<br>Sie eine Festplatte im [Festplattenlaufwerk](file:///C:/data/systems/ins1501/ge/om_ge/html/parts.htm#wp1076789)schacht. Siehe <u>Festplat</u>

**Error reading PCMCIA card** (Fehler beim Lesen der PCMCIA-Karte) – Der Computer erkennt die ExpressCard nicht. Führen Sie die Karte erneut ein oder versuchen Sie es mit einer anderen Karte. Siehe [ExpressCards](file:///C:/data/systems/ins1501/ge/om_ge/html/cards.htm#wp1053465).

Extended memory size has changed (Grösse des Erweiterungsspeichers hat sich geändert) – Der im NVRAM verzeichnete Speicherumfang stimmt nicht mit<br>dem im Computer installierten Speicher überein. Starten Sie den Computer neu [Kontaktaufnahme mit Dell.](file:///C:/data/systems/ins1501/ge/om_ge/html/contact.htm#wp1150796)

**The file being copied is too large for the destination drive** (Die kopierte Datei ist für das Ziellaufwerk zu gross.) – Die Datei, die kopiert werden soll, ist entweder zu groß für den Datenträger, oder es ist nicht mehr genügend Speicherplatz auf dem Datenträger frei. Kopieren Sie die Datei auf einen anderen Datenträger, oder verwenden Sie einen Datenträger mit mehr Kapazität.

**A filename cannot contain any of the following characters: \ / : \* ? " < > |** (Ein Dateiname darf keines der folgenden Zeichen enthalten: \ / : \* ? " < > |) – Verwenden Sie diese Zeichen nicht in Dateinam

**Gate A20 failure** (Gate A20 versagt) – Unter Umständen ist ein Speichermodul nicht richtig befestigt. Setzen Sie die Speichermodule neu ein, und ersetzen Sie sie gegebenenfalls. Siehe Speich

**General failure** (Allgemeiner Fehler) – Das Betriebssystem kann den Befehl nicht ausführen. Nach dieser Meldung werden meist genauere Informationen angezeigt – zum Beispiel: Printer out of paper (Druckerpapier fehlt). Ergreifen Sie die entsprechenden Maßnahmen.

**Hard-disk drive configuration error** (Fehler bei der Festplattenkonfiguration) – Der Computer kann den Laufwerktyp nicht erkennen. Fahren Sie den Computer herunter, bauen Sie das [Festplattenlaufwerk](file:///C:/data/systems/ins1501/ge/om_ge/html/parts.htm#wp1076789) aus (siehe Festplattenlaufwerk) und starten Sie den Computer anschließend von einer CD. Fahren Sie anschließend den Computer herunter, installieren Sie die Festplatte erneut, und starten Sie den Computer neu. Führen Sie die Tests "Hard-Disk<br>Drive" (Festplattenlaufwerk) in Dell Diagnostics (siehe <u>Dell Diagnostics</u>) aus.

**Hard-disk drive controller failure 0** (Fehler 0 am Festplatten-Controller) – Das [Festplattenlaufwerk](file:///C:/data/systems/ins1501/ge/om_ge/html/parts.htm#wp1076789) reagiert nicht auf die Befehle des Computers. Fahren Sie<br>den Computer herunter, bauen Sie das Festplattenlaufwerk aus (s Sie ein anderes Laufwerk. Führen Sie die Tests "Hard-Disk Drive" (Festplattenlaufwerk) in [Dell Diagnostics](#page-80-0) (siehe Dell Diagnostics) aus.

**Hard-disk drive failure** (Fehler des Festplattenlaufwerks) – Das Festplattenlaufwerk reagiert nicht auf die Befehle des Computers. Fahren Sie den Computer herunter, entfernen Sie das [Festplattenlaufwerk](file:///C:/data/systems/ins1501/ge/om_ge/html/parts.htm#wp1076789) (siehe <u>Festplattenlaufwerk</u>) u**nd starten Sie den Computer anschließend von einer CD. Fahren Sie**<br>anschließend den Computer herunter, installieren Sie die Festplatte erneut,

**Hard-disk drive read failure** (Fehler beim Lesen des Festplattenlaufwerks) – Das Festplattenlaufwerk ist eventuell defekt. Fahren Sie den Computer herunter, entfernen Sie das [Festplattenlaufwerk](file:///C:/data/systems/ins1501/ge/om_ge/html/parts.htm#wp1076789) (siehe <u>Festplattenlaufwerk</u>) u**nd starten Sie den Computer anschließend von einer CD. Fahren Sie anschließend den**<br>Computer herunter, installieren Sie die Festplatte erneut, und start

**Insert bootable media** (Startfähigen Datenträger einlegen) – Das Betriebssystem versucht, von einer nicht startfähigen CD zu starten. Legen Sie eine startfähige CD ein.

Invalid configuration information-please run System Setup Program (Ungültige Konfigurationsdaten; System-Setup-Programm ausführen) – Die<br>Systemkonfigurationsdaten stimmen nicht mit der Hardware-Konfiguration überein. Diese Speichermoduls. Korrigieren Sie die entsprechenden Optionen im System-Setup-Programm (siehe Verw

**Keyboard clock line failure** (Fehler auf der Tastaturtaktrate) **– Prüfen Sie bei einer externen Tastatur die Kabelverbindung. Führen Sie den Test "Keyboard<br>Controller" (Tastatur-Controller) in Dell Diagnostics (siehe <u>Del**</u>

**Keyboard controller failure** (Fehler des Tastatur-Controllers) – Prüfen Sie bei einer externen Tastatur die Kabelverbindung. Starten Sie den Computer neu und berühren Sie Tastatur oder Maus während der Startroutine nicht. Führen Sie den Test "Tastatur-Controller" in Dell Diagnostics (siehe [Dell Diagnostics](#page-80-0)) aus.

**Keyboard data line failure** (Fehler auf der Datenleitung der Tastatur) – Prüfen Sie bei einer externen Tastatur die Kabelverbindung. Führen Sie den Test<br>"Tastatur-Controller" in Dell Diagnostics (siehe <u>Dell Diagnostics</u>)

Keyboard stuck key failure (Tastaturfehler: Taste klemmt) – Prüfen Sie bei einer externen Tastatur oder einem externen Tastenblock die Kabelverbindung.<br>Starten Sie den Computer neu und berühren Sie Tastatur oder Tasten wäh feststeckende Tasten) in Dell Diagnostics (siehe [Dell Diagnostics\)](#page-80-0) aus.

**Memory address line failure at address, read value expecting value** ([Speicher](file:///C:/data/systems/ins1501/ge/om_ge/html/parts.htm#wp1103163)adressleitungsfehler bei Adresse, Ist-Wert Soll-Wert) – Ein Speichermodul ist<br>möglicherweise fehlerhaft oder falsch eingesetzt. Installieren Sie

**Memory allocation error** (Fehler bei der Speicherzuweisung) – Das gerade gestartete Programm steht in Konflikt mit dem Betriebssystem, einem anderen<br>Anwendungsprogramm oder einem Dienstprogramm. Fahren Sie den Computer he

**Memory data failure at address, read value expecting value** ([Speicher](file:///C:/data/systems/ins1501/ge/om_ge/html/parts.htm#wp1103163)datenleitungsfehler an der Adresse, Ist-Wert, Soll-Wert) – Ein Speichermodul ist<br>möglicherweise fehlerhaft oder falsch eingesetzt. Installieren Sie die

Memory double word logic failure at address, read value expecting value (Speicherdoppelwortlogikfehler bei Adresse, Ist-Wert, Soll-Wert) – Ein<br>Speichermodul ist möglicherweise fehlerhaft oder falsch eingesetzt. Installiere [Speicher](file:///C:/data/systems/ins1501/ge/om_ge/html/parts.htm#wp1103163)).

Memory odd/even logic failure at address, read value expecting value ([Speicher](file:///C:/data/systems/ins1501/ge/om_ge/html/parts.htm#wp1103163)binärlogikfehler bei Adresse, Ist-Wert, Soll-Wert) – Ein Speichermodul ist<br>möglicherweise fehlerhaft oder falsch eingesetzt. Installieren Sie di

**Memory write/read failure at address, read value expecting value** ([Speicher](file:///C:/data/systems/ins1501/ge/om_ge/html/parts.htm#wp1103163)-Schreib-/Lesefehler bei Adresse, Ist-Wert, Soll-Wert) – Ein Speichermodul ist<br>möglicherweise fehlerhaft oder falsch eingesetzt. Installieren Sie

**No boot device available** (Kein Startgerät verfügbar) – Der Computer kann das Festplattenlaufwerk nicht finden. Ist das Festplattenlaufwerk als Startgerät festgelegt, stellen Sie sicher, dass das Laufwerk installiert, richtig eingesetzt und als Startlaufwerk partitioniert ist.

**No boot sector on hard drive** (Kein Startsektor auf Festplattenlaufwerk) – Das Betriebssystem ist möglicherweise beschädigt. Nehmen Sie Kontakt mit Dell auf. Siehe [Kontaktaufnahme mit Dell](file:///C:/data/systems/ins1501/ge/om_ge/html/contact.htm#wp1150796).

**No timer tick interrupt** (Kein Interrupt bei Ticken des Zeitgebers) – Möglicherweise arbeitet ein Chip auf der Systemplatine nicht einwandfrei. Führen Sie die<br>Tests "System Set" (System-Chipsatz) in [Dell Diagnostics](#page-80-0) (sieh

**Not enough memory or resources. Exit some programs and try again (Nicht genügend Arbeitsspeicher oder Ressourcen. Andere Anwendungen schliessen<br>und es noch einmal versuchen) – Es sind zu viele Programme geöffnet. Schließe** 

**Operating system not found** (Betriebssystem nicht gefunden) – Bauen Sie das Festplattenlaufwerk wieder ein (siehe [Festplattenlaufwerk\)](file:///C:/data/systems/ins1501/ge/om_ge/html/parts.htm#wp1076789). Besteht das Problem weiterhin, nehmen Sie Kontakt mit Dell auf. Siehe [Kontaktaufnahme mit Dell.](file:///C:/data/systems/ins1501/ge/om_ge/html/contact.htm#wp1150796)

**Optional ROM bad checksum** (Prüfsumme für optionales ROM falsch) – Das optionale ROM ist ausgefallen. Nehmen Sie Kontakt mit Dell auf. Siehe [Kontaktaufnahme mit Dell.](file:///C:/data/systems/ins1501/ge/om_ge/html/contact.htm#wp1150796)

**A required .DLL file was not found** (Eine erforderliche .DLL-Datei liess sich nicht finden) – Für das Programm, das geöffnet werden soll, fehlt eine wichtige<br>Datei. Entfernen Sie das Programm und installieren Sie es neu.

- 1. Klicken Sie auf die Schaltfläche **Start** und anschließend auf **Systemsteuerung***.*
- 2. Klicken Sie auf **Software**.
- 3. Wählen Sie das Programm aus, das deinstalliert werden soll.
- 4. Klicken Sie auf **Entfernen** oder auf **Ändern/Entfernen**, und folgen Sie den Anweisungen auf dem Bildschirm.

5. Die Installationsanweisungen finden Sie in der Programmdokumentation.

**Sector not found** (Sektor nicht gefunden) – Das Betriebssystem kann einen Sektor auf der Festplatte nicht finden. Entweder ist ein Sektor defekt, oder die<br>Dateizuweisungstabelle auf der Festplatte ist beschädigt. Führen S

**Seek error** (Positionierungsfehler) – Das Betriebssystem kann eine bestimmte Spur auf der Festplatte nicht finden.

**Shutdown failure** (Fehler beim Herunterfahren) – Möglicherweise arbeitet ein Chip auf der Systemplatine nicht einwandfrei. Führen Sie die Tests "System Set" (System-Chipsatz) in [Dell Diagnostics](#page-80-0) (siehe Dell Diagnostics) aus.

**Time-of-day clock lost power** (Stromausfall bei der Tagesuhr) – Die Systemkonfigurationseinstellungen sind fehlerhaft. Schließen Sie den Computer an eine Steckdose an, um den Akku aufzuladen. Besteht das Problem weiterhin, versuchen Sie, die Daten durch Aufrufen des System-Setup-Programms<br>wiederherzustellen. Beenden Sie dann das Programm sofort wieder. Siehe <u>Verwenden des </u>

Time-of-day clock stopped (Tagesuhr angehalten) – Die Reservebatterie, mit der die Systemkonfigurationseinstellungen unterstützt werden, muss unter<br>Umständen wieder aufgeladen werden. Schließen Sie den Computer an eine Ste Sie Kontakt mit Dell auf. Siehe [Kontaktaufnahme mit Dell.](file:///C:/data/systems/ins1501/ge/om_ge/html/contact.htm#wp1150796)

**Time-of-day not set-please run the System Setup program** (Uhrzeit nicht definiert; System-Setup-Programm aufrufen) – Die Uhrzeit- bzw. Datumsangaben, die im System-Setup-Programm gespeichert sind, stimmen nicht mit der Systemuhr überein. Korrigieren Sie die Einstellungen der Optionen **Date** (Datum) und **Time** (Zeit). Siehe [Verwenden des System-Setup-Programms](file:///C:/data/systems/ins1501/ge/om_ge/html/appendix.htm#wp1055231).

**Timer chip counter 2 failed** (Zeitgeber-Chipzähler 2 ausgefallen) – Möglicherweise arbeitet ein Chip auf der Systemplatine nicht einwandfrei. Führen Sie die System-Set-Überprüfung in Dell Diagnostics (siehe [Dell Diagnostics\)](#page-80-0) aus

**Unexpected interrupt in protected mode** (Unerwarteter Interrupt im geschützten Modus) – Der Tastatur-Controller ist möglicherweise defekt oder ein Speichermodul ist möglicherweise nicht richtig befestigt. Führen Sie die Systemspeicherüberprüfung und "Keyboard Controller" (Tastatur-Controller) in Dell<br>Diagnostics (siehe <u>[Dell Diagnostics](#page-80-0)</u>) aus.

**x:\ is not accessible. The device is not ready** (Auf x:\ kann nicht zugegriffen werden. Das Gerät ist nicht bereit) – Legen Sie eine Disk in das Laufwerk ein, und versuchen Sie es erneut.

**Warnung: Battery is critically low** (Akku ist fast leer) – Der Akku ist fast leer. Wechseln Sie den Akku aus, oder schließen Sie den Computer an eine Steckdose an. Aktivieren Sie andernfalls den Ruhemodus, oder fahren Sie den Computer herunter.

### <span id="page-87-0"></span>**Probleme mit der ExpressCard**

**VORSICHT: Bevor Sie Arbeiten an den in diesem Abschnitt beschriebenen Komponenten ausführen, lesen Sie erst die Sicherheitshinweise im**  *Produktinformationshandbuch***.** 

**Die ExpressCard überprüfen –** Stellen Sie sicher, dass die ExpressCard ordnungsgemäß in den Steckplatz eingesetzt ist.

**Stellen Sie sicher, dass die Karte von Windows erkannt wird –** Stellen Sie sicher, dass die Karte im Geräte-Manager aufgelistet ist. Klicken Sie auf **Start**® **Systemsteuerung**® **System**® **Hardware**® **Geräte-Manager**.

**Bei Problemen mit einer nicht von Dell gelieferten ExpressCard –** Nehmen Sie Kontakt mit Dell auf. Siehe [Kontaktaufnahme mit Dell](file:///C:/data/systems/ins1501/ge/om_ge/html/contact.htm#wp1150796).

**Bei Problemen mit einer nicht von Dell gelieferten ExpressCard –** Wenden Sie sich an den Hersteller der ExpressCard.

### <span id="page-87-1"></span>**Probleme mit der Tastatur**

<span id="page-88-1"></span>**VORSICHT: Bevor Sie Arbeiten an den in diesem Abschnitt beschriebenen Komponenten ausführen, lesen Sie erst die Sicherheitshinweise im**  *Produktinformationshandbuch***.** 

**ANMERKUNG:** Verwenden Sie die integrierte Tastatur, wenn Sie Dell Diagnostics oder das System-Setup-**Programm ausführen. Bei Anschluss einer**<br>externen Tastatur bleibt die integrierte Tastatur voll funktionsfähig.

# **Probleme mit der externen Tastatur**

**ANMERKUNG:** Bei Anschluss einer externen Tastatur bleibt die integrierte Tastatur voll funktionsfähig.

**Tastaturkabel prüfen –** Fahren Sie den Computer herunter. Trennen Sie das Tastaturkabel, prüfen Sie es auf Beschädigungen und schließen Sie es wieder an.

Wenn Sie ein Verlängerungskabel für die Tastatur verwenden, entfernen Sie das Kabel und schließen Sie die Tastatur direkt an den Computer an.

#### **Die externe Tastatur prüfen –**

- 1. Fahren Sie den Computer herunter, warten Sie eine Minute und schalten Sie den Computer anschließend wieder ein.
- 2. Überprüfen Sie, ob die Anzeigen "Num", "Umsch" und "Rollen" auf der Tastatur während der Startroutine blinken.
- 3. Klicken Sie auf dem Windows-Desktop auf die Schaltfläche **Start**, gehen Sie auf **Programme**® **Zubehör** und klicken Sie dann auf **Editor**.
- 4. Drücken Sie einige Tasten auf der externen Tastatur, und prüfen Sie, ob die Zeichen auf dem Bildschirm angezeigt werden. Wenn Sie diese Schritte nicht fehlerfrei durchführen können, ist die externe Tastatur möglicherweise defekt.

#### **Die integrierte Tastatur prüfen, um sicherzustellen, dass das Problem die externe Tastatur betrifft –**

- 1. Fahren Sie den Computer herunter.
- 2. Trennen Sie die externe Tastatur vom Computer.
- 3. Schalten Sie den Computer ein.
- 4. Klicken Sie auf dem Windows-Desktop auf die Schaltfläche **Start**, gehen Sie auf **Programme**® **Zubehör** und klicken Sie dann auf **Editor**.
- 5. Drücken Sie einige Tasten auf der internen Tastatur, und prüfen Sie, ob die Zeichen auf dem Bildschirm angezeigt werden.

Wenn die Zeichen nun angezeigt werden, beim Testen der externen Tastatur aber Probleme aufgetreten sind, ist möglicherweise die externe Tastatur<br>defekt. Nehmen Sie Kontakt mit Dell auf. Siehe <u>[Kontaktaufnahme mit Dell](file:///C:/data/systems/ins1501/ge/om_ge/html/contact.htm#wp1150796)</u>

Die Tastatur-Diagnosetests starten - Führen Sie die Tests "PC-AT-kompatible Tastaturen" in Dell Diagnostics aus (siehe [Dell Diagnostics\)](#page-80-0). Wenn die Tests auf eine defekte externe Tastatur hinweisen, nehmen Sie Kontakt mit Dell auf. Siehe [Kontaktaufnahme mit Dell](file:///C:/data/systems/ins1501/ge/om_ge/html/contact.htm#wp1150796).

# **Unerwartete Zeichen**

**Den nummerischen Tastenblock deaktivieren –** Drücken Sie die Taste <Num>, um den nummerischen Tastenblock zu deaktivieren, wenn Zahlen anstelle von Buchstaben angezeigt werden. Stellen Sie sicher, dass die Anzeige für die NUM-Sperre nicht leuchtet.

# <span id="page-88-0"></span>**Probleme mit Absturz und Software**

**VORSICHT: Bevor Sie Arbeiten an den in diesem Abschnitt beschriebenen Komponenten ausführen, lesen Sie erst die Sicherheitshinweise im**  *Produktinformationshandbuch***.** 

### **Der Computer startet nicht**

**Stellen Sie sicher, dass das Netzkabel richtig am Computer und an der Steckdose angeschlossen ist.**

### **Der Computer reagiert nicht mehr**

**HINWEIS:** Wenn Sie das Betriebssystem nicht ordnungsgemäß herunterfahren, können Daten verloren gehen.

Den Computer ausschalten – Wenn der Computer nicht mehr reagiert und auch nicht durch Drücken einer Taste auf der Tastatur bzw. Bewegen der Maus<br>aktiviert werden kann, halten Sie den Netzschalter mindestens acht bis zehn S anschließend den Computer neu.

# **Ein Programm reagiert nicht mehr oder stürzt wiederholt ab**

#### **Programm beenden –**

- 1. Drücken Sie gleichzeitig <Strg><Umsch><Esc>.
- 2. Klicken Sie auf die Registerkarte **Anwendungen** und wählen Sie dann das Programm aus, das nicht mehr reagiert.
- 3. Klicken Sie auf **End Task** (Task beenden).

**ANMERKUNG:** CheckDisk wird möglicherweise nach dem Neustart des Computers ausgeführt. Befolgen Sie die Anleitungen auf dem Bildschirm.

**Software-Dokumentation lesen –** Deinstallieren Sie gegebenenfalls das Programm, und installieren Sie es neu. Installationsanweisungen für Software finden<br>Sie im Allgemeinen in der jeweiligen Dokumentation oder auf einer

# **Ein Programm ist für ein früheres Microsoft® Windows®-Betriebssystem konzipiert**

**Programmkompatibilitäts-Assistenten ausführen –** Der "Programmkompatibilitäts-Assistent" konfiguriert ein Programm für Windows XP entsprechend,<br>sodass es auch in ähnlichen Betriebssystemumgebungen eingesetzt werden kann.

- 1. Klicken Sie auf die Schaltfläche **Start**, zeigen Sie auf **Programme**® **Zubehör** und klicken Sie dann auf **Programmkompatibilitäts-Assistent**.
- 2. Klicken Sie auf der Begrüßungsseite auf **Weiter**.
- 3. Befolgen Sie die Anleitungen auf dem Bildschirm.

### **Ein blauer Bildschirm wird angezeigt**

Den Computer ausschalten – Wenn der Computer nicht mehr reagiert und auch nicht durch Drücken einer Taste auf der Tastatur bzw. Bewegen der Maus<br>aktiviert werden kann, halten Sie den Netzschalter mindestens acht bis zehn S

### **Andere Probleme mit der Software**

**Die Dokumentation zu dem jeweiligen Programm lesen oder sich mit dem Hersteller der Software in Verbindung setzen –**

- l Stellen Sie sicher, dass das Programm mit dem auf Ihrem Computer installierten Betriebssystem kompatibel ist.
- 1 Stellen Sie sicher, dass Ihr Computer die Mindest-Hardware-Anforderungen erfüllt, die für die Software erforderlich sind. Informationen dazu finden Sie in der Software-Dokumentation.
- l Stellen Sie sicher, dass das Programm ordnungsgemäß installiert und konfiguriert wurde.
- l Stellen Sie sicher, dass die Gerätetreiber nicht mit dem Programm in Konflikt stehen.
- l Deinstallieren Sie gegebenenfalls das Programm und installieren Sie es anschließend erneut.

#### **Sichern Sie sofort die Dateien.**

**Verwenden Sie ein Virusabtastprogramm, um die Festplatte, Disketten- und CD-Laufwerke auf Viren zu überprüfen.**

#### <span id="page-90-0"></span>**Speichern und schliessen Sie alle geöffneten Dateien oder Programme und fahren Sie Ihren Computer über das Menü Start herunter.**

**Den Computer auf Spyware durchsuchen –** Wenn die Leistung Ihres Computers gering ist, Ihr Computer regelmäßig Popup-Meldungen anzeigt oder Sie<br>Probleme haben, sich mit dem Internet zu verbinden, könnte Ihr Computer von Sp Spyware Schutz hat (Ihr Programm braucht möglicherweise eine Aktualisierung), um den Computer zu scannen und die Spyware zu entfernen. Weitere<br>Informationen erhalten Sie auf der Website **support.dell.com**. Suchen Sie dort

**Dell Diagnostics ausführen –** Wenn alle Tests erfolgreich ausgeführt wurden, liegt der Fehler in der Software begründet. Siehe [Dell Diagnostics](#page-80-0).

### <span id="page-90-2"></span>**Probleme mit dem Speicher**

 $\wedge$ **VORSICHT: Bevor Sie Arbeiten an den in diesem Abschnitt beschriebenen Komponenten ausführen, lesen Sie erst die Sicherheitshinweise im**  *Produktinformationshandbuch***.** 

#### **Wenn Sie eine Meldung über unzureichenden Arbeitsspeicher erhalten –**

- l Speichern und schließen Sie alle geöffneten Dateien und beenden Sie alle geöffneten Programme, die Sie nicht verwenden, um zu sehen, ob das Problem dadurch gelöst wird.
- l Entnehmen Sie die Informationen zum Mindestspeicherbedarf der Programmdokumentation. Installieren Sie gegebenenfalls zusätzlichen Speicher (siehe [Speicher](file:///C:/data/systems/ins1501/ge/om_ge/html/parts.htm#wp1103163))
- 1 Setzen Sie die Speichermodule wieder ein, um sicherzustellen, dass Ihr Computer erfolgreich mit dem Speicher kommuniziert (siehe [Speicher\)](file:///C:/data/systems/ins1501/ge/om_ge/html/parts.htm#wp1103163).
- l Führen Sie Dell Diagnostics aus (siehe [Dell Diagnostics](#page-80-0)).

#### **Wenn andere Probleme mit dem Speicher auftreten –**

- l Setzen Sie die Speichermodule wieder ein, um sicherzustellen, dass Ihr Computer erfolgreich mit dem Speicher kommuniziert (siehe [Speicher\)](file:///C:/data/systems/ins1501/ge/om_ge/html/parts.htm#wp1103163).
- l Stellen Sie sicher, dass Sie die Anweisungen für die Installation des Speichers befolgen (siehe [Speicher](file:///C:/data/systems/ins1501/ge/om_ge/html/parts.htm#wp1103163)).
- 1 Führen Sie [Dell Diagnostics](#page-80-0) aus (siehe Dell Diagnostics).

# <span id="page-90-3"></span>**Netzwerkprobleme**

**VORSICHT: Bevor Sie Arbeiten an den in diesem Abschnitt beschriebenen Komponenten ausführen, lesen Sie erst die Sicherheitshinweise im**  *Produktinformationshandbuch***.** 

**Den Netzwerkkabelstecker überprüfen –** Überprüfen Sie, dass das Netzwerkkabel fest in den Netzwerkanschluss auf der Rückseite des Computers und die Netzwerkbuchse eingesteckt ist.

**Die Netzwerkanzeige am Netzwerkanschluss überprüfen –** Wenn keine Kontrolleuchte leuchtet, ist dies ein Hinweis auf eine fehlende Netzwerkkommunikation. Schließen Sie das Netzwerkkabel wieder an.

#### **Starten Sie den Computer neu, und melden Sie sich erneut am Netzwerk an.**

**Die Netzwerkeinstellungen überprüfen –** Setzen Sie sich mit dem Netzwerkadministrator oder der Person in Verbindung, die das Netzwerk eingerichtet hat,<br>um zu überprüfen, ob die Netzwerkeinstellungen richtig sind und das N

# <span id="page-90-1"></span>**Probleme mit der Stromversorgung**

**VORSICHT: Bevor Sie Anweisungen an den in diesem Abschnitt beschriebenen Komponenten ausführen, lesen Sie erst die Sicherheitshinweise im**  *Produktinformationshandbuch***.** 

**Stromversorgungslicht prüfen –** Wenn das Stromversorgungslicht leuchtet oder blinkt, wird der Computer mit Strom versorgt. Wenn das<br>Stromversorgungslicht blinkt, befindet sich der Computer im Standby-Modus. D**rücken Sie d** Anzeige nicht leuchtet, drücken Sie den Netzschalter, um den Computer einzuschalten.

**ANMERKUNG:** Weitere Informationen über den Standby-Modus finden Sie unter [Energieverwaltungsmodi.](file:///C:/data/systems/ins1501/ge/om_ge/html/battery.htm#wp1058557)

**Akku aufladen –** Der Akku ist möglicherweise erschöpft.

- 1. Setzen Sie den Akku wieder in den Computer ein.
- 2. Schließen Sie den Computer mit dem Netzteil an eine Steckdose an.
- 3. Schalten Sie den Computer ein.

**ANMERKUNG:** Die Betriebszeit eines Akkus (die Zeit, wie lange eine Akkuladung vorhält) nimmt mit der Zeit ab. Je nachdem, wie oft und unter welchen Bedingungen der Akku verwendet wird, müssen Sie möglicherweise noch vor Ende der Laufzeit Ihres Computers den Akku ersetzen.

**Akku-Statusanzeige prüfen –** Wenn die Statusanzeige orange blinkt oder leuchtet, ist der Ladestand niedrig oder der Akku erschöpft. Schließen Sie den Computer an eine Steckdose an.

Wenn die Akkustatusanzeige grün und orange blinkt, ist der Akku zu heiß, um geladen zu werden. Fahren Sie den Computer herunter, trennen Sie ihn von der<br>Steckdose und lassen Sie den Akku und den Computer auf Zimmertemperat

Wenn die Akkustatusanzeige schnell orange blinkt, ist der Akku möglicherweise defekt. Nehmen Sie Kontakt mit Dell auf. Siehe [Kontaktaufnahme mit Dell](file:///C:/data/systems/ins1501/ge/om_ge/html/contact.htm#wp1150796).

**Akkutemperatur überprüfen –** Wenn die Akkutemperatur unter 0 °C liegt, startet der Computer nicht.

**Steckdose prüfen –** Stellen Sie sicher, dass die Steckdose Strom liefert, indem Sie probeweise ein anderes Gerät, beispielsweise eine Lampe, anschließen.

**Netzteil prüfen –** Überprüfen Sie die Kabelverbindungen des Netzteils. Wenn das Netzteil über eine Anzeige verfügt, stellen Sie sicher, dass diese leuchtet.

**Den Computer direkt mit einer Steckdose verbinden –** Verzichten Sie auf Überspannungsschutzgeräte, Steckerleisten und Verlängerungskabel, um festzustellen, ob sich der Computer einschalten lässt.

**Mögliche Störungen beseitigen –** Schalten Sie Ventilatoren, Leuchtstoffröhren, Halogenlampen oder andere Geräte aus, die sich in der Nähe des Computers befinden.

**Die Stromversorgungseigenschaften anpassen –** Siehe [Energieverwaltungsmodi](file:///C:/data/systems/ins1501/ge/om_ge/html/battery.htm#wp1058557).

**Speichermodule neu einsetzen –** Wenn das Stromversorgungslicht des Computers leuchtet, aber keine Anzeige auf dem Bildschirm erscheint, setzen Sie die Speichermodule neu ein (siehe [Speicher\)](file:///C:/data/systems/ins1501/ge/om_ge/html/parts.htm#wp1103163).

### **Sicherstellen von ausreichender Stromversorgung für den Computer**

Ihr Computer wurde für die Verwendung des 65-W-Netzteils ausgelegt. Eine optimale Systemleistung wird mit einem 90-W-Netzteil erreicht. Durch die<br>Verwendung des 90-W-Netzteils kann der Ladezeitraum zur vollständigen Auflad

### <span id="page-91-0"></span>**Probleme mit dem Drucker**

**VORSICHT: Bevor Sie Arbeiten an den in diesem Abschnitt beschriebenen Komponenten ausführen, lesen Sie erst die Sicherheitshinweise im**  *Produktinformationshandbuch***.** 

**ANMERKUNG:** Wenden Sie sich an den Hersteller des Druckers, wenn Sie Unterstützung zu Ihrem Drucker benötigen.

#### **Stellen Sie sicher, dass der Drucker eingeschaltet ist.**

#### **Die Verbindungen des Druckerkabels prüfen –**

- l Informationen zum Kabelanschluss finden Sie in der Dokumentation zu Ihrem Drucker.
- l Stellen Sie sicher, dass die Druckerkabel fest an den Drucker und den Computer angeschlossen sind.

**Steckdose prüfen –** Stellen Sie sicher, dass die Steckdose Strom liefert, indem Sie probeweise ein anderes Gerät, beispielsweise eine Lampe, anschließen.

**Prüfen, ob der Drucker von Windows erkannt wird –**

- 1. Klicken Sie auf die Schaltfläche **Start**, dann auf **Systemsteuerung** und anschließend auf **Drucker und andere Hardware**.
- 2. Klicken Sie auf **Installierte Drucker und andere Hardware anzeigen**.

Wenn der Drucker aufgeführt ist, klicken Sie mit der rechten Maustaste auf das Druckersymbol.

3. Klicken Sie auf **Eigenschaften und anschließend auf die Registerkarte Anschlüsse**. Stellen Sie bei einem Parallel-Drucker sicher, dass unter **Auf**<br>• **folgenden Anschlüssen drucken: LPT1 (Drucker-Port)** ist. Stellen Sie

**Druckertreiber neu installieren –** Anweisungen finden Sie in der Druckerdokumentation.

# <span id="page-92-0"></span>**Probleme mit dem Scanner**

**VORSICHT: Bevor Sie Arbeiten an den in diesem Abschnitt beschriebenen Komponenten ausführen, lesen Sie erst die Sicherheitshinweise im**  *Produktinformationshandbuch***.** 

**ANMERKUNG:** Wenden Sie sich an den Hersteller des Scanners, wenn Sie technische Unterstützung zu Ihrem Scanner benötigen.

**Handbuch zu Ihrem Drucker konsultieren –** Informationen zur Einrichtung und zur Fehlerbehebung finden Sie in der Dokumentation zu Ihrem Drucker.

**Handbuch zu Ihrem Scanner konsultieren –** Informationen zur Einrichtung und zur Fehlerbehebung finden Sie in der Dokumentation zu Ihrem Scanner.

**Scanner entsperren –** Stellen Sie sicher, dass der Scanner entsperrt ist, falls er mit einer Verriegelungsklammer oder -taste ausgestattet ist.

**Starten Sie den Computer erneut und versuchen Sie erneut mit dem Scanner zu arbeiten.**

#### **Die Kabelverbindungen überprüfen –**

- l Informationen zum Kabelanschluss finden Sie in der Dokumentation zu Ihrem Scanner.
- l Stellen Sie sicher, dass die Scanner-Kabel fest an den Scanner und den Computer angeschlossen sind.

#### **Überprüfen, ob der Scanner von Microsoft Windows erkannt wird –**

- 1. Klicken Sie auf die Schaltfläche **Start**, dann auf **Systemsteuerung** und anschließend auf **Drucker und andere Hardware**.
- 2. Klicken Sie auf **Scanner und Kameras**.

Wenn der Scanner aufgeführt ist, hat Windows den Scanner erkannt.

**Scanner-Treiber neu installieren –** Anweisungen finden Sie in der Dokumentation des Scanners.

### <span id="page-92-1"></span>**Probleme mit Ton und Lautsprecher**

**VORSICHT: Bevor Sie Arbeiten an den in diesem Abschnitt beschriebenen Komponenten ausführen, lesen Sie erst die Sicherheitshinweise im**  *Produktinformationshandbuch***.** 

### **Integrierte Lautsprecher bleiben stumm**

**Lautstärkeregler unter Windows einstellen –** Doppelklicken Sie auf das gelbe Lautsprechersymbol in der rechten unteren Bildschirmecke. Stellen Sie sicher,<br>dass eine passende Lautstärke eingestellt ist und die Klangwiederg Verzerrungen zu beseitigen.

**Lautstärke mithilfe von Tastenkombinationen anpassen –** Drücken Sie die Tastenkombination <Fn> <Ende>, um die integrierten Lautsprecher zu

deaktivieren oder wieder zu aktivieren.

**Sound-Treiber (Audio-Treiber) neu installieren –** Siehe [Neu Installieren von Treibern und Dienstprogrammen.](#page-95-1)

### **Externe Lautsprecher bleiben stumm**

Sicherstellen, dass der Subwoofer und die Lautsprecher eingeschaltet sind – Beachten Sie die Setup-Ubersicht, die im Lieferumfang der Lautsprecher<br>enthalten ist. Wenn Ihre Lautsprecher Regler besitzen: Stellen Sie die Laut

**Einstellen des Windows-Lautstärkereglers –** Klicken Sie oder doppelklicken Sie auf das Lautsprechersymbol rechts unten auf dem Bildschirm. Stellen Sie sicher, dass eine passende Lautstärke eingestellt ist und die Klangwiedergabe nicht deaktiviert wurde.

**Kopfhörer aus dem Kopfhöreranschluss ziehen –** Die Klangwiedergabe der Lautsprecher wird automatisch deaktiviert, wenn Kopfhörer an die Kopfhörerbuchse an der Frontblende des Computers angeschlossen werden.

**Steckdose prüfen –** Stellen Sie sicher, dass die Steckdose Strom liefert, indem Sie probeweise ein anderes Gerät, beispielsweise eine Lampe, anschließen.

**Mögliche Störungen beseitigen –** Schalten Sie Lüfter, Leuchtstoff- oder Halogenlampen in der näheren Umgebung aus, um festzustellen, ob diese Störungen verursachen.

Den Audiotreiber neu installieren - Siehe [Neu Installieren von Treibern und Dienstprogrammen.](#page-95-1)

Dell Diagnostics ausführen - Siehe [Dell Diagnostics.](#page-80-0)

ANMERKUNG: Der Lautstärkeregler bei bestimmten MP3-Wiedergabeprogrammen setzt die unter Windows eingestellte Lautstärke außer Kraft. Stellen<br>Sie beim Anhören von MP3-Titeln sicher, dass die Lautstärke im Abspielprogramm ni

# **Kein Ton über die Kopfhörer**

**Anschluss des Kopfhörerkabels überprüfen –** Stellen Sie sicher, dass das Kopfhörerkabel ordnungsgemäß in den zugehörigen Anschluss eingesteckt ist (siehe **[Audioanschlüsse](file:///C:/data/systems/ins1501/ge/om_ge/html/about.htm#wp1103023)**)

**Lautstärkeregler unter Windows einstellen –** Klicken Sie oder doppelklicken Sie auf das Lautsprechersymbol rechts unten auf dem Bildschirm. Stellen Sie sicher, dass eine passende Lautstärke eingestellt ist und die Klangwiedergabe nicht deaktiviert wurde.

# <span id="page-93-0"></span>**Probleme mit Touchpad oder Maus**

#### **Touchpad-Einstellungen überprüfen –**

- 1. Klicken Sie auf die Schaltfläche **Start**, dann auf **Systemsteuerung** und anschließend auf **Drucker und andere Hardware**.
- 2. Klicken Sie auf **Maus**.
- 3. Passen Sie die Einstellungen an.

**Mauskabel überprüfen –** Fahren Sie den Computer herunter. Trennen Sie das Mauskabel, prüfen Sie es auf Beschädigungen und schließen Sie es wieder an. Wenn Sie ein Verlängerungskabel für die Maus verwenden, entfernen Sie das Kabel und schließen Sie die Maus direkt an den Computer an.

**Die Funktion des Touchpads überprüfen, um sicherzustellen, dass das Problem die Maus betrifft –**

- 1. Fahren Sie den Computer herunter.
- 2. Trennen Sie die Maus vom Computer.
- 3. Schalten Sie den Computer ein.
- 4. Mithilfe des Touchpads können Sie den Cursor auf dem Windows-Desktop bewegen, Symbole auswählen und diese öffnen.

Funktioniert das Touchpad einwandfrei, ist möglicherweise die Maus defekt.

**Installieren Sie den Touchpad-Treiber neu –** Siehe [Neu Installieren von Treibern und Dienstprogrammen](#page-95-1).

# <span id="page-94-0"></span>**Probleme mit Video und Anzeige**

**VORSICHT: Bevor Sie Arbeiten an den in diesem Abschnitt beschriebenen Komponenten ausführen, lesen Sie erst die Sicherheitshinweise im**  *Produktinformationshandbuch***.** 

### **Wenn auf dem Bildschirm keine Anzeige erscheint**

**ANMERKUNG:** Wenn Sie ein Programm verwenden, das eine höhere Auflösung erfordert, als von Ihrem Computer unterstützt wird, empfiehlt Dell, einen externen Monitor an den Computer anzuschließen.

**Akku prüfen –** Wenn der Computer im Akkubetrieb arbeitet, ist der Akku möglicherweise erschöpft. Schließen Sie den Computer über das Netzteil an eine Steckdose an und schalten Sie den Computer ein.

**Steckdose prüfen –** Stellen Sie sicher, dass die Steckdose Strom liefert, indem Sie probeweise ein anderes Gerät, beispielsweise eine Lampe, anschließen.

**Netzteil prüfen –** Überprüfen Sie die Kabelverbindungen des Netzteils. Wenn das Netzteil über eine Anzeige verfügt, stellen Sie sicher, dass diese leuchtet.

Den Computer direkt mit einer Steckdose verbinden – Verzichten Sie auf Uberspannungsschutzgeräte, Steckerleisten und Verlängerungskabel, um<br>festzustellen, ob sich der Computer einschalten lässt.

**Die Energieeigenschaften anpassen –** Suchen Sie im Hilfe- und Supportcenter von Windows nach dem Schlüsselwort *Standby*. Hinweise zum Zugriff auf das Hilfe- [und Supportcenter](file:///C:/data/systems/ins1501/ge/om_ge/html/findinfo.htm#wp1184073) finden Sie unter Windows

**Bildschirmanzeige umschalten –** Wenn ein externer Monitor an den Computer angeschlossen ist, drücken Sie die Tastenkombination <Fn><F8>, um die Anzeige auf den integrierten Bildschirm umzuschalten.

# **Wenn die Anzeige schlecht lesbar ist**

**Helligkeit einstellen –** Drücken Sie die Taste <Fn> und die Nach-oben- oder Nach-unten-Taste.

**Externen Subwoofer vom Computer oder Monitor abrücken –** Falls das externe Lautsprechersystem mit einem Subwoofer ausgestattet ist, stellen Sie sicher, dass dieser mindestens 60 cm vom Computer oder externen Monitor entfernt aufgestellt ist.

**Mögliche Störungen beseitigen –** Schalten Sie Ventilatoren, Leuchtstoffröhren, Halogenlampen oder andere Geräte aus, die sich in der Nähe des Computers befinden.

**Den Computer in eine andere Richtung drehen –** Stellen Sie den Monitor so auf, dass keine Reflexionen auf der Anzeige erscheinen, da dies zu einer<br>V**erschlechterung der Bildqualität führen kann.** 

#### **Einstellungen für die Windows Anzeigeeinstellungen anpassen –**

- <span id="page-95-2"></span>1. Klicken Sie auf die Schaltfläche **Start** und anschließend auf **Systemsteuerung**.
- 2. Klicken Sie auf **Darstellung und Designs**.
- 3. Klicken Sie auf den Bereich, den Sie ändern möchten oder auf das Symbol **Anzeige**.

Probieren Sie verschiedene Einstellungen für **Farbqualität** und **Bildschirmauflösung** aus.

### **Wenn die Anzeige nur teilweise lesbar ist**

#### **Externen Monitor anschliessen –**

- 1. Den Computer herunterfahren und einen externen Monitor an den Computer anschließen.
- 2. Schalten Sie den Computer und den Monitor ein, und stellen Sie Helligkeit und Kontrast des Monitors ein.

Wenn der externe Monitor funktioniert, ist möglicherweise der Computerbildschirm oder der Video-Controller defekt. Nehmen Sie Kontakt mit Dell auf. Siehe [Kontaktaufnahme mit Dell.](file:///C:/data/systems/ins1501/ge/om_ge/html/contact.htm#wp1150796)

### <span id="page-95-0"></span>**Laufwerke**

### **Was ist ein Treiber?**

Ein Treiber ist ein Programm, das ein Gerät steuert, beispielsweise einen Drucker, eine Maus oder eine Tastatur. Alle Geräte benötigen ein Treiberprogramm.

Ein Treiber fungiert als Mittler zwischen dem Gerät und allen anderen Programmen, die das Gerät nutzen. Zu jedem Gerät gibt es einen eigenen Satz spezieller<br>Befehle, die nur vom entsprechenden Treiber erkannt werden.

Dell liefert Ihnen Ihren Computer mit allen erforderlichen Treibern und installiert diese bereits. Weitere Installationen oder Konfigurationen sind nicht erforderlich.

HINWEIS: Die *Drivers and Utilities* CD kann auch Treiber für Betriebssysteme enthalten, die sich nicht auf dem Computer befinden. Stellen Sie sicher,<br>dass Sie nur für Ihr Betriebssystem geeignete Software installieren.

Viele Treiber, wie etwa der Tastaturtreiber, sind im Microsoft® Windows®-B<mark>etriebssystem bereits enthalten. In folgenden Fällen muss eventuell ein Treiber</mark><br>installiert werden:

- l Bei einer Aktualisierung des Betriebssystems.
- l Bei einer Neuinstallation des Betriebssystems.
- l Beim Anschließen oder Installieren eines neuen Geräts.

### **Treiber identifizieren**

Wenn Probleme mit einem Gerät auftreten, überprüfen Sie, ob das Problem vom Treiber verursacht wird, und aktualisieren Sie gegebenenfalls den Treiber.

- 1. Klicken Sie auf die Schaltfläche **Start** und anschließend auf **Systemsteuerung**.
- 2. Klicken Sie bei **Wählen Sie eine Kategorie** auf **Leistung und Wartung**.
- 3. Klicken Sie auf **System**.
- 4. Klicken Sie im Bildschirm **Systemeigenschaften** auf die Registerkarte **Hardware**.
- 5. Klicken Sie auf **Geräte-Manager**.
- 6. Durchsuchen Sie die Liste, um zu sehen, ob ein Gerät mit einem Ausrufezeichen (ein gelber Kreis mit einem [**!**]) auf dem Gerätesymbol markiert ist.

Wenn neben einem Gerätenamen ein Ausrufezeichen steht, müssen Sie den entsprechenden Treiber möglicherweise erneut installieren oder einen neuen Treiber installieren. Siehe Neu Installieren

### <span id="page-95-1"></span>**Neu Installieren von Treibern und Dienstprogrammen**

<span id="page-96-1"></span>0 HINWEIS: Auf der Support-Website von Dell unter **support.dell.com** sowie auf der *Drivers and Utilities* CD finden Sie die zugelassenen Treiber für Dell™-<br>Computer. Wenn Treiber installiert werden, die von anderen Herstel

<span id="page-96-0"></span>**ANMERKUNG:** Die *Drivers and Utilities* CD ist optional und ist möglicherweise nicht im Lieferumfang Ihres Computers enthalten.

#### **Verwenden der Rücksetzfunktion für Gerätetreiber von Windows XP**

Wenn ein Problem mit dem Computer auftritt, nachdem Sie einen Treiber installiert oder aktualisiert haben, verwenden Sie die Rücksetzfunktion für<br>Gerätetreiber von Windows XP, um den Treiber durch die zuvor installierte Ve

- 1. Klicken Sie auf die Schaltfläche **Start** und anschließend auf **Systemsteuerung**.
- 2. Klicken Sie bei **Wählen Sie eine Kategorie** auf **Leistung und Wartung**.
- 3. Klicken Sie auf **System**.
- 4. Klicken Sie im Bildschirm **Systemeigenschaften** auf die Registerkarte **Hardware**.
- 5. Klicken Sie auf **Geräte-Manager**.
- 6. Klicken Sie mit der rechten Maustaste auf die Geräte, für die ein neuer Treiber installiert wurde, und anschließend auf **Eigenschaften**.
- 7. Klicken Sie auf die Registerkarte **Treiber**.
- 8. Klicken Sie auf **Installierter Treiber**.

[Wenn das Problem nicht durch die Rücksetzfunktion für Gerätetreiber gelöst werden kann, führen Sie die Systemwiederherstellung aus. \(siehe](#page-97-3) Verwenden des ws XP), um Ihren Computer in den Betriebszustand vor Installation des neuen Treibers zurückzuversetzen.

#### **Verwenden der Drivers and Utilities CD**

**ANMERKUNG:** Die *Drivers and Utilities* CD ist optional und ist möglicherweise nicht im Lieferumfang Ihres Computers enthalten.

Wenn das Problem über die <u>Rücksetzfunktion für Gerätetreiber</u> oder die Systemwiederherstellung nicht gelöst werden kann, müssen Sie den Treiber mithilfe<br>der *Drivers and Utilities* CD neu installieren.

- 1. Speichern und schließen Sie alle geöffneten Dateien, und beenden Sie alle geöffneten Programme.
- 2. Legen Sie die *Drivers and Utilities* CD ein.

In der Regel wird die CD automatisch gestartet. Rufen Sie andernfalls den Windows-Explorer auf, klicken Sie auf das Verzeichnis des CD-Laufwerks, um den Inhalt der CD anzuzeigen, und doppelklicken Sie anschließend auf die Datei a**utorcd.exe.** Wenn Sie die CD zum ersten Mal ausführen, werden Sie<br>möglicherweise aufgefordert, Setup-Dateien zu installieren. Klicken Sie auf

- 3. Wählen Sie gegebenenfalls im Drop-Down-Menü **Language** (Sprache) der Symbolleiste die Sprache, in der der Treiber bzw. das Hilfsprogramm installiert werden soll. Eine Begrüßungsseite wird angezeigt.
- 4. Klicken Sie auf **Weiter**.

Die CD prüft die Hardware-Konfiguration, um vom Computer verwendete Treiber und Dienstprogramme zu ermitteln.

5. Nachdem die Uberprüfung abgeschlossen wurde, können Sie nach weiteren Treibern oder Dienstprogrammen suchen. Wählen Sie unter Suchkriterien<br>die geeigneten Kategorien aus den Drop- Down-Menüs Systemmodell, Betriebssystem

Eine oder mehrere Verknüpfung(en) zu den von Ihrem Computer verwendeten Treibern bzw. Dienstprogrammen wird/werden angezeigt.

- 6. Um Informationen zu einem bestimmten Treiber bzw. Dienstprogramm anzuzeigen, den/das Sie installieren möchten, klicken Sie auf die zugehörige Verknüpfung.
- 7. Klicken Sie auf die Schaltfläche **Installieren** (wenn diese angezeigt wird), um mit der Installation des Treibers bzw. Dienstprogramms zu beginnen. Folgen Sie auf der Begrüßungsseite den Bildschirmanweisungen, um die Installation abzuschließen.

Wenn die Schaltfläche **Installieren** nicht angezeigt wird, kann keine automatische Installation durchgeführt werden. Installationsanweisungen finden Sie<br>in den entsprechenden Anweisungen der folgenden Teilabschnitte. Sie k

Wenn Sie aufgefordert werden, die Treiberdateien zu suchen, klicken Sie im Fenster mit den Treiberinformationen auf das Verzeichnis der CD, damit die mit dem gewünschten Treiber verbundenen Dateien angezeigt werden.

#### <span id="page-97-2"></span>**Manuelles neu Installieren von Treibern**

- 1. Nachdem Sie die Treiberdateien wie oben beschrieben auf die Festplatte extrahiert haben, klicken Sie auf die Schaltfläche **Start** und anschließend mit der rechten Maustaste auf **Arbeitsplatz**.
- 2. Klicken Sie auf **Eigenschaften**.
- 3. Klicken Sie auf das Register **Hardware** und auf **Geräte-Manager**.
- 4. Doppelklicken Sie auf den Gerätetyp, für den Sie einen Treiber installieren möchten (z. B. **Modems** oder **Infrarotgeräte**.)
- 5. Doppelklicken Sie auf den Namen des Geräts, für das Sie den Treiber installieren möchten.
- 6. Klicken Sie auf die Registerkarte **Treiber**, und wählen Sie dann **Treiber aktualisieren**.
- 7. Klicken Sie auf **Software von einer bestimmten Quelle oder Liste installieren (für fortgeschrittene Benutzer)** und dann auf **Weiter**.
- 8. Klicken Sie auf **Durchsuchen**, um zu dem Verzeichnis zu wechseln, in dem zuvor die Treiberdateien abgelegt wurden.
- 9. Sobald der Name des gewünschten Treibers angezeigt wird, klicken Sie auf **Weiter**.
- 10. Klicken Sie auf **Fertig stellen** und starten Sie den Computer neu.

### <span id="page-97-0"></span>**Beheben von Software- und Hardware-Inkompatibilitäten**

Wenn ein Gerät während des Betriebssystem-Setups nicht erkannt wird oder zwar erkannt, aber nicht korrekt konfiguriert wird, können Sie die<br>Inkompatibilität mit dem "Ratgeber bei Hardware-Konflikten" beheben.

So rufen Sie den Ratgeber bei Hardware-Konflikten auf:

- 1. Klicken Sie auf Start-> Hilfe und Support.
- 2. Geben Sie im Feld **Suchen** den Begriff Ratgeber bei Hardware-Konflikten ein, und klicken Sie anschließend auf den Pfeil, um mit der Suche zu beginnen.
- 3. In der Liste **Suchergebnisse** klicken Sie auf **Ratgeber bei Hardware-Konflikten**.
- 4. Klicken Sie in der Liste **Ratgeber bei Hardware-Konflikten** auf **Ein Hardware-Konflikt auf dem Computer muss gelöst werden** und dann auf **Weiter**.

# <span id="page-97-1"></span>**Wiederherstellung des Betriebssystems**

Sie können Ihr Betriebssystem auf die folgenden Weisen wiederherstellen:

- <sup>l</sup> Microsoft® Windows® XP Systemwiederherstellung stellt einen früheren Betriebszustand Ihres Computers wieder her, was jedoch keinen Einfluss auf Datendateien hat. Verwenden Sie die Systemwiederherstellung als erste Lösungsmöglichkeit zur Wiederherstellung Ihres Betriebssystems, bei der<br>Datendateien erhalten bleiben. Anleitungen hierzu finden Sie unter <u>Verwenden de</u>
- Dell PC Restore von Symantec stellt Ihre Festplatte wieder auf den Betriebszustand her, den sie bei Erwerb des Computers hatte. Dell PC Restore<br>Iöscht endgültig alle Daten auf der Festplatte und entfernt alle Anwendungen, PC Restore nur, wenn das Problem mit dem Betriebssystem durch die Systemwiederherstellung nicht behoben werden konnte. Anleitungen hierzu finden sie unter Verv<br>Sie unter Verv
- l Wenn Sie über eine *Betriebssystem*-CD für Ihren Computer verfügen, können Sie diese zum Wiederherstellen Ihres Betriebssystems verwenden. Beachten Sie jedoch, dass mit dem Verwenden der *Betriebssystem*-CD auch sämtliche Daten auf Ihrer Festplatte gelöscht werden. Verwenden Sie die<br>CD *nur dann*, wenn das Problem mit Ihrem Betriebssystem durch die Systemwied Sie unter [Verwenden der Betriebssystem-CD.](#page-100-0)

### <span id="page-97-3"></span>**Verwenden des Systemwiederherstellungsprogramms von Microsoft Windows XP**

Das Betriebssystem Microsoft Windows XP bietet die Möglichkeit der Systemwiederherstellung, damit Sie Ihren Computer nach Anderungen an der Hardware<br>und Software oder sonstiger Systemeinstellungen wieder in einen früheren die Verwendung der Systemwiederherstellung finden Sie im Hilfe- und Supportcenter von Windows. Zum Aufrufen der Hilfe siehe Windows Supportcenter.

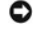

**HINWEIS:** Erstellen Sie von allen Arbeitsdateien regelmäßig Sicherungskopien. Ihre Arbeitsdateien können durch die Systemwiederherstellung nicht überwacht oder wiederhergestellt werden.

**ANMERKUNG:** Die in diesem Dokument beschriebenen Vorgänge gelten für die Windows-Standardansicht. Wenn Sie auf Ihrem Dell™-Computer die<br>klassische Windows-Ansicht verwenden, treffen die Beschreibungen möglicherweise nich

#### **Erstellen einer Wiederherstellungsreferenz**

- 1. Klicken Sie auf Start-> Hilfe und Support.
- 2. Klicken Sie auf die Task für **Systemwiederherstellung**.
- 3. Befolgen Sie die Anleitungen auf dem Bildschirm.

#### **Zurückversetzen des Computers in einen früheren Betriebszustand**

[Verwenden Sie die Rücksetzfunktion für Gerätetreiber, wenn nach der Installation eines Gerätetreibers Probleme auftreten \(siehe](#page-96-0) <u>Verwenden der</u><br><u>Rücksetzfunktion für Gerätetreiber von Windows XP</u>), um diese Probleme zu lös

HINWEIS: Speichern und schließen Sie alle geöffneten Dateien und beenden Sie alle geöffneten Programme, bevor Sie den Computer in einen früheren<br>Betriebszustand zurückversetzen. Ändern, öffnen oder löschen Sie keine Dateie abgeschlossen ist.

- 1. Klicken Sie auf Start→ Programme→ Zubehör→ Systemprogramme→ Systemwiederherstellung.
- 2. Stellen Sie sicher, dass **Restore my computer to an earlier time** (Den Computer zu einem früheren Zeitpunkt wiederherstellen) ausgewählt ist und klicken Sie auf **Weiter**.
- 3. Klicken Sie auf das Kalenderdatum des Betriebssystemzustands, zu dem der Computer wiederhergestellt werden soll.

Im Fenster **Eine Wiederherstellungsreferenz wählen** können Sie den Kalender verwenden, um Wiederherstellungsreferenzen anzuzeigen und<br>auszuwählen. Alle Kalenderdaten, für die Wiederherstellungsreferenzen vorhanden sind, we

4. Wählen Sie eine Wiederherstellungsreferenz aus und klicken Sie auf **Weiter**.

Wenn für das Kalenderdatum nur eine einzige Wiederherstellungsreferenz existiert, wird diese automatisch ausgewählt. Klicken Sie bei zwei oder<br>mehreren Wiederherstellungsreferenzen auf die gewünschte Wiederherstellungsrefe

5. Klicken Sie auf **Weiter**.

Der Bildschirm **Wiederherstellung abgeschlossen** wird angezeigt, nachdem die Systemwiederherstellung das Sammeln von Daten abgeschlossen hat. Anschließend startet der Computer neu.

6. Klicken Sie nach dem Neustart auf **OK**.

Um die Wiederherstellungsreferenz zu ändern, können Sie entweder die Schritte mit einer anderen Wiederherstellungsreferenz wiederholen oder die Wiederherstellung rückgängig machen.

#### **Zurücksetzen der letzten Systemwiederherstellung**

- HINWEIS: Speichern und schließen Sie alle geöffneten Dateien, und beenden Sie alle geöffneten Programme, bevor Sie die letzte<br>Systemwiederherstellung rückgängig machen. Ändern, öffnen oder löschen Sie keine Dateien oder Pr vollständig abgeschlossen ist.
- 1. Klicken Sie auf **Start**® **Programme**® **Zubehör**® **Systemprogramme**® **Systemwiederherstellung**.
- 2. Klicken Sie auf **Letzte Wiederherstellung rückgängig machen** und auf **Weiter**.

#### **Aktivieren der Systemwiederherstellung**

Wenn Sie Windows XP bei weniger als 200 MB freiem Festplattenspeicherplatz installieren, ist die Systemwiederherstellung automatisch deaktiviert. So<br>überprüfen Sie, ob die Systemwiederherstellung aktiviert ist:

- 1. Klicken Sie auf Start→ Control Panel (Systemsteuerung).
- 2. Klicken Sie auf **Leistung und Wartung**.
- 3. Klicken Sie auf **System**.
- 4. Klicken Sie auf die Registerkarte **Systemwiederherstellung**.
- 5. Stellen Sie sicher, dass die Option **Systemwiederherstellung deaktivieren** nicht markiert ist.

### <span id="page-99-1"></span><span id="page-99-0"></span>**Verwenden von Dell PC Restore von Symantec**

Θ **HINWEIS:** Die Benutzung von Dell PC Restore löscht endgültig alle Daten auf der Festplatte und entfernt alle nach Erhalt des Computers installierten Anwendungsprogramme und Treiber. Falls möglich, sichern Sie die Daten, bevor Sie PC Restore benutzen. Verwenden Sie PC Restore nur, wenn das<br>Problem mit dem Betriebssystem durch die Systemwiederherstellung (siehe <u>Verwende</u>

**ANMERKUNG:** Dell PC Restore von Symantec ist in einigen Ländern oder für bestimmte Computer möglicherweise nicht verfügbar.

Benutzen Sie Dell PC Restore von Symantec nur als die letzte Methode, um Ihr Betriebssystem wiederherzustellen. PC Restore stellt Ihre Festplatte wieder auf<br>den Betriebszustand her, den sie bei Erwerb des Computers hatte.

So verwenden Sie PC Restore:

1. Schalten Sie den Computer ein.

Während des Startvorgangs erscheint oben auf dem Bildschirm eine blaue Leiste mit **www.dell.com**.

2. Sobald Sie die blaue Leiste sehen, drücken Sie <Strg><F11>.

Wenn Sie <Strg><F11> nicht rechtzeitig drücken, lassen Sie den Computer vollständig starten, und starten Sie dann den Computer wieder neu.

**HINWEIS:** Wenn Sie nicht mit PC Restore fortfahren möchten, klicken Sie im folgenden Schritt auf **Neustart**.

- 3. Auf dem als nächstes erscheinenden Bildschirm, klicken Sie auf **Restore** (Wiederherstellen).
- 4. Klicken Sie auf dem nächsten Bildschirm auf **Confirm** (Bestätigen).

Der Wiederherstellungsvorgang dauert ca. 6–10 Minuten.

5. Klicken Sie bei Aufforderung auf **Finish** (Fertig stellen), um den Computer neu zu starten.

**ANMERKUNG:** Fahren Sie den Computer nicht manuell herunter. Klicken Sie auf **Fertig stellen**, und lassen Sie den Computer neu starten.

6. Klicken Sie bei Aufforderung auf **Yes** (Ja).

Der Computer wird neu gestartet. Weil der Computer auf seinen ursprünglichen Betriebszustand wiederhergestellt worden ist, sind die Bildschirme, die erscheinen, wie also die Enduser-Lizenzvereinbarung, dieselben wie die, die erschienen, als der Computer zum ersten Mal eingeschaltet wurde.

- 7. Klicken Sie auf **Weiter**.
	- Das Fenster **Systemwiederherstellung** wird angezeigt. Anschließend startet der Computer neu.
- 8. Klicken Sie nach dem Neustart auf **OK**.

### **Entfernen von Dell PC Restore**

0 HINWEIS: Wenn Sie Dell PC Restore von Ihrer Festplatte entfernen, wird das Dienstprogramm PC Restore von Ihrem Computer gelöscht. Nachdem Sie<br>Dell PC Restore entfernt haben, können Sie das Programm nicht mehr zum Wiederher

Dell PC Restore ermöglicht Ihnen, Ihre Festplatte wieder auf den Betriebszustand herzustellen, den sie bei Erwerb des Computers hatte. Es wird empfohlen,<br>dass Sie PC Restore *nicht* von Ihrem Computer entfernen, auch nicht Originalzustand zurückzustellen.

So entfernen Sie PC Restore:

- 1. Melden Sie sich am Computer als Administrator an.
- 2. Wählen Sie im Windows Explorer **c:\dell\utilities\DSR**.
- 3. Doppelklicken Sie auf den Dateinamen **DSRIRRemv2.exe**.

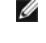

**ANMERKUNG:** Wenn Sie sich nicht als lokaler Administrator anmelden, erscheint eine Meldung die besagt, dass Sie dies tun müssen. Klicken Sie auf **Beenden** und melden Sie sich als lokaler Administrator an.

**ANMERKUNG:** Wenn auf Ihrer Festplatte keine Partition für PC Restore vorhanden ist, erscheint eine Meldung und weist Sie darauf hin, dass keine<br>Partition gefunden wurde. Klicken Sie auf **Beenden; es gibt keine Partition z** 

- <span id="page-100-1"></span>4. Klicken Sie auf **OK**, um die PC Restore-Partition von der Festplatte zu entfernen.
- 5. Klicken Sie auf **Ja**, wenn eine Bestätigungsmeldung erscheint.

Die PC Restore-Partition wird gelöscht, und der neu verfügbare Festplatten-Speicherplatz wird dem freien Speicherplatz hinzugefügt.

- 6. Klicken Sie in Windows Explorer mit der rechten Maustaste auf **lokales Laufwerk (C)**, klicken Sie auf **Eigenschaften** und vergewissern Sie sich, dass der zusätzliche Speicherplatz wie durch den höheren Wert für **freien Speicher** angegeben verfügbar ist.
- 7. Klicken Sie auf **Fertig stellen**, um das Fenster **Entfernen von PC Restore** zu schließen.
- <span id="page-100-0"></span>8. Starten Sie den Computer neu.

### **Verwenden der Betriebssystem-CD**

#### **Vorbereitung**

Wenn Sie das Betriebssystem Windows XP neu installieren möchten, um ein Problem mit einem neu installierten Treiber zu beheben, probieren Sie zunächst<br>die Rücksetzfunktion für Gerätetreiber von Windows XP aus (siehe <u>Verwe</u>

**HINWEIS:** Vor der Installation erstellen Sie erst eine Sicherungskopie der Daten auf dem ersten Festplattenlaufwerk. In herkömmlichen Festplattenlaufwerkkonfigurationen handelt es sich bei dem ersten Festplattenlaufwerk um das zuerst vom Computer erkannte Laufwerk.

Zum neu Installieren von Windows XP benötigen Sie Folgendes:

- l Dell™*-Betriebssystem*-CD
- l Dell *Drivers and Utilities* CD
- **ANMERKUNG:** Die Dell *Drivers and Utilities* CD enthält Treiber, die während der Montage des Computers installiert wurden. Verwenden Sie die *Drivers and Utilities* CD zum Laden aller erforderlichen Treiber. Je nachdem, in welcher Region Sie Ihren Computer bestellt haben oder ob Sie die CDs<br>angefordert haben, sind die *Drivers and Utilities* CD und die *Betriebssystem*

#### **Neu Installieren von Windows XP**

Der Neuinstallationsvorgang kann 1 bis 2 Stunden in Anspruch nehmen. Nach der Neuinstallation des Betriebssystems müssen Sie auch die Gerätetreiber, das Virenschutzprogramm und andere Software neu installieren.

Θ HINWEIS: Die *Betriebssystem*-CD-ROM bietet Optionen zur Neuinstallation von Windows XP. Mit diesen Optionen können Dateien überschrieben und<br>Programme beeinträchtigt werden, die auf der Festplatte installieren Sie deshals

o **HINWEIS:** Um Konflikte zu vermeiden, muss vor der Neuinstallation von Windows XP auf dem System vorhandene Virenschutz-Software deaktiviert<br>werden. Anleitungen dazu finden Sie in der Dokumentation der jeweiligen Software.

- 1. Speichern und schließen Sie alle geöffneten Dateien und beenden Sie alle geöffneten Programme.
- 2. Legen Sie die *Betriebssystem*-CD ein. Klicken Sie auf **Beenden**, wenn die Meldung Windows XP installieren angezeigt wird.
- 3. Starten Sie den Computer neu.
- 4. Drücken Sie <F12> sofort nachdem das Logo von DELL™ erscheint.

Falls bereits das Logo des Betriebssystems angezeigt wird, warten Sie, bis der Windows-Desktop erscheint, fahren Sie den Computer herunter, und versuchen Sie es noch einmal.

- 5. Wählen Sie mit den Pfeiltasten **CD-ROM** aus und drücken Sie dann die <Eingabetaste>.
- 6. Drücken Sie eine beliebige Taste, wenn die Meldung Press any key to boot from CD (Drücken Sie eine beliebige Taste, um von CD zu starten) angezeigt wird.
- 7. Wenn das Fenster **Windows XP Setup** angezeigt wird, drücken Sie die <Eingabetaste>
- 8. Folgen Sie den Anweisungen auf dem Bildschirm, um die Neuinstallation abzuschließen.
- 9. Nachdem die Neuinstallation des Betriebssystems abgeschlossen ist, installieren Sie je nach Bedarf Treiber und Programme neu. Siehe Neu Installieren von Treibern und Dienstprogrammen.

[Zurück zum Inhaltsverzeichnis](file:///C:/data/systems/ins1501/ge/om_ge/html/index.htm)